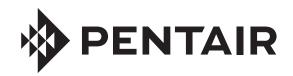

# EASYTOUCH® CONTROL SYSTEM INDOOR CONTROL PANEL 8 AND 4 FOR POOL AND SPA

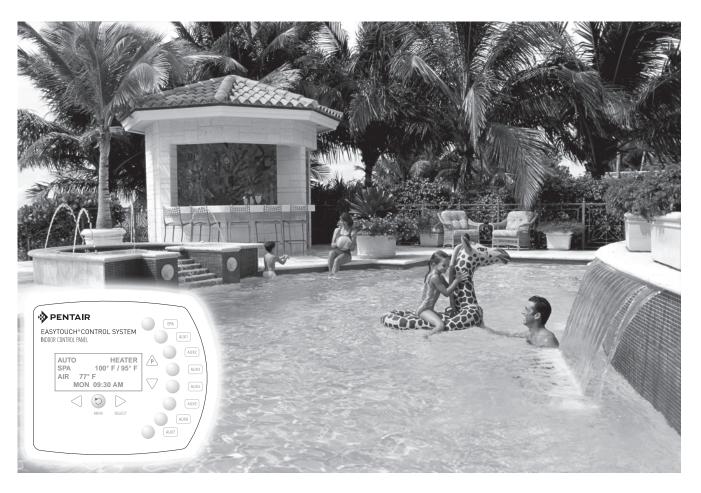

INSTALLATION AND USER'S GUIDE

IMPORTANT SAFETY INSTRUCTIONS
READ AND FOLLOW ALL INSTRUCTIONS
SAVE THESE INSTRUCTIONS

© 2016 Pentair Water Pool and Spa, Inc. All rights reserved

This document is subject to change without notice

1620 Hawkins Ave., Sanford, NC 27330 • (800) 831-7133 • (919) 566-8000 10951 West Los Angeles Ave., Moorpark, CA 93021 • (800) 831-7133 • (805) 553-5000

P/N 520617 Rev G - 7/2106

# Contents

| IMPORTANT WARNING AND SAFETY INSTRUCTIONS                     | . iii |
|---------------------------------------------------------------|-------|
| EasyTouch Indoor Control Panel Kit Contents                   |       |
| Related Manuals                                               | . V   |
| EasyTouch Accessories                                         | . v   |
| Technical Support                                             | . vi  |
| Section 1: EasyTouch Indoor Control Panel Overview            | . 1   |
| EasyTouch Indoor Control Panel                                | . 1   |
| Operating EasyTouch                                           | . 1   |
| EasyTouch Systems                                             | . 1   |
| EasyTouch Indoor Control Panel Overview                       | . 2   |
| EasyTouch Indoor Control Panel Buttons                        | . 3   |
| EasyTouch Indoor Control Panel Display                        | . 5   |
| Quick Start - Pool and Spa Operations (Shared Equipment)      |       |
| Heating the Spa                                               | . 6   |
| Heating the Pool                                              | 6     |
| Adjusting the water temperature setting                       | . 6   |
| Schedule start and stop times for equipment                   | . 7   |
| Controlling Lights                                            | . 7   |
| EasyTouch Wireless Control Panel (Accessory)                  | . 8   |
| iS4 Spa-Side Remote Controller (Accessory)                    | 8     |
| iS10 Spa-Side Remote Controller (Accessory)                   | . 9   |
| QuickTouch QT4 Wireless Controller (Accessory)                | . 9   |
| Section 2: EasyTouch Menus                                    | . 9   |
| EasyTouch Menus                                               |       |
| Main Screen                                                   |       |
| Feature Circuits Menu                                         |       |
| Lights Menu                                                   |       |
|                                                               |       |
| The Color Swim and Color Set Lighting Features                |       |
|                                                               |       |
| Assign the Circuit Name and Function                          |       |
| Setting up IntelliBrite Light Circuits                        |       |
| Lights Menu                                                   |       |
| Modes (IntelliBrite Color light shows, Color Swim, Color Set) |       |
| Modes (Color Swim)                                            |       |
| Modes (Color Set)                                             | . 15  |
| Colors                                                        |       |
| Hold/Recall                                                   |       |
| All On / All Off (Lights Menu)                                |       |
| Sync                                                          |       |
| Config                                                        |       |
| Setting up SAM, SAL, PG2000, Color Wheel Lights               |       |
| Setting up MagicStream Laminars                               |       |
| Using the MagicStream Laminars Features                       |       |
| Heat Menu                                                     |       |
| Pool Temp/Src                                                 |       |
| Spa Temp/Src                                                  |       |
| Delay Cancel Menu                                             |       |
| Schedules Menu                                                |       |
| Schedule Daily Spa/Pool Operations                            |       |
| Using the Once Only feature                                   |       |
| Using the Egg Timer (countdown) Feature                       |       |
| Settings Menu: Clock                                          |       |
| Settings Menu: IntelliFlo                                     | 25    |

# Contents

| Settings Menu: IntelliFlo (VS and VSF +SVRS)                                |    |
|-----------------------------------------------------------------------------|----|
| Settings Menu: IntelliFlo (VF)                                              | 28 |
| Settings Menu: IntelliChlor                                                 |    |
| Settings Menu: IntelliChem                                                  |    |
| Settings Menu: Heat Pump COM (UltraTemp)                                    |    |
| Settings Menu: Circuit Names                                                |    |
| Hi-Temp/Lo-Temp Controls for Single Body System                             |    |
| EasyTouch Circuit Names (Complete List)                                     |    |
| Settings Menu: Circuit Functions                                            |    |
| Freeze Protection                                                           |    |
| Preset Circuit Function Names (Complete List)                               |    |
| Settings Menu: Custom Names                                                 | 39 |
| Settings Menu: Valves                                                       | 39 |
| Settings Menu: 2-Speed Pump                                                 | 40 |
| Settings Menu: Solar                                                        | 40 |
| Settings Menu: Delays                                                       | 41 |
| Settings Menu: F° / C° (Fahrenheit/Celsius)                                 | 42 |
| Settings Menu: iS4 Spa-Side Remote Controller                               | 42 |
| Settings Menu: iS10 Spa-Side Remote Controller                              | 43 |
| Settings Menu: iSx Pump Crtl                                                | 44 |
| Settings Menu: QuickTouch (QT4) Wireless Remote                             | 45 |
| Settings Menu: Man Heat (Off/On)                                            | 46 |
| Settings Menu: Calibration                                                  | 46 |
| Settings Menu: Erase EEPROM (Erase System Memory)                           |    |
| Settings Menu: Set Password                                                 |    |
| Spa Side [Off/On]                                                           |    |
| Diagnostics Menu: Software Rev                                              |    |
| Diagnostics Menu: Bootloader Rev                                            | 48 |
| Diagnostics Menu: Self Test                                                 |    |
| Diagnostics Menu: Chlorinator                                               | 50 |
| Diagnostics Menu: Water Temp                                                | 50 |
| Diagnostics Menu: Solar Temp                                                | 50 |
| Diagnostics Menu: Air Temp                                                  | 51 |
| Diagnostics Menu: Cir Name: [Off/On]                                        | 51 |
| Diagnostics Menu: Reset System                                              |    |
| Diagnostics Menu: Flash Update                                              | 51 |
| Section 3: Troubleshooting                                                  | 53 |
| Frequently Asked Questions (FAQ)                                            | 53 |
| EasyTouch Error Messages                                                    |    |
| Self Test Error Codes                                                       |    |
| Error Code Table                                                            |    |
| Maximum Programs Exceeded                                                   |    |
| IntelliChlor Error Messages                                                 |    |
| Problem: iS10 fails to operate.                                             |    |
| System Problem Diagnosis                                                    |    |
| Problem: iS4 fails to operate.                                              |    |
| Problem: The Quick Touch remote will not work, or will not work dependably. |    |
| EasyTouch System Wiring Diagram                                             |    |
| First Time Start Up                                                         |    |
| Wiring a ThermalFlo Heat Pump to an EasyTouch Control System                |    |
| Synchronizing control panels                                                |    |
| Section 4: EasyTouch Indoor Control Panel Installation                      |    |
| •                                                                           |    |
| Glossary                                                                    | 66 |

# IMPORTANT WARNING AND SAFETY INSTRUCTIONS

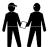

# **Important Notice:**

**Attention Installer:** This manual contains important information about the installation, operation and safe use of this product. This information should be given to the owner and/or operator of this equipment.

**WARNING** - Before installing this product, read and follow all warning notices and instructions which are included. Failure to follow safety warnings and instructions can result in severe injury, death, or property damage. Call (800) 831-7133 for additional free copies of these instructions.

**WARNING** - Water temperature in excess of 100 degrees Fahrenheit may be hazardous to your health. Prolonged immersion in hot water may induce hyperthermia. Hyperthermia occurs when the internal temperature of the body reaches a level several degrees above normal body temperature of 98.6° F (37° C). The symptoms of hyperthermia include drowsiness, lethargy, dizziness, fainting, and an increase in the internal temperature of the body.

The effects of hyperthermia include: 1) Unawareness of impending danger. 2) Failure to perceive heat. 3) Failure to recognize the need to leave the spa. 4) Physical inability to exit the spa. 5) Fetal damage in pregnant women. 6) Unconsciousness resulting in danger of drowning.

**WARNING** - To reduce the risk of injury, do not permit children to use this product unless they are closely supervised at all times.

WARNING - The use of alcohol, drugs, or medication can greatly increase the risk of fatal hyperthermia in hot tubs and spas.

**WARNING** - Control System is intended to control heaters with built-in high limit circuits **ONLY**. Failure to do so may cause property damage or personal injury.

**WARNING** - Do not use this product to control an automatic pool cover. Swimmers may become entrapped underneath the cover.

**WARNING** - For units intended for use in other than single-family dwellings, a clearly labeled emergency switch shall be provided as part of the installation. The switch shall be readily accessible to the occupants and shall be installed at least 10 feet (3.05 m) away, adjacent to, and within sight of, the unit.

**CAUTION** - Except for listed spa-side remote controls, install a minimum of five (5) feet from the inside wall of the pool and spa.

#### Two Speed Pump Controls Notice (Title 20 Compliance)

Please read the following important Safety Instructions (See page 40 for pump speed setup) When using two-speed pumps manufactured on or after January 1, 2008, the pump's default circulation speed MUST be set to the LOWEST SPEED, with a high speed override capability being for a temporary period not to exceed one normal cycle, or two hours, whichever is less.

# **IMPORTANT WARNING AND SAFETY INSTRUCTIONS**

#### **General Installation Information**

- All work must be performed by a licensed electrician, and must conform to all national, state, and local codes.
- 2. Install to provide drainage of compartment for electrical components.
- 3. If this system is used to control underwater lighting fixtures, a ground-fault circuit interrupter (GFCI) must be provided for these fixtures. Conductors on the load side of the ground-fault circuit-interrupter shall **not** occupy conduit, junction boxes or enclosures containing other conductors unless such conductors are also protected by a ground-fault circuit-interrupter. Refer to local codes for details.
- 4. A terminal bar stamped is located inside the supply terminal box. To reduce the risk of electric shock, this terminal must be connected to the grounding means provided in the electric supply service panel with a continuous copper wire equivalent in size to the circuit conductors supplying this equipment (no smaller than 12 AWG or 3.3 mm). The bonding lug(s) provided on this unit are intended to connect a minimum of one No. 8 AWG for US installation and two No. 6 AWG for Canadian installations solid copper conductor between this unit and any metal equipment, metal enclosures or electrical equipment, metal water pipe, or conduit within 5 feet (1.5 m) of the unit.
- 5. The electrical supply for this product must include a suitably rated switch or circuit breaker to open all ungrounded supply conductors to comply with Section 422-20 of the National Electrical Code, ANSI/NFPA 70.1987. The disconnecting means must be readily accessible to the tub occupant but installed at least 10 ft. (3.05 m) from the inside wall of the pool.
- **6.** Supply conductor must be sized to support all loads. Maximum supply conductor current must be 125 Amps at 125 VAC.

# **EasyTouch Indoor Control Panel Kit Contents**

The following items are included in the EasyTouch indoor control panel kit. If any items are missing please contact Pentair Technical Support (see page vi).

- EasyTouch indoor control panel
- Plastic anchors and mounting screws
- EasyTouch Indoor Control Panel Installation and User's Guide (this manual)

#### **Related Manuals**

- EasyTouch 8 and 4 Pool and Spa Control System User's Guide (P/N 520584)
- EasyTouch 8 and 4 Installation Guide (P/N 520583)

# **EasyTouch Accessories**

| EasyTouch Indoor Control Panel, 4 Circuits                                      | (P/N 520548) |  |
|---------------------------------------------------------------------------------|--------------|--|
| EasyTouch Indoor Control Panel, 8 Circuits                                      | (P/N 520549) |  |
| EasyTouch Wireless Control Panel, 4 circuits                                    | (P/N 520546) |  |
| EasyTouch Wireless Control Panel, 8 circuits                                    | (P/N 520547) |  |
| iS4 Four-Function Spa-Side remote, 150 ft. cable                                | (P/N 520094) |  |
| iS10 Ten-Function Spa-Side remote, 150 ft. cable                                | (P/N 520149) |  |
| QuickTouch® four-function wireless remote kit with transceiver assembly         | (P/N 520148) |  |
| IntelliChlor Acid Cleaning Kit                                                  | (P/N 520670) |  |
| IntelliChlor Spacer pass-through cell for new pool start-up                     | (P/N 520588) |  |
| IntelliChem: P/N 521357 (no pump), P/N 521356 (one pump), P/N 521355 (two pump) |              |  |

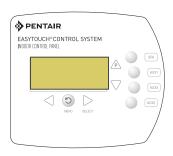

EasyTouch 4 Indoor Control Panel (P/N 520548)

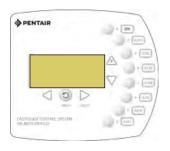

EasyTouch 8 Indoor Control Panel (P/N 520549)

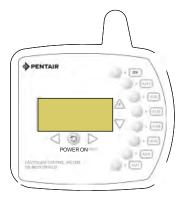

EasyTouch Wireless Control Panel (8 circuit) (P/N 520547)

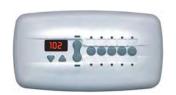

iS10 Spa-Side Remote Controller (P/N 520149)

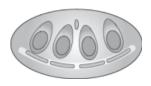

iS4 Spa-Side Remote Controller (P/N 520094)

# **Technical Support**

Contact Technical Support at:

Sanford, North Carolina (8 A.M. to 5 P.M.)

Phone: (800) 831-7133

Fax: (919) 566-8920

Moorpark, California (8 A.M. to 5 P.M.)

Phone: (800) 831-7133 (Ext. 6312)

Fax: (805) 553-5515

Web sites: visit www.pentairpool.com and www.staritepool.com

# **EasyTouch Indoor Control Panel Overview**

# EasyTouch® Indoor Control Panel

The EasyTouch Indoor Control Panel provides you with one touch automatic control for all of your pool and spa daily operations from inside your home. The EasyTouch Indoor Control Panel is designed to be used with the EasyTouch 8 or EasyTouch 4 system.

#### Operating EasyTouch

The EasyTouch system can automatically control your pool and spa equipment, lights and other optional equipment. You can also control all of the EasyTouch system operations from the outdoor control panel located in the Load Center at the pool equipment pad. Using the outdoor control panel buttons you can manually override any automatic settings. For more information, refer to the EasyTouch User's Guide (P/N 520584). If required, the EasyTouch Indoor Control panel can be password protected. To access a password protected control panel, simply enter the four digit assigned password (see page 47).

#### EasyTouch Systems

There are two EasyTouch system configurations available; EasyTouch 8 (auxiliary circuits) and EasyTouch 4 (auxiliary circuits). The EasyTouch system is factory configured to operate with a "shared" equipment system or with a "single body" system. For EasyTouch 4 and EasyTouch 8 menu settings, see page 5.

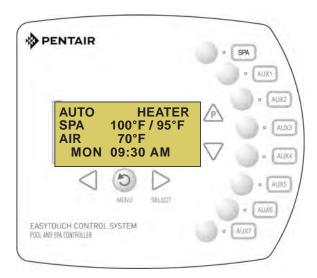

EasyTouch 8 Indoor Control Panel

#### EasyTouch Indoor Control Panel Overview

The EasyTouch Indoor Control Panel makes it easy for you to control your pool and spa daily operations from inside your home. Using the "Pool" and "Spa" buttons allows one touch control to heat and filter your spa and pool. EasyTouch automatic system operations can be performed either at the Indoor Control Panel or from the outdoor control panel. The Indoor Control Panel connects to the motherboard in the EasyTouch load center.

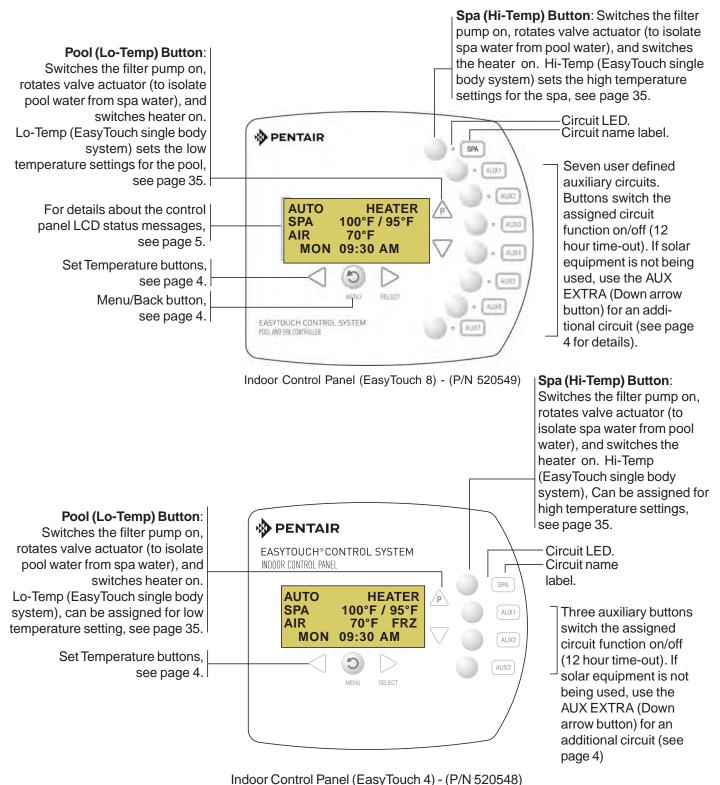

#### **EasyTouch Indoor Control Panel Buttons**

You can fully automate your pool, spa, and lighting operations from the EasyTouch Indoor Control Panel or from the EasyTouch outdoor control panel located at the pool equipment pad. The EasyTouch menu features let you create customized schedules for your pool and spa equipment, heat temperatures, and chlorination settings to switch on and off at a set day and time. Scheduled automatic operations can be performed at the EasyTouch Indoor Control Panel or from the outdoor control panel. For menu options, refer to "EasyTouch Menu Structure," on page 9. Before operating the EasyTouch Indoor Control Panel, familiarize yourself with the LCD status messages and control buttons.

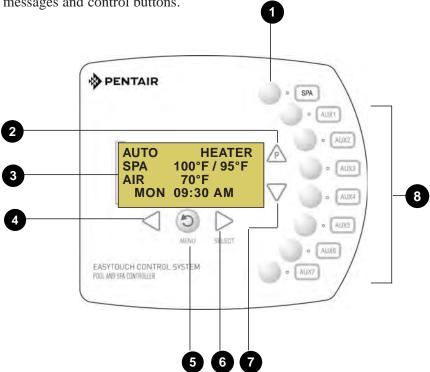

EasyTouch Indoor Control Panel

#### **EasyTouch Indoor Control Panel Buttons**

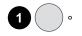

**Spa button/LED:** For spa operations. Press the Spa button to activate the filter pump, rotate the pool/spa valve actuators and circulate the spa water (LED on). Press the button again to switch the filter pump off (LED off). While the valves are rotating into position the filter pump will switch off. For service or testing purposes, if the heater is enabled in the Heat menu, pressing this button will also activate the heater. For normal spa operations the heater is automatically switched on with the filter pump (see Man Heat page 46) regardless of the Heat menu setting. When this button is pressed the circuit is activated, the LED is on and "SPA" is displayed on the screen with the current and set point water temperatures. Once the filter pump is switched on it will run for 12 hours unless it is switched off. When this button is pressed, the LEDs on the outdoor control panel Filter Pump (F) button, Valves (V) button, and Heater button (if enabled in the Heat menu) will be on. If this display line is blank, it indicates no spa or pool function is currently active.

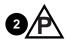

**Pool Button:** For pool operations. Press the Pool (P) button to activate the filter pump, rotate the pool/spa valve actuators and circulate the pool water and switch on the heater (if enabled in the Heat menu). Press the button again to switch the filter pump off. While the valves are rotating into position the filter pump will switch off. When this button is pressed the circuit is activated and "POOL" is displayed on the screen with actual and set point water temperatures. When the filter pump is switched on it will run for 12 hours unless it is switched off. When this button is pressed, the LEDs on the outdoor control panel Filter Pump (F) button, Valves (V) button, and Heater button (if enabled in the Heat menu) will be on. If this display line is blank, it indicates no pool or spa function is currently active.

#### **Controls and buttons (Continued)**

#### Pool button (Continued)

- Single-Speed Filter Pump: If the pump is currently off, press the Pool button to switch the pump on. Press the Pool button again to switch the pump off. However, if the heater is operating, and a delay is enabled for valves, this allows the heater to cool down (heater cool-down), then when you press the Pool button to switch off the pump, only the heater will turn off, then the filter pump will automatically switch off after 10 minutes to allow the heater to cool down. Pentair Water Pool and Spa heaters do not require a cool down time. To override the "heater cool-down," press the Pool button again to switch off the pump.
- Two-Speed Filter Pump: Press the Pool button to switch the two-speed pump on in high speed. Press the Pool button again to run the pump in low speed. In order to use the "2-Speed Pump" menu assignments (see page 40), the 2-Speed relay option must be installed in the EasyTouch Load Center.

Notes about Freeze Protection: This function protects the pool, plumbing, and equipment against freeze damage. If the outside air temperature sensor falls below 36° F (2° C), "Freeze Protection" is activated and the Filter Pump relay is switched on to circulate the pool water. To enable freeze protection for a circuit, see "Settings Menu: Circuit Functions," on page 37.

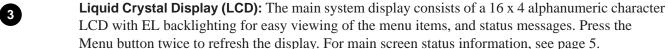

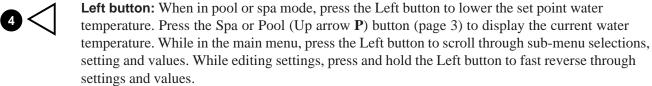

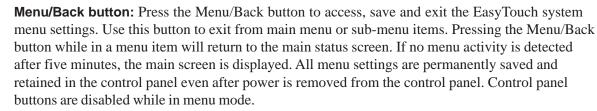

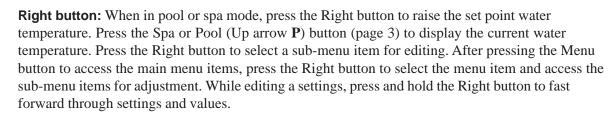

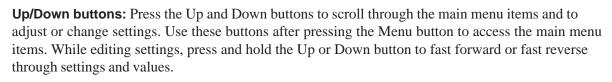

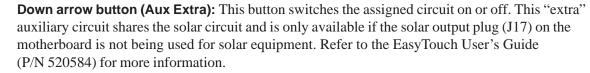

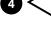

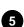

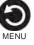

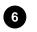

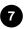

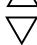

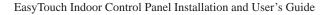

#### **Controls and buttons (Continued)**

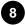

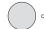

AUX buttons/LEDs: The auxiliary output circuit buttons operate the pool and spa system valve actuators, lights and other equipment. The auxiliary (AUX) relay circuits are assigned in the "Circuit Functions" menu, see page 37 for details. There are three auxiliary circuits (AUX 1- 3) on the EasyTouch 4 indoor control panel and seven auxiliary circuits (AUX 1- 7) on the EasyTouch 8 indoor control panel. The Down arrow button can also be used as an "extra" auxiliary circuit if solar equipment is not being used. Refer to "Down arrow button" on page 4 for more information. Labels can be affixed next to each auxiliary button to identify the circuit function. When an auxiliary circuit is activated or the button is pressed, the LED is on. Pressing an auxiliary circuit button will activate the corresponding circuit in either "Auto" or "Service" mode. When a circuit relay is switched on manually, it remains on until either you switch it off manually, or the next time the relay is scheduled to be switched off. For example, if the filter pump is scheduled to automatically run from 9:00 AM to 5:00 PM daily then the filter pump is switched on manually at 9:00 PM, it will run continuously until the next day at 5:00 PM then switch off. The schedule will then continue from then on. AUX buttons are disabled while in the main menu.

# EasyTouch Indoor Control Panel Display

The Indoor Control Panel screen displays when the system is in automatic mode (AUTO) or in service mode (SERVICE). Service mode is enabled from EasyTouch outdoor control panel at the pool equipment pad. The following describes the main status screen.

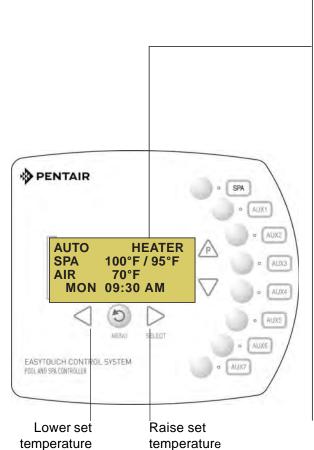

**AUTO (Automatic):** The system is in normal operating mode. Scheduled programs will run automatically. SERVICE or TIMEOUT mode are displayed when the system is being serviced. These modes are activated from the EasyTouch Outdoor Control Panel.

**HEATER:** Heater is switched on. Displays when the Pool (P) or Spa button is pressed. For pool operations the heat source must be enabled in the Heat menu (see page 19). Displays "Solar" or "Solar Prf" if solar is enabled. The heater is active when the set temperature is higher than the water temperature. The heater will switch off when the water temperature rises above the set temperature.

SPA (Hi-T) or POOL (LO-T): Displays when the Spa/HI-T or Pool/LO-T button is pressed to rotate valve actuators and activate the filter pump and heater. This line on the screen is blank when no spa or pool function is active. Note: Depending on the EasyTouch system, the screen displays SPA (shared equipment), HI-T (single body of water system), POOL (shared equipment), LO-T (single body of water system).

95° F / 100° F: Displays the actual spa or pool water temperature (95° F) and the set point temperature (100° F) as set in the Heater menu. Degree units are displayed in either Fahrenheit or Celsius. AIR: Displays the actual outside air temperature (70° F) as read by the air sensor located near the EasyTouch Load Center. Degree units are displayed in either Fahrenheit or Celsius (see page 38).

**FRZ:** Displays when freeze protection is active. To protect pool system equipment, freeze protection must be enabled for the filter pump circuit. If the outside air temperature sensor detects the temperature is getting close to freezing point (below 36° F (2′° C)), the freeze protection feature switches on the filter pump circuit to circulate water through the system. For more information, see page 37.

**DEL:** Displays when "Delay Cancel" is active. For more information, see pages 20 and 37.

**Date and Time:** Displays the EasyTouch system day and time as specified in the "Clock" menu setting (see page 25).

# **Quick Start - Pool and Spa Operations (Shared Equipment)**

The following describes how to adjust heat temperature for the spa and pool water, schedule a daily run time for the pool/spa filter pump and control lights.

#### **Heating the Spa**

Heating the spa water on demand is easy, just press the **SPA button** to switch the heater on and display the current temperature settings on the EasyTouch Indoor Control Panel. "Heater" will be displayed on the screen when the heater is active. The heater is active when the set temperature is higher than the water temperature. The heater will switch off when the water temperature rises above the set temperature. For more information about the spa manual heating "MAN HEAT" feature, see page 34. Pressing the Spa button will switch the filter pump on and rotate the spa valve actuator to isolate and circulate the spa water from the pool water.

#### **Heating the Pool**

Heating the pool water is normally part of the daily scheduled program (see page 21). However, if you need to adjust the pool water temperature, press the **Pool (P) button** to display the current temperature settings on the EasyTouch Indoor Control Panel. "Heater" will be displayed on the screen when the heater is active and a heat source has been selected in the Heat menu. The heater is active when the set temperature, as specified in the Heat menu, is higher than the water temperature. For more information about selecting a heat source and setting the pool water temperature setting, see page 19. Pressing the Pool button will switch the filter pump on and rotate the pool valve actuator to isolate and circulate the pool water from the spa water.

#### Adjusting the water temperature setting

To adjust the set temperature setting for the pool or spa water, either use the **Left arrow button** to lower the temperature setting or the **Right arrow button** to higher the temperature setting.

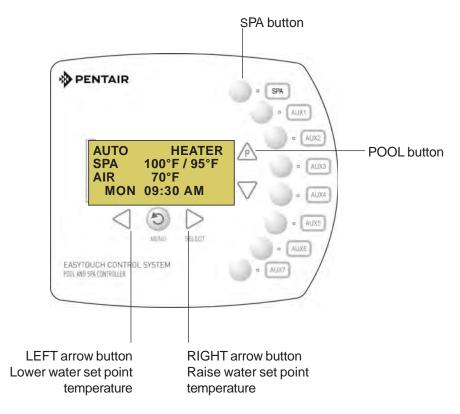

EasyTouch Indoor Control Panel

# Quick Start - (Pool and Spa Operations (Shared Equipment) Continued

#### Schedule start and stop times for equipment

From the Schedules menu you can set the a start and stop time to automatically run pool and spa equipment and control underwater and backyard lights. For example, the filter pump relay circuit can be scheduled to run the daily pool and spa filtration at a specific time and day(s) of the week. Up to 12 total program schedules may be created for all relay circuits combined. The pool and spa circuits can also be scheduled to switch on the heater to heat the pool or spa water up to the set point temperature as set in the "Heat" menu (see page 19). If the pool has a separate jet pump or blower controlled by AUX 1 and/or AUX 2, these need to be scheduled separately.

#### **Schedules**

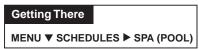

To create a schedule to heat the spa:

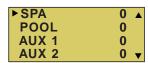

**Right button:** Select the **Spa** circuit. The standard generic circuit names are: Spa, Pool, Aux1-7 (ET8), Features 1-8, (EasyTouch 8), Aux 1-3 (ET 4), Features 1-4 (EasyTouch 4), and Aux Extra "Aux Extra" is only available if the Solar output (J17) plug on the EasyTouch motherboard is not being used for solar equipment.

**Right button:** Select **Mode** if there are existing programs. Skip this step to create a new program.

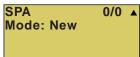

**Up/Down button:** Select **New** to create a new program.

**Right button:** To create a new program and enter the Mode settings.

**Up/Down button:** 1/1 indicates that this circuit has one program. If there are existing programs assigned to this circuit, use these buttons to view and select the existing program settings.

SPA 1/1 ▲
Mode: Schedule
06:00P - 08:00P

SMTWTFS ▼

**Right button:** To select the Schedule settings. **Right button:** Move to start and stop time settings.

**Up/Down and Right buttons:** Set start and stop hour (A/P), minutes.

The A (AM) and P (PM) time is set when setting the start and stop hour (6:00 PM to 8:00 PM).

**Right button:** Move to days of the week to run the program.

**Right and Up/Down buttons:** By default the program is set to run all the days of the week. If you wish to edit which days to run the program, select the day of the week, then press the **Up/Down** button to remove the bar from the top of the letter. A bar on top of the letter indicates the day selected to run the program. In this example Sunday and Tuesday are scheduled.

Press the **Menu** button to save the settings and to return to the Schedules menu options. Press the **Menu** button again to return to the main menu options or press again to return to the Main screen.

# **Controlling Lights**

From the Lights screen you can manually switch all lights on or off, configure and synchronize colored lights. For more information about setting up IntelliBrite colored show modes, fixed colored lights, SAm and SAL Color Swim and Color Set modes, refer to the Lights Menu on page 12.

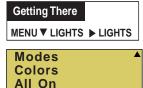

All Off

To manually switch on or off all lights:

Up/Down button: Select: All Off or All On.

Press the **Menu** button save the settings and to return to the main menu items or press the button again to return to the Main screen.

#### EasyTouch Wireless Control Panel (Accessory)

The EasyTouch wireless control panel (8 or 4 circuits) gives you the freedom to control your pool and spa daily operations from around your pool and spa area. The wireless device can operate up to 300 feet from the EasyTouch transceiver module which is typically located near the EasyTouch load center. There is enough battery power to operate the whole summer season without changing batteries, Using the power saving menu options you can also reduce power consumption and extend battery life.

## iS4 Spa-Side Remote Controller (Accessory)

The iS4 Spa-Side remote controller provides remote switching of up to four control circuits from the spa location. For more information about assigning iS4 buttons to circuits, refer to "Settings Menu: iS4 Wireless Remote," on page 42.

#### iS10 Spa-Side Remote Controller (Accessory)

An iS10 Spa-Side remote controller can control up to ten functions including a spa temperature adjustment. The iS10 Spa-Side remote controller is listed UL (1563) for use with the EasyTouch systems at the water's edge. Five (5) in-line buttons control up to ten (10) system functions. The iS10 includes an LED display shows the current spa water temperature. The temperature display will blink while being changed. For more information about assigning iS4 buttons to circuits, refer to "Settings Menu: iS4 Wireless Remote," on page 40.

#### QuickTouch® QT4 Wireless Remote Controller (Accessory)

The QuickTouch QT4 wireless controller provides four on and off buttons to activate pool and spa auxiliary circuits. For more information about assigning QT4 buttons to circuits, refer to "Settings Menu: QuickTouch (QT4) Wireless Remote," on page 40.

# **EasyTouch Menus**

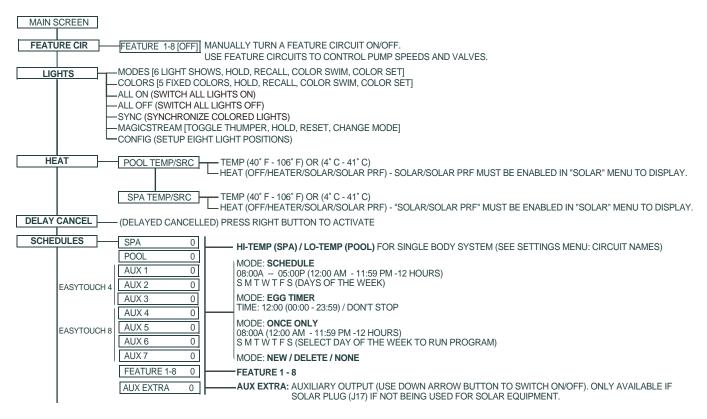

# Section 2

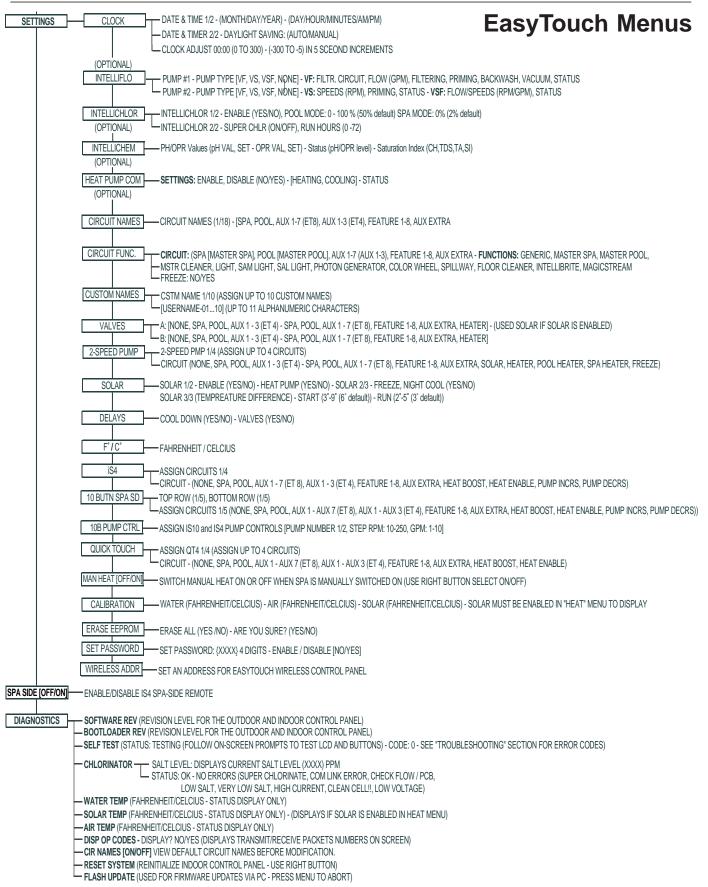

#### **EasyTouch Menus**

From the EasyTouch control panel menus you can schedule everyday pool/spa, heating, filtration and cleaning. Lights and laminars can also be scheduled to switch on and off at specific times. The "Settings" and "Schedule" menus are typically used most often for daily spa and pool operations. The "Settings" menu is used by the pool installer to setup installed equipment which is connected to each output relay (filter pump, auxiliary relays, heater, valves, lights, etc.). For EasyTouch equipment installation instructions, see the EasyTouch Installation Guide (P/N 520584).

#### Main Screen

| AUTO         | HEATER           |
|--------------|------------------|
| SPA          | 95°F / 100°F     |
| AIR          | 70°F             |
| MON          | 09:30 AM         |
| AUTO         | HEATER           |
| POOL         | 85°F / 95°F      |
| AIR          | 70°F             |
| MON          | 10:30 AM         |
| AUTO AIR MON | 70°F<br>11:30 AM |

The EasyTouch main screen displays the current mode of operation (AUTO/SERVICE/TIMEOUT), heat source being used, spa (or pool) actual water temperature (95° F), current heater set point temperature (100° F) and the current ambient air temperature (air sensor). Degree units can be displayed in either Fahrenheit (default) or Celsius (see page 42). If the second display line is blank and the heat source is not displayed, there is no spa or pool function currently active. The main screen is automatically displayed if there is no control panel menu activity for five minutes. If there is an IntelliChlor® salt chlorinator generator being used, pool and spa sanitizer settings, and salt levels can be viewed in the Diagnostics, "Chlorinator," settings (see page 50).

#### **Main Screen Description**

**AUTO:** EasyTouch is in normal (automatic) operating mode. For information about "Service" and "Timeout" operating modes, see page 4.

**HEATER:** The selected heat source as selected in the "Heat" menu (see page 19). The heat options are:

- **OFF** No heating even though pump and other circuits may be operating.
- **HEATER** Gas heater only.
- **SOLAR ONLY** Solar heating system to be the only heat source. In order to display "Solar Pref." on the main screen, you must first enable solar in the "Solar" menu (see page 40).
- **SOLAR PREF.** (Solar Preferred) For when solar and gas heating are combined, and you want to use solar heating only when it is most effective. In order to display "Solar Pref." on the main screen, you must first enable solar in the "Solar" menu.

**SPA:** "SPA" is displayed after the **Valves** (**V**) button is pressed to set in "spa" mode then the **Filter** (**F**) button is pressed to switch the filter pump on, rotate the valve actuator (to isolate spa water from pool water), and switch the heater on (if enabled in the "Heat" menu). Pressing the **Valves** (**V**) button alternates between "Pool" and "Spa" mode. The temperature unit displayed on the left side is the actual water temperature (95° F) and the set point temperature (100° F) as set in the "Heat" menu is displayed on the right side. If this display line is blank, it indicates no spa or pool function is currently active. For Hi-Temp controls (EasyTouch single body system), see page 35.

**POOL:** "POOL" is displayed after the **Filter** (**F**) button is pressed to switch the filter pump on, rotate the valve actuator to isolate the pool water from the spa water, and switch the heater on (if enabled in the "Heat" menu). Pressing the **Valves** (**V**) button alternates between "Pool" and "Spa" mode. The temperature unit displayed on the left side is the actual water temperature (95° F) and the set point temperature (100° F) as set in the "Heat" menu is displayed on the right side. If this display line is blank, it indicates no spa or pool function is currently active. For Lo-Temp controls (EasyTouch single body system), see page 31.

**AIR:** Displays the actual outside ambient air temperature (70° F) as recorded by the air sensor located near the EasyTouch load center.

**DAY and TIME:** The current system day and time (AM/PM). See the "Clock" menu to set the system day and time (page 25).

#### **Feature Circuits Menu**

There are eight (8) "Feature Circuits" that can be used to control IntelliFlo® pump speeds or valves actuators for a spa spillway. Unlike an auxiliary relay circuit, a "Feature" circuit does not connect directly to a relay. "Feature" are turned on and off from the control panel "Feature" circuit menu.

#### **Feature Circuits**

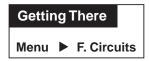

To switch a feature circuit ON or OFF:

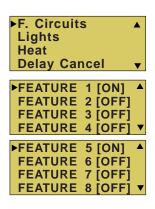

**Right button:** Select the feature circuit to turn ON or OFF.. **Up/Down buttons:** Choose assigned feature circuit: FEATURE 1 - 8. **Right button:** Switch the selected feature circuits ON or OFF.

When finished, press the **Menu** button twice to return to the main screen.

#### Lights Menu

From the Lights screen you can manually switch all lights on or off, and synchronize colored lights. Up to eight (8) lights (EasyTouch 8) or 4 lights (EasyTouch 4) can be independently controlled from the **Lights** screen. Each light requires a separate auxiliary relay circuit. Up to four lights can be assigned on each auxiliary circuit. A circuit name must be assigned to the AUX relay circuits which controls the light. Verify that IntelliBrite, SAm and/or SAL, and/or FIBERworks have been selected in Circuit Function. If FIBERworks lighting is being used, it also has to be set up as a Photon Generator® (PHOTON GENERATOR) for the circuit controlling the light bulb, and COLOR WHEEL for the circuit controlling the color wheel. For more information about setting up lights, see "Settings Menu: Circuit Function," on page 37.

#### The Color Swim and Color Set Lighting Features

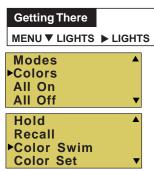

The Color Swim and Color Set lighting features is selected from the **LIGHTS > MODES** and (**COLORS**) menu. At least two (2) Pentair Water Pool and Spa®, IntelliBrite®, SAm®, SAL® and/or FIBERworks® lighting systems are required to use the lighting features.

- Color Swim Select the Color Swim feature in the MODES and COLORS menus to start lights to transition through colors in sequence to give the appearance of colors dancing through the water. You can adjust the delay of each light to make the colors move at different speeds using the LIGHTS > CONFIG option. This lighting feature requires a separate relay for each light. To switch off the Color Swim feature, select the AUX button assigned to the light circuit or select ALL OFF in the Lights menu.
- Color Set Select the Color Set feature in the MODES and COLORS menus to switch the light on using specific color as selected in the COLORS menu. This feature requires a separate relay for each light. To switch off the Color Swim feature, select the AUX button assigned to the light circuit or select ALL OFF in the Lights menu.
- **Configure** Select "Configure" to setup the positions of the lights the pool. Up to eight (8) lights can be assigned a position. For more information see page 16.

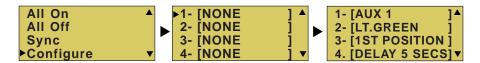

- **Sync** Select the Sync feature in the **LIGHTS** menu to switch on all IntelliBrite, SAm, SAL, or FIBERworks color changing lights and synchronize their colors.
- Smart Start (SS: Yes/No) Select Smart Start in the Schedules menu (see page 21). The Smart Start feature automatically starts changing colors when the lights are programmed to switch on. Smart Start is used when Color Swim and IntelliBrite show modes are being used.

#### Setting up Lights

The following section describes how to assign a light circuit name and function to control IntelliBrite, SAm and/or SAL, and/or FIBERworks lights.

#### **Assign the Light Circuit Name and Function**

The first step in setting up a light circuit is to assign a name to the relay circuit (example; AUX 3, as "Pool Light"), then assign the name "Pool Light" circuit in the Circuit Func. menu as a "light" circuit (IntelliBrite, SAM, SAL..). The light circuit functions are: Light, SAM, SAL, Photon Generator, Color Wheel, Spillway, MagicStream, and IntelliBrite (see page 38). After assigning the circuit name and function, the light circuit name "Pool Light" can be setup in the CONFIG menu for light position, color etc.

To assign a circuit function:

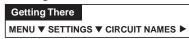

IntelliFlo
IntelliChlor
•Circuit Names
Circuit Func.

Circuit Names
Circuit #: 1/18
Circuit : AUX 1
[POOL LIGHT ] •

**Up/Down buttons:** Select the circuit number 1/18. Press the **Up button** two times to select AUX 1 to choose this circuit for a light circuit On/Off button. The generic circuits names are: Spa, Pool, Aux 1-7 (EasyTouch 8), Aux 1-3 (EasyTouch 4), FEATURE 1-8 (Ft. 1-8), AuxX (Aux Extra). The circuit number (1/18) corresponds to its assigned circuit name.

**Right button:** Select the EasyTouch preset circuit names and user defined custom circuit names.

**Up/Down buttons:** Scroll through the list of preset names (see page 37 for a complete list of circuit names). Select a name that describes where the light is located or that suits the function, such as "Pool Light." AUX 1 has now been assigned the circuit name "Pool Light." If you cannot find a name to match your circuit, you can create your own custom name (see page 36). Repeat this step for all the circuit buttons that you wish to assign names to. "Aux Extra" is only available if the Solar output (J17) plug on the EasyTouch motherboard is not being used for solar equipment. The **Down arrow button** is used to turn the "extra" circuit on and off.

Getting There

MENU ▼ SETTINGS ▼ CIRCUIT FUNC. ▶

Press the **Menu** button to return to the Settings menu. Press the Down button to and select "Circuit Func." Press the **Right button** to access the Circuit Func. menu.

Circuit / Func. : A [POOL LIGHT ] [INTELLIBRITE ] Freeze: No

**Up/Down buttons:** Select the already assigned circuit name "Pool Light." **Right button:** View "Circuit Functions" to assign to light circuit "Pool Light." **Up/Down buttons:** Select the type of light circuit function to use. The circuit function names are: LIGHT, SAM LIGHT, SAL LIGHT, PHOTON GEN, COLOR WHEEL, VALVE, SPILLWAY, FLOOR CLEANER, INITELLIBRITE, MAGICSTREAM, GENERIC, and MSTR CLEANER. For a complete list of preset circuit functions, see "Preset Circuit Functions" on page 38.

Note: To use the "Color Swim" or "Color Set" feature, select IntelliBrite, SAM, SAL, Photon Generator or Color Wheel. Select "MagicStream" for MagicStream® laminars.

Press the **Menu** button three times to return to the main screen.

#### Setting up lights

From the Lights screen you can manually switch all lights on or off, synchronize colored lights, and activate color light shows. Up to eight (EasyTouch 8) or four (EasyTouch 4) light circuits can be configured from the "Config" light menu. Each light must have its own relay and separate circuit.

#### Setting up IntelliBrite Light Circuits

Before configuring the lights, be sure the auxiliary (AUX) circuits that control the IntelliBrite lights have been assigned as an "IntelliBrite" light. For more information about "Circuit Functions" (page 37) and "Circuit Names," (page 35).

#### **Lights Menu**

To access the Lights menu screen, press **Menu > Lights**. The Lights menu settings are: MODES, COLORS, ALL ON, ALL OFF, SYNC, MAGICSTREAM, CONFIG:

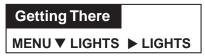

#### Modes (IntelliBrite Color light shows, Color Swim, Color Set)

To access the Modes menu, press **Menu > Lights > Modes**. There are six pre-programmed color light shows to choose from. From the "Modes" screen you can select various preset show color lighting effects, such as "American mode" and "Sunset mode", "Color Swim" or "Color Set." Using the "Hold" and "Recall" feature (see page 15) you can also capture and save a unique color light show effect to recall at a later time.

The IntelliBrite color "Mode" settings light shows are:

- Party: Rapid color changing building the energy and excitement
- Romance: Slow color transitions creating a mesmerizing and calming effect
- Caribbean: Transitions between a variety of blues and greens
- American: Patriotic red, white and blue transition
- Sunset: Dramatic transitions of orange, red and magenta tones
- **Royalty:** Richer, deeper, color tones

IntelliBrite Light: If the IntelliBrite light was not previously on, after selecting a color show mode, no illumination will occur for up to ten (10) seconds (depending on the selection), then a white light will momentarily illuminate, followed by the color show mode selection. If the light was previously on, selecting the a color show mode button will momentarily illuminate the previously selected color before changing to the selected color show.

#### **Modes (Color Swim)**

The Color Swim feature cycles through white, magenta, blue and green colors. Using IntelliBrite lights, Color Swim emulates the SAM and SAL Color Swim feature.

IntelliBrite Light Color Swim/Color Set: If the light was not previously on, after selecting Color Swim, no illumination will occur for approximately six (6) seconds followed by the selection. If the light was previously on, after selecting the Color Swim feature, the previously selected color will momentarily illuminate, no illumination will occur for approximately six (6) seconds followed by the selection.

#### Setting up lights (Continued)

#### Modes (Color Set)

The "Color Set" feature allows any combination of up to eight (EasyTouch 8) or four (EasyTouch 4) IntelliBrite lights, and SAm, SAL and or Fiberworks lighting to be preset to specific colors. Fixed light colors are selected and activated from the Colors screen.

IntelliBrite Light: If the light was not previously on, after selecting the fixed colored light, no illumination will occur for approximately six (6) seconds followed by the selection. If the light was previously on, after selecting the colored light, the previously selected color will momentarily illuminate, no illumination will occur for approximately six (6) seconds followed by the selection.

#### Colors

Choose any one of the five fixed colors to create a spectacular underwater lighting effect. The fixed colors are: **Blue, Green, Red, White** and **Magenta**. You can switch each fixed colored light on or off from the Colors screen.

IntelliBrite Light: If the light was not previously on, after selecting a fixed colored light, no illumination will occur for up to ten (10) seconds (depending on the selection), then a white light will momentarily illuminate, followed by the color selection. If the light was previously on, selecting the a color button will momentarily illuminate the previously selected color before changing to the selected color.

To select a fixed color press: **Menu > Lights > Modes > Colors**:

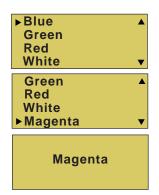

**Up/Down buttons:** Choose a color for the light.

**Right button:** Switch the selected colored light ON. To switch the light off, go to the main Lights menu and select **All Off**, or press the AUX button assigned to the light. The AUX button will also switch the light on.

Press the **Menu** button three times to return main menu.

♠ WARNING - IntelliBrite Lights: During the off/on switching process, before the selected color is displayed, no illumination will occur. This operating mode is normal during the switching process. During this period the pool and spa will be dark and precautions should be taken to avoid unforeseen accidents. Failure to observe this warning may result in serious injury or death to pool and spa users.

#### Hold/Recall

Select Hold and Recall from the "Modes" or "Color" screen to capture and save a unique color effect and recall it at a later time. For example, while a light show (Romance Mode) is active, select "Hold" to save the exact colors that are being displayed, then later, to recall the exact color effect, select "Recall."

Note: After selecting Hold or Recall, no illumination will occur for up to 10 seconds, then a white light will momentarily illuminate, followed by the saved color.

#### All On / All Off (Lights Menu)

Select **All On** or **All Off** from the Lights screen to manually switch all lights on or off, including any MagicStream® laminar circuits. Press the control panel auxiliary button (AuxX) assigned to a light circuit will also switch a light on or off.

#### **Sync**

Select **Sync** from the "Lights" screen to synchronize colors for all IntelliBrite, SAm, SAL, FIBERworks color changing lights.

#### Setting up lights (Continued)

#### Config

From the "Config" screen you can setup the light position, and specify the color of each pool and spa light. Any combination of up to eight (EasyTouch 8) or four (EasyTouch 4) IntelliBrite lights, SAM, SAL and or Fiberworks lights can be preset for specific colors and position when using the "Color Swim" and "Color Set" feature. Fixed light color are selected and activated from the Colors screen. *Note: The "Config" menu settings do not apply to the MagicStream® laminars.* 

To select configure a light position and color: **Menu > Lights > Config**:

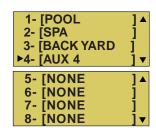

AUX 4 ] LAVENDER ]

**1ST POSITION** 

**DELAY 5 SECS** 

**Up/Down buttons:** Choose the light circuit (1-8) to configure. Select an available auxiliary circuit (NONE). For more about assigning an auxiliary circuit to a light, see "Circuit Functions (page 37) and "Circuit Names" (page 31). EasyTouch 8 supports up to eight (8) auxiliary circuits, EasyTouch 4 supports up to four (4) auxiliary circuits.

**Right button:** Select the light to setup. **Up/Down buttons:** Select the light circuit. **Right button:** Move to the light color selection.

Up/Down buttons: Select the light color (Blue, Cyan, Green, Lt. Green,

White, Lt. Magenta, Magenta, Lavender). Right button: Move to the light position selection.

**Up/Down buttons:** Select the light position. A light can be assigned to any position from 1 through 12. To ensure that the "Color Swim" and "Color Set" lighting feature color effects are correct, set the position of the light according to where it's located in the pool or spa. **Position 1** will lead all the other lights in the color changing sequence. **Position 2** follows Position 1 and so on. There are 12 position to choose from. More than one light may be assigned to the same position number so that their colors may be synchronized. For example, to make the colors swim right to left, make your right most light Position 1. You may need to go back to and scroll through your lights to find the right most light, and set it as Position 1.

**Right button:** Move to the light delay selection. The Delay time between two or more lights can be set from 0 to 60 seconds. Use a higher delay time for lights spread further apart. Try five seconds for all lights and observe the effect. Use different time settings to achieve unique lighting moods and effects.

Press the **Menu** button to setup other lights or press Menu button four times to return main screen.

#### Setting up SAM, SAL, PG2000, Color Wheel Lights

Before using the lighting feature "Color Swim" or "Color Set" with SAM or SAL lights, make sure the AUX relay circuits which control the lights have been assigned as "light" circuit and that the name (AUX 1, AUX 2) has been changed to best fit the light being used. Verify that SAm and/or SAL, and/or FIBERworks have been assigned in "Circuit Functions" as SAM or SAL light. If FIBERworks lighting is incorporated, it also has to be set up as a "PHOTON GENERATOR" light for the circuit controlling the light bulb, and COLOR WHEEL for the circuit controlling the color wheel it self. The circuit light "functions" are: Light, SAM, SAL, Photon Generator, Color Wheel, and IntelliBrite, see page 38 for a more information.

#### **Setting up MagicStream Laminars**

The MagicStream® Laminar provide a clear, turbulence-free stream of water that is lit with a fiber optic cable, or an LED light for a dazzling nighttime effect. The 12 VAC powered LED light can generate a series of multicolored light shows, or can be set to display a continuous, single color. If desired, the built-in solenoid "thumper" can create a random "wrinkle," in the Laminar's stream, causing it to display a brilliant spot of light that moves along the stream's arc. The light enhancer can be adjusted to maximize the light in the arc.

Up to twelve (12) MagicStream Laminar circuits can be displayed on the main Lights screen, assuming each laminar has its own relay and separate circuit. From the Lights screen you can activate the MagicStream laminars (changing color modes, turn Thumper on/off, Hold and Reset). For more information, see the MagicStream® Laminar Installation Guide, P/N 520969.

#### **Setting up MagicStream Laminar LED Lights**

To setup MagicStream laminar circuits, first assign each laminar auxiliary relay circuit a circuit name (see "Circuit Names" page 35, then assigned the laminar relay circuit name to "MAGICSTREAM" in the circuit functions menu (Circuit Func.).

To setup the MagicStream laminar circuit names and function:

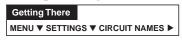

IntelliFlo
IntelliChlor
Circuit Names
Circuit Func.

Circuit Names
Circuit #: 1/18
Circuit : AUX 1
[STREAM ]

**Up/Down buttons:** Select the circuit number 1/18. Press the **Up button** two times to select AUX 1 to choose this circuit for the MagicStream laminar circuit On/Off button. The generic circuits names are: Spa, Pool, Aux 1-7 (EasyTouch 8), Aux 1-3 (EasyTouch 4), FEATURE 1-8 (Ft. 1-8), AuxX (Aux Extra).

The circuit number (1/18) corresponds to its assigned circuit name.

**Right button:** Select the EasyTouch preset circuit names and user defined custom circuit names.

**Up/Down buttons:** Scroll through the list of preset names (see page 36 for a complete list of circuit names). Select a name that describes where the MagicStream laminar is located or that suits the function, such as "Stream." AUX 1 has now been assigned the circuit name "Stream." for the first MagicStream laminar. Repeat this step for the next laminar circuit. If you cannot find a name to match your circuit, you can create your own custom name (see page 36). "Aux Extra" is only available if the Solar output (J17) plug on the EasyTouch motherboard is not being used for solar equipment. The **Down arrow button** is used to turn the "extra" circuit on and off.

Getting There

MENU ▼ SETTINGS ▼ CIRCUIT FUNC. ▶

Press the **Menu** button to return to the Settings menu. Press the Down button to and select "Circuit Func." Press the **Right button** to access the Circuit Func. menu.

Circuit / Func. : A
[STREAM ]
[MAGICSTREAM ]
Freeze: Yes

Up/Down buttons: Select the already assigned circuit name "Stream." Right button: View the "Circuit Functions" to assign to laminar circuit "Stream." Up/Down buttons: Select the type of circuit function to use, in this case select "MAGICSTREAM." The circuit function names are: LIGHT, SAM LIGHT, SAL LIGHT, PHOTON GEN, COLOR WHEEL, VALVE, SPILLWAY, FLOOR CLEANER, INITELLIBRITE, MAGICSTREAM, GENERIC, and MSTR CLEANER. For a complete list of preset circuit functions, see "Preset Circuit Functions" on page 38.

**Right button/ Up Button:** Turn "Freeze" protection ON.

Press the **Menu** button three times to return to the main screen. Continue on next page...

#### **Using the MagicStream Laminar Features**

The MagicStream laminar features are displayed in the MagicStream menu. Each time a MagicStream laminar feature is activated, it resumes with the same features in operation as when last switched off. The MagicStream laminar features are as follows:

**Toggle Thumper -** Pressing this button creates a "wrinkle" in the laminar stream, producing a brilliant spot of light in the laminar arc.

**Hold -** Select Hold to capture the current color effect while colors are changing. The colors will stop changing. Selecting Hold again will resume the color changing mode.

**Reset** - Pressing this button reverts to the **Random** color changing mode with the Thumper ON.

**Change Mode -** Pressing this button (each successive OFF/ON combination) will cycle through **Sync, Random** and **Party**. Color changing mode - The color of the light changes automatically, according to one the following three programs:

**Sync** - Colors will change at ten second intervals. In this mode, multiple laminars will synchronize colors together. Note: To sync multiple laminars (two or more AUX circuits), be sure to define the "MagicStream" circuits in the "Circuit Functions" menu.

**Random** - Colors will change at ten (10) second intervals in a random sequence. In this mode, multiple laminars will NOT synchronize colors together.

**Party** - Colors will change randomly and slowly at first, then speed up, until the sequence ends with quick flashes and strobes. The sequence then repeats, beginning with the slow changes. In this mode, multiple Laminars will NOT synchronize colors together.

To access the MagicStream laminar features:

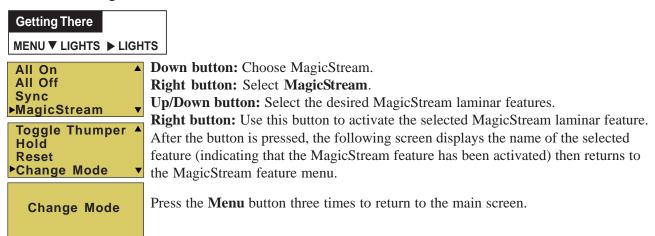

#### **Heat Menu**

Use the heat menu settings to specify the set point temperature and select the heat source for the pool and spa water. The water will begin to heat whenever the heater is manually switched on, (by pressing the Valves (V) button (on the Outdoor Control Panel) or the "Pool" or "Spa" button on the Indoor Control Panel), even if the heater is set to off. The spa will also begin to heat when switched on by the optional iS4/iS10/SpaCommand Spa-Side remote, or EasyTouch wireless remote. The EasyTouch system allows for solar and conventional heaters. The EasyTouch will use the heating source that is selected. The heat source selections are:

- **OFF** No heating even though pump and other circuits may be operating.
- **HEATER** Gas heater only. Use the Heater button to automatically switch the heater on which controls the output between a "forced off" state and a normal, automatic thermostatic control operating state. The heater will continue heating the water until the heater's current highest set point temperature triggers the heater sensor (approximately 104° F (40° C). Note that the Heater button on the control panel does not activate the pump. Do not activate the heater without running the pump. The heater will not run if water flow is not detected.
- **SOLAR ONLY** Solar heating system to be the only heat source. In order to display "Solar Pref." on the main screen, you must first enable solar in the "Solar" menu (see page 40).
- **SOLAR PREF. (Solar Preferred)** Solar and gas heating systems are installed, and you want to use solar heating only when it is most effective. In order to display "Solar Pref." on the main screen, you must first enable solar in the "Solar" menu. To set the spa temperature and select the heat source:

#### **Pool Temp/Src**

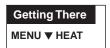

To set the pool temperature and select the heat source:

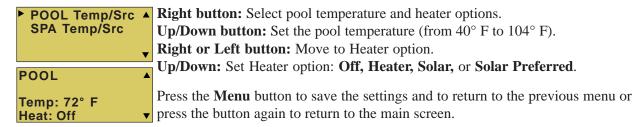

#### Spa Temp/Src

To set the spa temperature and select the heat source:

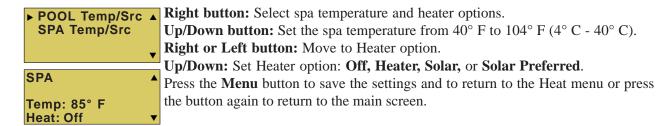

Note: For an EasyTouch single body system, "Pool" and "Spa" modes are Lo-Temp (Pool) and Hi-Temp (Spa) temperature controls. For more information, see "Hi-Temp/Lo-Temp Controls for Single Body Systems," on page 35.

#### **Delay Cancel Menu**

Use the Delay Cancel feature for service or testing purposes. For convenience, on a onetime basis, the Delay Cancel feature will cancel the following safety delays. Please note, generally there is no need to cancel any of the following delays except for servicing or testing the system.

- **Heater Cool-Down Delay Cancel:** Shuts Filter Pump off immediately.
- 2-Speed Filter Pump five-minute START on HIGH SPEED Delay Cancel: Shifts pump to low speed.
- **Automatic Pool Cleaner START Delay:** Starts Cleaner Pump immediately, without normal delay in which the filter pump first runs for 5 minutes.
- **Automatic Pool Cleaner SOLAR Delay:** Allows Cleaner Pump to run even though solar delay has shut it off for 5 minutes.

Some heaters require a cool-down cycle before being switched off. This can be setup in the menu to run the filter pump an additional ten minutes to dissipate residual heat built up inside the heater combustion chamber. The Delay Cancel feature is mainly for use by service technicians when it's necessary to shut the filter pump off immediately, and know the heater has not been running. Heaters manufactured by Pentair Water Pool and Spa® do not require this cool-down period and do not need the delay to be set up.

**Note:** For Information about assigning delays to the pool and spa valves, refer to "Settings Menu: Delays" on page 41.

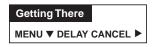

#### **Delay Cancel**

To activate Delay Cancel:

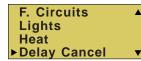

**▲ Up/Down button:** Select Delay Cancel.

**Right button:** Use this button activate Delay Cancel for one time only. "Delay Cancelled" is displayed after pressing the Right button.

Press the Menu button to return to the main screen.

#### Schedules Menu

Use the Schedules menu to create programs to schedule start and stop times to automatically run equipment, such as pumps and lights. Any circuit can be programmed to switch on and off at a specific time on every or any specific day of the week. The number of programs that can be created for circuits are as follows:

- Up to 12 total programs can be created for all circuits combined.
- One circuit can have up to a maximum of 9 programs (9/9), which leaves 3 programs that can be used by one circuit or three separate circuits for a total of 12 programs.

#### Using the Schedules menu

Use the Schedules menu features to program operating schedules for the pool, spa and auxiliary circuits:

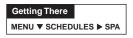

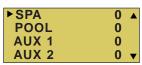

#### Choose the circuit to program

**Up/Down button:** Select the generic circuit name to program: Spa, Pool, Aux 1-7, Feature 1-8, Aux 1-3 and Aux Extra. Aux Extra is only available if the Solar output is not being used. See Solar button on page 5 for details.

The current number of programs for each circuit is displayed opposite the circuit name. A circuit can have up to 9 programs (9/9). Three additional programs can be assigned to another circuit or three separate circuits for a maximum of 12 programs.

# SPA 0/0 ▲ Mode: None

#### Create a new program

The current number of programs for each circuit is indicated opposite to the circuit name. 0/0 indicates no programs assigned to this circuit.

**Right button:** To move to the "Mode" selection.

SPA 0/0 A Mode: New

**Up/Down button:** Select **New** to create a new program. Use "None" when a circuit has existing programs and you wish to exit the "Mode" selections without modifying the existing programs.

# SPA 1/1 A Mode: Schedule 08:00A - 05:00P smtwtfs SS: N ▼ SPA 1/1 A Mode: Egg Timer Timer: 12:00

#### Choose the type (Mode) of program to run

After selecting "New" the current program number (1/1) for this circuit is displayed. **Right button:** To move to the "Mode" selections.

**Up/Down button:** Choose the program to run: **Schedule, Egg Timer, Once Only, New, Delete,** and **None**. If there are existing programs assigned to this circuit, use these buttons to view and select the existing program settings.

# SPA 1/1 Mode: Once Only 6 08:00A smtwtfs

#### Mode Selection:

**Schedule:** Set start, stop times and the day(s) of the week to automatically switch pool/spa circuits on or off. Default run time for the "Schedule" feature is 8:00 AM to 5:00 PM. If you program the start and stop times the same the schedule is will run for 24 hours. *Note:* **SS:** N (**Smart Start**) is displayed if a light circuit is being scheduled (see page 12).

SPA 1/1 A
Mode: New

SPA 1/1 A
Mode: None

SPA 1/1 A
Mode: Delete

**Egg Timer:** A one time program that switches on a function at a specific time, and counts down the preset time to the switch off the function. After the "Egg Timer" schedule has finished, the system can be operated in manual mode. The "DON'T STOP" option allows a circuit to run continuously until its switched off manually.

Once Only: Schedule a circuit to switch on at a particular time on a onetime basis.

**New:** press the **Right** button to create a new program.

**Delete:** Select the program and press the **Right** button to delete it.

**None**: Press the **Right** button to exit the "Mode" selections without modifying the program.

#### Schedules Menu (Continued)

#### Schedule Daily Spa/Pool Operations

Use the Schedule feature to set the time and day(s) when to switch the filter pump on and rotate the pool or spa valves into the "Spa" or "Pool" position. The heater will automatically heat the spa or pool water up to the set point temperature as set in the "Heat" menu (see page 19). If the pool has a separate jet pump or blower controlled by AUX 1 and/or AUX 2, these need to be scheduled separately.

#### Schedule Example

When a circuit relay is switched on manually, it remains on until you either switch it off manually, or the next time the relay is scheduled to be switched off. For example, if the filter pump or any circuit is scheduled to run from 9AM to 4 PM and the programmed schedule is turned OFF at 1:00 PM and then turned on at 1:10 PM, the circuit will turn OFF at its programmed OFF time of 4:00 PM. But if the circuit is turned on after 4:00 PM, the factory set Egg Timer of 12 hours is now engaged. So if the circuit was turned on at 6:00 PM that circuit will turn off at 6:00 AM (12 hours later). If the circuit was turned ON at 5:00 PM and because a programmed OFF time had been set to turn off at 4:00 PM, the circuit would operate for 11 hours. A spa or pool program can be overridden using the Spa button or Pool button to switch the circuit on. If you program the start and stop times the same, the schedule will run for 24 hours if scheduled to run for one day. In "Service" mode, a pool or spa program can be overridden using the Filter (F) button and pool/spa Valves (V) button on the outdoor control panel in the EasyTouch load center. *Note: The following example describes how to use the "Schedule" feature to program the spa circuit to switch the filter pump on and rotate the valves into the "Spa" position and switch the heater on. This example can also be used to program when to filter and heat your pool, and switch light or auxiliary circuits on or off.* 

To create a schedule for your spa or pool pump to turn on:

Getting There

MENU ▼ SCHEDULES ► SPA

POOL 0 AUX 1 0 AUX2 0 Y

SPA 0/0 ▲ Mode: None (New)

SPA 1/1 A Mode: Schedule 08:00A - 05:00P SMTWTFS

Right button: Select the SPA or POOL circuit. The available generic circuit names are: Spa, Pool, Aux 1-7 (EasyTouch 8), Aux 1-3 (EasyTouch 4), Feature Circuit 1-8 and Aux Extra. Aux Extra is only available if the Solar output (J17) plug on the EasyTouch motherboard is not being used for solar equipment. Use the Solar button to switch the "extra" circuit on and off (see page 4).

**Right button:** Select **Mode** if there are existing programs. Skip this step to create a new program.

**Up/Down button:** Select **New** to create a new program.

**Right button:** To create a new program and enter the "Mode" settings.

**Up/Down button:** 1/1 indicates that this circuit has one program. If there are existing programs assigned to this circuit, use these buttons to view and select the existing program settings. 

▼

**Right button:** To select the "Schedule" settings.

**Right button:** Move to start and stop time settings.

**Up/Down and Right buttons:** Set start and stop hour (A/P), minutes. The A (AM) and P (PM) time is set when setting the start and stop hour.

**Right button:** Move to days of the week to run the program.

**Right and Up/Down buttons:** By default the program is set to run all the days of the week. If you wish to edit which days to run the program, select the day of the week, then press the **Up/Down** button to remove the bar from the top of the letter. A bar on top of the letter indicates the day selected to run the program.

Press the **Menu** button to save the settings and to return to the Schedules menu options. Press the button again to return to the main menu options or press again to return to the main screen.

#### **Using the Once Only feature**

The "Once Only" feature allows you to program a circuit to switch on at a particular time and day on a onetime basis. A typical use for this feature is to have the spa and heater switch on before you get home from work for one evening. Unlike the regular "Schedule" timer, this feature does not repeat. After this event has finished, the program is automatically erased. The circuit must be switched off manually or wait for the 12 hour automatic shut off. If you wish to override the 12 hour default shut-off time you can extend the time by using the "Egg Timer" countdown feature (page 24).

**Note:** The following example describes how use the "Once Only" feature to program the spa circuit to switch the filter pump on and rotate the valves into the "Spa" position and switch the heater on for one time only. This example can also be used if you wanted to program when to filter and heat your pool, and switch light or auxiliary circuits on.

The set a "Once Only Timer" program for the spa:

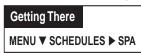

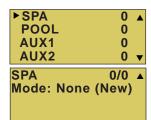

**Right button:** Select the **Spa** circuit. The generic circuit names are: Spa, Pool, Aux 1-7 (EasyTouch 8), Aux 1-3 (EasyTouch 4), Feature Circuit 1-8, and Aux Extra. Aux Extra is only available if the Solar output (J17) plug on the EasyTouch motherboard is not being used for solar equipment. Use the Solar button to switch the "extra" auxiliary circuit on and off (see page 4).

**Right button:** Select **Mode** if there are existing programs. Skip this step to create a new program.

Up/Down button: Select New to create a new program.

**Right button:** To create a new program and enter the "Mode" settings.

SPA 1/1 A Mode: Once Only 08:00A SMTWTFS

**Up/Down button:** 1/1 indicates that this circuit has one program. If there are existing programs assigned to this circuit, use these buttons to view and select the existing program settings.

**Right button:** To select the "Once Only" settings.

**Right button:** Move to start time settings.

**Up/Down and Right buttons:** Set the start hour (A/P) and minutes. A (AM) and P (PM) time is set when setting the start hour. Note: if the Start Time is set to an hour which has already passed, then the program will be executed the following day. Another day of the week may also be chosen. The stop time will be 12 hours later, or can be turned off manually. The 12-hour shut off can be changed to any length of time by entering another program using the "Egg Timer" program (page 28).

**Right button:** Move to day of the week to run the program.

**Right button:** Select which day to run the program then press the **Up/Down button** to enable the bar on top of the letter. A bar on top of the letter indicates the day selected to run the program.

Press the **Menu** button to save the settings and to return to the Schedules menu options. Press the button again to return to the main menu options or press again to return to the main screen.

#### Using the Egg Timer (countdown) Feature

The "Egg Timer" feature allows you switch off a circuit automatically after a specified time. The time period is from one minute to 24 hours or run continuously. The "Egg Timer" (countdown) feature is useful for switching off lighting and spa therapy jets. For example, a jet pump can be setup to switch off in 15 minutes, even if you switch it on using the iS4 or iS10 Spa-Side remote control or whenever you switch your spa on, you would like it to automatically switch it off in two hours. All Egg Timer programs are factory set to switch off after 12 hours. You also have the option to use the "Don't Stop" feature to run a circuit continuously until manually switched off.

In the event of a power failure, the "Egg Timer" feature will not switch the circuit back on. Use the "Service" Mode button on the EasyTouch outdoor control panel to turn the equipment back on. For running the filter pump continuously during new pool start up, it is recommended to use the "Service" mode, which will automatically restart the filter pump in the event of a power failure.

The following example describes how use the "Once Only" feature to program the spa circuit to switch the filter pump on and rotate the valves into the "Spa" position and switch the heater on for one time only. This example can also be used if you wanted to program when to filter and heat your pool, and switch light or auxiliary circuits on.

To set the Egg Timer feature:

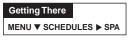

►SPA 0
POOL 0
AUX 1 0
AUX 2 0 ▼

SPA 0/0
Mode: None (New)

SPA 1/1 Mode: Egg Timer Time: 05:00 **Right button:** Select the **Spa** circuit. The generic circuit names are: Spa, Pool, Aux 1-7, (EasyTouch 8), Aux 1-3, (EasyTouch 4), Feature Circuit 1-8 and Aux Extra. Aux Extra is only available if the Solar output (J17) plug on the EasyTouch motherboard is not being used for solar equipment. Use the Solar button to switch the "extra" auxiliary circuit on and off (see page 4).

**Right button:** Select **Mode** if there are existing programs. Skip this step to create a new program.

**Up/Down button:** Select **New** to create a new program.

**Right button:** To create a new program and enter the "Mode" settings.

**Up/Down button:** 1/1 indicates that this circuit has one program. If there are existing programs assigned to this circuit, use these buttons to view and select the existing program settings.

**Right button:** To select the "Egg Timer" settings.

**Right button:** Move to the time settings.

**Up/Down and Right buttons:** Set the hour and minutes for the program to run. The count down time can be set from 00:01 to 23:59 and Don't Stop. The "Don't Stop" feature allows the circuit to run continuously until manually switched off.

Press the **Menu** button to save the settings and to return to the Schedules menu options. Press the button again to return to the main menu options or press again to return to the main screen.

#### **Settings Menu: Clock**

Use the Clock menu to set the EasyTouch system date and time. The day, time and AM/PM is displayed on the main screen. The system clock settings are used for the EasyTouch system scheduled operations. The EasyTouch system clock will continue to run if power is removed from the EasyTouch system at the load center.

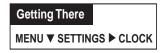

#### Clock

To set the system date and time:

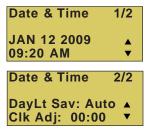

**Right button:** Move to the day setting. **Up/Down buttons:** Set the day of the month.

**Right button:** Move to the year setting.

Up/Down buttons: Set the year.

**Right button:** Move to the next set of settings (2/2).

**Up/Down buttons:** Set Daylight Savings to Auto or Manual. Auto keep track of the semi annual time changes. If you do not live in an area that observes daylight savings time, choose Manual.

**Right button:** Move to the clock adjustment setting. If the internal system clock loses time during the month, use this setting to set the number of seconds in five second increments per month to automatically adjust the clock to the correct time. **Up/Down buttons:** Adjust the offset in five second increments.

Press the **Menu** button to save the settings and to return to the Settings menu options. Press the button again to return to the main menu options or press again to return to the main screen.

## Settings Menu: IntelliFlo (IntelliPro pump)

The EasyTouch system communicates with the IntelliFlo pump via a two-wire RS-485 cable (PN 350122). IntelliFlo operations can be controlled from the EasyTouch indoor and outdoor control panel and the EasyTouch wireless remote. EasyTouch supports the following pumps: IntelliFlo VF3050 (15-130 GPM), IntelliPro VF3050 (15-130 GPM), IntelliFlo VS+SVRS (1100-3450 RPM), IntelliFlo VS3050 (400-3110 RPM), IntelliPro VS3050 (400-3450 RPM) and IntelliFlo VSF+SVRS. For more information refer to the following manuals: IntelliFlo VF 3050 (P/N 350075), IntelliFlo VS 3050 (P/N 357269), IntelliFlo VSF+SVRS (P/N 351420).

#### How many IntelliFlo pumps will EasyTouch support?

EasyTouch can support a total of two IntelliFlo (or IntelliPro) VF3050 or IntelliFlo VS3050 (or VSF+SVRS) pumps in any combination with up to eight GPMs or RPMs per pump. For example pumps can be connected to EasyTouch as follows:

- 1 IntelliFlo VF + 1 IntelliFlo VS (or VSF+SVRS)
- 2 IntelliFlo VF
- 2 IntelliFlo VS (or VSF+SVRS)

**Note:** IntelliFlo pumps cannot be connected in series with other pumps. Check valves must be used when a pump is used in parallel with other pumps.

#### Settings Menu: IntelliFlo (Continued)

#### Connecting power to an IntelliFlo pump

The IntelliFlo pump is designed to be permanently connected to its power source. Typically the pump receives power directly from the circuit breaker. No contactor or motor starter is required. The drive controls the starting and stopping of the pump. If the IntelliFlo pump is connected to an automation system, such as the EasyTouch automation system, the drive must be powered up to receive and respond to the RS-485 serial communication from the automation system. However, the pump can be operated in "stand-alone" mode, starting and stopping when power is applied or removed. When the drive powers up it will return to the mode and run status that it was in when power was removed. This setup maybe appropriate if you need to use existing relays or timers.

#### Assigning an IntelliFlo VS 3050 pump address

Before assigning a pump address in the IntelliTouch indoor control panel, first set the address **on the pump itself.** If there is only one pump, it is always seen as pump #1 by IntelliTouch. In this case you do not need to set the pump address. When using multiple IntelliFlo VS 3050 pumps with IntelliTouch you need to assign an address to each pump. The address can be set to #1, #2, #3, or #4. The address set at the pump must match the IntelliFlo pump number selected in the IntelliTouch indoor control panel.

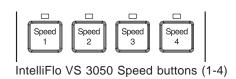

To assign an IntelliFlo VS 3050 pump address:

- 1. Be sure that the pump is powered on and the green power LED is on.
- 2. Press the **Stop** buttons to stop the pump.
- 3. Press and hold both the **Start and Stop** buttons until the red LED will starts flashing, then press one of the four speed buttons (1-4) to select which address to assign the pump. For example, if you are assigning the pump as pump #1, then press Speed button number 1.
- 4. Press and hold both the **Start and Stop** buttons to save the address. Repeat the process for the other pumps.

NOTE: INTELLIFLO IN "SERVICE MODE" - IntelliFlo pumps will STOP when IntelliTouch is in 'Service" mode.

**NOTE: INTELLIFLO "FREEZE" PROTECTION -** If the IntelliFlo pump is on due to a freeze condition (not switch on from a relay circuit), and if a freeze speed is set in IntelliTouch, this setting takes priority even if the previous setting is lower than the default circuit speed. If no "freeze" protection is set, the pump will be forced on at the default circuit speed. Any programmed or manual operation that actually switches on a circuit, will cause the pump to run at that speed if it is higher.

#### Selecting the IntelliFlo PUMP TYPE

To access the IntelliFlo menu:

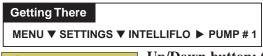

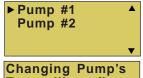

Changing Pump's
Type will config
it to default.
Continue ? N

**Up/Down button:** Choose **Pump #1**. Choose **Pump #1**. To assign a circuit to Pump #2, be sure to change the pump to "ADDRESS 2" on the pump's control panel.

**Right button:** Select **Pump #1**.

**Right button:** Select **Pump Type**. Note: To change the current pump type for Pump #1. press the **Up/Down** button and select **Y**, then press the **Right button**. To continue to the Pump #1 settings menu, press the **Right button** (or **Menu** to exit).

#### IntelliFlo VS and VSF+SVRS Settings

►Pump Type
Speeds
Priming
Status

▼

Pump #1 Type ▲
Type: VS

Pump #1 1/8 ▲ RPM: 1200 Circuit: [ POOL ]▼

SELECT PUMP TYPE: Up/Down buttons: Choose VS, VF or VSF+SVRS.

**Menu button:** Press the **MENU** button to save selection and return to the selected pump's menu settings (see VS, VF and VSF pump settings descriptions below).

#### INTELLIFLO VS SPEEDS SETTING:

Down button: Choose Speeds.

**Right button:** Access the IntelliFlo VS speed (RPM) settings for Pump #1.

**Up/Down button:** Select the **circuit number 1 of 8** (1/8). **Right button:** Move to **RPM** to change the pump speed.

Up/Down buttons: Set speed of the pump from 400 to 3450 RPM in increments of 10 RPM. The default speed for each circuit correspond to the four speed buttons on the IntelliFlo VS control panel is: Speed 1 button 750 RPM, Speed 2 button 1500 RPM, Speed 3 button 2350 RPM, and Speed 4 button 3110 RPM.

#### ► Pump Type Flow/Speeds Status

Pump #2 Type ▲

Type: VSF+SVRS
▼

Pump #2 1/8 ▲
GPM:30 PSI: 15
Circuit:
[NONE] ▼

#### **INTELLIFLO VSF+SVRS FLOW RATE SETTING:**

**Down button:** Choose Flow/Speeds.

**Right button:** Access the IntelliFlo VSF+SVRS speed (RPM/GPM) settings for Pump #2.

**Up/Down button:** Select the **circuit number 1 of 8** (1/8).

**Right button:** Move to **GPM** to change the pump flow rate.

Up/Down button: Select RPM or GPM. Press Up/Down button to toggle

between RPM and GPM and pressure setting (PSI).

**Right button (GPM):** Move to **GPM** pump flow rate.

Up/Down button: Set speed of the pump from 15 to 130 GPM. The default flow rate is 30 GPM. The preset speed for each button is: Speed 1 button 1100 RPM (30 GPM), Speed 2 button 1500 RPM, Speed 3 button 2350 RPM, and Speed 4 button 3110 RPM.

**Right button** (**GPM/PSI**): Move to **PSI** (pounds per square inch) pressure setting. **Up/Down button:** Select the pump pressure setting from 1 to 30 PSI. **See above for equivalent default RPM/GPM** (**speed/flow rate**).

# Pump #2 1/8 ▲ GPM:30 PSI: 15 Circuit: [ AUX 1 ] ▼

GPM: 30 1200 RPM 12 W Watts: 10 Status: GOOD

SpaCommand spa-

iS4/iS10/

# **VS and VSF+SVRS CIRCUIT SETTING:**

**Right button:** Move to the circuit names.

Up/Down buttons: Assign the pump circuit: NONE, SPA, POOL, AUX 1-7, FEATURE 1-8 (EasyTouch 8), AUX 1-3 (EasyTouch 4), FEATURE 1-8, 1-8, AUX EXTRA (only if Solar is not selected, see page 46), HEATER, POOL HEATER, SPA HEATER, FREEZE, POOL/SPA, and SOLAR/HEAT.

AUX EXTRA is only available if the Solar output (J17) plug on the EasyTouch motherboard is not being used for solar equipment.

**Right button:** Press the **Up arrow button** and go to the next circuit page settings (2/8) and repeat the previous steps.

When finished setting up the circuits, press the **Menu** button to save the settings and to return to the Settings menu options. Press the button two times to return to the main screen.

#### side remote pump speed control: The IntelliFlo pump speed can be incrementally increased or decreased from the

decreased from the spa-side remote. See "10 B Pump Control" in the "Settings" menu (page 50).

#### INTELLIFLO VS STATUS SETTING:

**Down button:** Choose **STATUS**.

**Right button:** View the current VS status.

Menu: Press MENU to exit.

#### IntelliFlo VS and VSF+SVRS Settings (Continued)

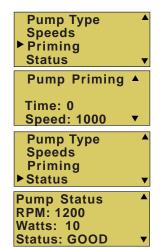

#### INTELLIFLO VS PRIMING SETTING:

Down button: Choose SPEEDS.

**Right button:** Access the priming settings.

**Up/Down button:** Adjust the priming time from 0 to 5 minutes. **Right button:** Move to **SPEED (RPM)** to change the pump speed.

**Up/Down buttons:** Set speed of the pump from 400 to 3450 RPM in increments of 10 RPM. The default speed for each circuit correspond to the four speed buttons on the IntelliFlo VS control panel is: **Speed 1 button 750 RPM, Speed 2 button 1500 RPM, Speed 3 button 2350 RPM, and Speed 4 button 3110 RPM.** 

#### **INTELLIFLO VS STATUS SETTING:**

**Down button:** Choose **STATUS**.

Right button: View the current VS status.

Menu: Press MENU to exit.

## IntelliFlo VF 3050 pump Settings

#### Assigning an IntelliFlo VF 3050 Pump Address

Before assigning a pump address in the EasyTouch IntelliFlo VF, first set the address **on the pump itself.** If there is only one pump, it is always seen as pump #1 by EasyTouch. In this case you do not need to set the pump address. When using multiple IntelliFlo pumps with EasyTouch you need to assign an address to each pump. The address can be set to #1, #2. The address set at the pump must match the IntelliFlo pump number selected in the EasyTouch IntelliFlo **PUMP#>PUMPTYPE** menus.

**Note:** IntelliFlo VF 3050 pumps cannot be connected in series with other pumps. Check valves must be used when a pump is used in parallel with other pumps.

To assign an IntelliFlo VF 3050 pump address:

- 1. Press the **Start/Stop** button to stop the pump. Be sure that the green power LED is on and the pump is stopped.
- 2. Press the **Menu** button.
- 3. Press the **Up and Down** arrow buttons to scroll through the menu items. Press the **Select** button to access the "Pool Data" menu.
- 4. Press the **Select** button to access the "Pump Address" setting.
- 5. Press the **Select** button to change the current pump address.
- 6. To enter the new address number, press the **Left** and **Right** arrows to select which digit to modify, then use the **Up** and **Down** arrows to change the selected digit.
- 7. When you are done assigning the pump address number, press the **Enter** button to save the changes. To cancel any changes, press the **Escape** button to exit edit mode without saving.

**NOTE: INTELLIFLO "FREEZE" PROTECTION -** If the IntelliFlo pump is on due to a freeze condition (not switch on from a relay circuit state), and if a freeze speed/flow is set in IntelliTouch, this setting takes priority even if the previous setting is lower than the default circuit speed. If no "freeze" protection is set, the pump will be forced **on** at the default circuit speed/flow. Any programmed or manual operation that actually switches on a circuit, will cause the pump to run at that speed if it is higher.

**NOTE: INTELLIFLO IN "SERVICE MODE" -** The IntelliFlo pump will STOP when EasyTouch is in 'Service' mode.

**NOTE: INTELLIFLO VF PUMPS -** If the IntelliFlo VF pump is just starting (requiring a prime) and SOLAR is available, solar will be delayed for five (5) minutes to allow the pump to prime. This only applies for IntelliFlo pump(s) assigned as to a "pool" pump.

### IntelliFlo VF 3050 Pump Settings

To access the IntelliFlo VF menu settings:

# Getting There MENU ▼ SETTINGS ▼ INTELLIFLO ▶ PUMP # 1

▶ Pump #1 Pump #2 **Pump Type** Filt. Circuit **Flows Filtering** Priming **Backwash** Vacuum **Status** 1/8 ▲ Pump #1 **GPM**: 30 Circuit: [ AUX 1 ] 🔻 Pump #1 1/8 ▲ GPM : 30 Circuit: [ AUX 1

**Up/Down button:** Choose **Pump #1** (or **Pump #2**) to access the IntelliFlo VF pump settings. If the VF pump is assigned to Pump #2 circuit, be sure to change the pump to "ADDRESS 2" on the pump's control panel.

**Right button:** Select **Pump #1** or **Pump #2**.

TO CHANGE THE PUMP TYPE: Press the Right button to Select Pump Type. Press the Up/Down button and select Y, then press the Right button. Press the Up/Down button to change the pump type to VS, VF or VSF+SVRS. Press MENU to save and return to the selected pump's settings. See page 32 for details. FILT. CIRCUIT: Press Down button, Choose FILT > CIRCUIT. Press Up/Down button to select the pool filter circuit: NONE, SPA, POOL, AUX 1-7 (ET8), AUX 1-3 (ET4) and FEATURE 1-8. Press MENU to save.

VF FLOWS: Press Down button: Choose Flows. Press Right button: Access the IntelliFlo VF flow settings. Press the Up/Down buttons to set GPM (15-130). Press Right button to CIRCUIT for circuit 1 of 8. Assign the circuit: NONE, SPA, POOL, AUX 1-7 (ET8), AUX 1-3 (ET4), FEATURE 1-8, SOLAR (if enabled in the Solar menu) or AUX EXTRA (only if Solar is not selected, see page 25 and 42), HEATER, POOL HEATER, SPA HEATER, FREEZE, and HI\_SPEED. AUX EXTRA is only available if the Solar output (J17) plug on the EasyTouch motherboard is not being used for solar equipment. After circuit selection is finished, press Right button: Press the Up arrow button and go to the next circuit page settings (2/8) and repeat GPM and CIRCUIT settings setup. Up to eight (8) circuits can be assigned. When finished, Press the MENU button to save and exit to previous menu.

Press Down/Up button to select <u>FILTERING</u>, <u>PRIMING</u>, <u>BACKWASH</u>, <u>VACUUM</u>, or <u>STATUS</u>. Press the Right button to access settings: Press the Up/Down buttons to set parameters. See IntelliFlo VF parameter descriptions below:

When finished setting up a parameter, press the **Menu** button to save the settings and to return to the IntelliFlo VF setting menu. When finished setting up all of the IntelliFlo VF pump parameters, press the **Menu** button until the main screen displays.

Pump Filtering A Size : 1500 Turns : 2 Man Filt: 0 ▼

Pump Priming
Max Flow: 55
Max Time: 5
Sys time: 0

iS4/iS10/
SpaCommand spaside remote pump
speed control: The
IntelliFlo pump speed
can be incrementally
increased or
decreased from the
spa-side remote. See
"10 B Pump Control"
in the "Settings" menu
(page 50).

Filtering -Pool Size/Gallons: 0 - 255 (Kgals) - Turnovers per day: (1 - 8)
Filtering Manual Filter GPM: (15 - 130) Default 30 GPM: Manual Filter sets the flow at which the pump will run if it is turned on manually. The IntelliFlo pump will only run in the 'Filter' mode during the programmed times. For example, if the pump is programmed (start/stop times) for the pool circuit to run from 8:00 AM to 4:00 PM everyday. This program or programs are used by IntelliFlo to calculate at what speed it must run given those 'ON' times to achieve the turnover(s) for that sized pool for the basic filter mode.

**Priming - Max Prime Flow GPM: (30 - 130)** Default 55 GPM: Every time the pump starts this parameter will negotiate the maximum flow of the pump. If the flow is too high, equipment damage can occur. If the flow is to low the pump will not prime. This "flow" is system dependent and may require adjustment. The pump will never flow more than this parameter is set to, however, it is common for the pump to ramp up and down quickly while priming. Always try to keep this flow as low as possible for cost savings and safety. *Continue on next page.* 

#### IntelliFlo VF 3050 Pump Settings (Continued)

**Priming - Max Prime Time: (1 - 15 minutes)** Default 15 min.: Use this parameter to set the time that you want IntelliFlo try and prime before it reports an error. Remember that the IntelliFlo will attain prime every time it starts and goes through this cycle. The IntelliFlo mechanical seal can withstand about 15 minutes before severe damage occurs. The lower the time the quicker you will get a priming error if the system is difficult to prime. A well plumbed pool without having the strainer removed should prime in less than 30 seconds. If the strainer has been removed for cleaning and a substantial amount of air is in the system it should prime in about 60 to 90 seconds on the average, however, all systems will be different.

**Priming - System Prime Time:** (0 - 5 minutes) Default 0 min.: Remember that the average unit will prime in a short period of time because the IntelliFlo has the ability to monitor itself to make sure it is primed. "System Prime Time" is for systems that require high flows that priming flow can provide but it is deemed that more time is needed to fully relieve all the air. The builder can program a pre determined amount of time, up to 5 minutes, to aid in relieving the air from difficult filters or complex vertical plumbing. The "System PrimeTime" should only be used where large air traps become problems within the system. The display will inform the user when this is engaged and when it is finished during the priming cycle at each start up cycle.

#### IntelliFloVF BACKWASH parameters

Backwash Clean Filt : 10 Flow GPM : 60 Duration : 5

#### Clean Filter PSI (1 - 50 psi) Default 14 PSI

The average PSI setting is between 10 PSI and 20 PSI for most pools and filters. The entered PSI value splits the percentage meter for the filter. When the ""clean filter"" value is reached, EasyTouch displays an alert message and the pump stops monitoring flow rates and starts managing pressure. The value represents the change in pressure over time from start up (system clean) to present day (system getting dirty). The changes can come from anywhere in the system, for example clogged skimmers or pots in pumps. Setting this parameter at a lower level will cause the alert message to come up sooner and you will have to clean your filter (cartridge) or backwash your filter (sand or DE) sooner.

**Backwash Flow GPM** (15 - 130 GPM) Default 60 GPM. **Backwash Duration** (1-60 minutes) Default 5 minutes. **Rinse Time** (1-60 minutes) Default 1 minute.

Pump Vacuum Flow (gpm) : 50 Time (min) : 10

GPM: 73 1927 RPM 1980 W Filter: 7 Status: NORMAL **Status screen:** Displays current operating information: GPM, RPM, Filter minutes, and pump communication status.

### Settings Menu: IntelliChlor

While the EasyTouch system is in normal operating mode ("Pool," "Spa" mode or "Spa Fill (Spillway)," it will control the IntelliChlor chlorine output level. The amount of chlorine introduced into the pool is determined by the amount of salt in the water, water temperature, and the amount of time the pool pump is running in "Pool" mode. Note: While in "Freeze Protection" mode, IntelliChlor will not operate or produce chlorine during the time that the filter pump is operating. For more information, refer to the IntelliChlor Electronic Chlorine Generator User's Guide (P/N 520589).

#### IntelliChlor

IntelliChlor

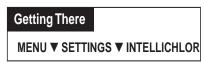

To setup the IntelliChlor:

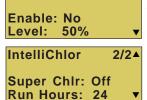

**Right button:** Enable/Disable IntelliChlor. (To select SuperChlor, run hours, press the **Up/Down** button - **2**/2).

**Up/Down buttons:** Select **Yes** or **No** to enable or disable IntelliChlor.

**Right button:** POOL Mode "50%" setting.

**Up/Down buttons:** Set the chlorination output level for the pool water from 0 to 100%. EasyTouch will determine the chlorinator output level when the system is operating in "Spa" or "Pool" mode. The amount of chlorine introduced into the pool/sap is determined by the amount of salt in the water, water temperature, and the amount of time the pool/spa operates in these modes mode.

**Right button:** SPA Mode "0%" setting.

**Up/Down buttons:** Set the chlorination output level for the spa water from 0 to 20%. To prevent over chlorination of the spa, the EasyTouch system will automatically drop the chlorine output levels to 1/20th of the current pool output when the spa is switched on. For example, if the pool output level is set to 60%, when the spa is switched on, the chlorination level is reduced to 3%.

**Right button:** Move to the next set of settings (2/2).

Up/Down buttons: Select 2/2.

**Right button:** Move the Super Chlorination settings.

**Up/Down buttons:** Set Super Chlorination **On** or **Off**. See note below about Super Chlorination.

**Right button:** Move to "Run Hours" setting.

**Up/Down buttons:** Set the number of hours to run Super Chlorination. 24 hours is the default setting. Run hours can be set from 0 to 72 hours.

Press the **Menu** button to save the settings and to return to the Settings menu options. Press the button again to return to the main menu options or press again to return to the main screen.

Note: For IntelliChlor status messages, see "Diagnostics: Chlorinator" page 46.

**About Super Chlorination:** The Super Chlorination feature is used to introduce large amounts of chlorine into the pool water if there has been heavy rain fall, many bathers in the pool, cloudy water conditions, etc. When Super Chlorination is enabled, the system will switch on the filter pump, set the pool/spa valves to the correct position, and set the IntelliChlor chlorine generator to maximum output. This process continues for 24 hours. At the end of the Super Chlorination process, the pool will return to normal operation. It is possible to manually stop the Super Chlorination process and switch off the filter pump using the Filter (F) button on the main control panel at the pool equipment pad. When the filter pump is switched on again using the Filter (F) button, the Super Chlorine process will resume for the duration of time left.

### Settings Menu: IntelliChem

IntelliChem provides the EasyTouch system with continual analysis of your swimming pool water sanitation and pH levels, providing real-time status information to dispense the proper amount of muriatic acid (pH reducer) and chlorine or bromine for the correct sanitization and pH balance. IntelliChem operates with or without a salt chlorine generator to provide a self-replenishing supply of chlorine generated from salt. For more information, refer to the IntelliChem Installation and User's Guide (P/N 521363).

From the IntelliChem menu you can adjust the pH and Oxidation Reduction Potential (ORP) set point values to meet pool and spa chemistry standards for your pool. A status screen displays a user adjustable pH and OPR fuel gauge which visually represents the same amount of chemicals available in pH and ORP container.

#### IntelliChem

# **Getting There** MENU ▼ SETTINGS ▼ INTELLICHEM

To access the IntelliChem pH and ORP settings:

previous screen.

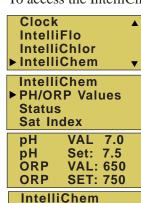

**pH Set Point:** Displays the current pH set point value. The adjustable range is from 7 to 8 in increments of 0.1. The default pH set point value is 7.5. **ORP Set Point:** Displays the current ORP set point value. Use the **Up/Down button** to adjust the ORP set point value. The adjustable range is from 650 to 800 in increments of

PH/ORP Values: Press the Right button to access the pH and OPR set point values

screen. Use the Up/Down button to adjust the pH set point value. Press the Right

button again to set the ORP set point value. Press MENU to save and return to the

10. The default ORP set point value is 700 (chlorine level of 3.0 ppm). The ORP set point is the value that IntelliChem will try to achieve based on the actual chlorine level (ppm).

**STATUS:** Displays the current communication link between EasyTouch and IntelliChem via the RS-485 cable. **IChem Comm Error:** Check the RS-485 communication cable is connected to the COM port on the EasyTouch circuit board.

**Level Gauge indicator:** Press the **Up/Down button** to "fill" the gauge icon so that it visually represents the same amount of acid available in the container. Press Up/Down button six (6) times to fill the gauge (three times to half fill the gauge). Six horizontal bars represent chlorine (or bromine) supply is full. One bar indicates the supply is nearly empty.

pН Lv1: 🖥 ORP Lv1: ⊌ ICHEM: ON **ORP Dosage Limit** 

**PH/ORP Values** 

Status

Sat Index

**Sat Index:** To access the Sat Index settings, press the **Up/Down button** then press the Right button. Use the Up/Down button to adjust the levels/values for: CH (calcium hardness), TDS (Total Dissolved Solids), TA (total alkalinity), CYA (cyanuric acid) and TMP (current temperature). Note: See table below for ideal Saturation

Index levels.

SI: The saturation Index is displayed. IDEAL: Optimum levels. CORROSIVE: pH too low. SCALING:

Press the **Menu** button three times to return to the main screen.

Sat Index CH: 245 TDS: 0 TA: 75 CYA: 30 SI: NA TMP: 0

**IDEAL** 

**PH/ORP Values** 

IntelliChem

**Status** 

Note: Use the Langelier Saturation Index (LSI) Calculator to diagnose the water balance in your pool. Water with a LSI of 1.0 is one pH unit above saturation. Reducing the pH by one unit will bring the water into equilibrium. To use the LSI calculator, refer to: http://www.pentairpool.com/pool-owner/resources/calculators/langelier/

#### **Recommended Pool Chemistry**

ph range: 7.2 to 7.6 **ORP** range: 650 to 750 Alkanlinity: 80 to 120 ppm **Calcium Hardness:** 200 - 500 ppm Cyanuric Acid/Stabilizer: 30 - 50 ppm

**SAT INDEX:** The Saturation Index (SI), also called the Langelier Index, is a chemical equation or formula used to diagnose the water balance in the pool. The Saturation Index formula is SI = pH + TF + CF + AF - 12.1. To calculate the Saturation Index, you must first test the pool water for pH, temperature, calcium hardness, and total alkalinity. Refer to a chart for assigned values for your hardness, and alkalinity readings then add these to your pH value. Subtract 12.1, which is the constant value assigned to Total Dissolved Solids and a resultant number will be produced. A result between -0.3 and +0.5 indicates balanced water. Test results not within these values require chemical adjustments to achieve balance. This formula is more or less reliable but not guaranteed. In some cases, individual readings for pH, calcium, and alkalinity might be beyond normal recommendations, however, combined within the formula can produce "balanced water." The SI is useful to pinpoint potential water balance problems.

**pH:** pH produced by IntelliChlor SCG is close to Neutral pH. However, other factors usually cause the pH of the pool water to rise. Therefore, the pH in a pool chlorinated by IntelliChlor tends to stabilize at approximately 7.8. This is within APSP standards. If the pool pH rises above 7.8, have a pool professional test to see if other factors such as high Calcium Hardness or Total Alkalinity are the cause and then balance accordingly.

**pH Level Test:** Test the pH level of your pool water with a reliable test method. If necessary, adjust according to your pool professional's recommendations. APSP's recommended ideal range for pH is 7.4 to 7.6. Note: Never use dry acid (sodium bisulfate) to adjust pH in arid geographic areas with excessive evaporation and minimal dilution of pool water with fresh water. A buildup of byproducts can damage the IntelliChlor SCG

Calcium Hardness: Recommended range for calcium hardness is 200-400 ppm. Calcium Hardness levels should be tested weekly. Calcium hardness is the calcium carbonate scale deposited on pool surfaces. The test for Calcium Hardness is a measure of how "hard" or "soft" the water is testing. "Hard" water can have high levels of calcium and magnesium. If these levels are too high the water becomes saturated and will leave calcium carbonate scale deposits (a "white-ish," crystallized rough spot) on any surface inside the pool. If the levels are too low, the water becomes "soft" and will corrode surfaces inside the pool. Use TSP or Hydroquest 100 to lower Calcium Hardness levels that are too high or add water to the pool which has a lower calcium hardness content. Levels which are too low require the addition of calcium chloride.

**Total Dissolved Solids (TDS):** Adding salt to pool water will raise the TDS level. While this does not adversely affect the pool water chemistry or clarity, the pool water professional testing for TDS must be made aware salt has been added to the IntelliChlor system. The individual performing the TDS test may then subtract the salinity level to arrive at a TDS level that would be compatible to a TDS reading for a non-salt water pool. Note: If you are using a salt chlorine gererator, the salt level is the TDS reading.

**Total Alkalinity:** APSP's recommended ideal range for total alkalinity is 80 to 120 ppm for "gunite" and concrete pools and 125-170 ppm for painted, vinyl, and fiberglass pools. Test levels weekly and adjust according to your pool professional's recommendations. Alkalinity can be described as a buffer that keeps pH in order. pH depends on the ability of the alkalinity in the water to withstand the changes in pH. If the alkalinity is too high, adding acid (similar to pH) lowers the level. Adding a base (e.g sodium bicarbonate) when alkalinity is low, raises the level. The level of alkalinity in the water is a measurement of all carbonates, bicarbonates, hydroxides, and other alkaline substances found in the pool water.

**Cyanuric Acid:** Cyanuric acid is needed in outdoor pools to help to stabilize and maintain proper levels of chlorine. 90% of unstabilized chlorine is destroyed by the UV radiation from the sun within two hours. Cyanuric acid stabilizes chlorine in water from UV degradation. When using the IntelliChlor SCG, the cyanuric acid level should be maintained between 30-50 ppm.

### Settings Menu: Heat Pump COM (UltraTemp Heat Pump)

#### **Heat Pump Com screen**

From the Heat Pump Com screen you can view the current UltraTemp® operation status, and set the unit to operate with for heating only, cooling only, or both heating and cooling if the unit is reversible. Connection from UltraTemp is via the COM PORT on the EasyTouch motherboard. See page 67 for UltraTemp to EasyTouch COM port wiring information. The UltraTemp must be set to default ADDRESS 1. One UltraTemp unit can be connected to EasyTouch.

*Note:* Once the UltraTemp is enabled, use the *Left* and *Right* arrow buttons to adjust the UltraTemp temperature and cooling, (see page 3).

#### **Heat Pump Com**

To access Heat Pump Com (UltraTemp) settings menu:

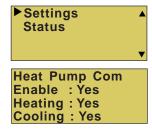

Right button: Access the "Settings" menu.

**Up/Down buttons:** Select **Yes** or **No** to enable or disable UltraTemp.

**Right button:** Move to the "Heating" setting.

**Up/Down buttons:** Select **Yes** or **No** to use for heating.

**Right button:** Move to the "Cooling" setting.

Up/Down buttons: Select Yes or No to use for cooling only or if the unit is

reversible select both heating and cooling.

Press the **Menu** button to save the settings and to return to the Heat Pump Com Settings and Status menu options.

Press the **Menu** button three times to return to the main screen.

To access Heat Pump Com (UltraTemp) Status menu:

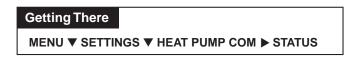

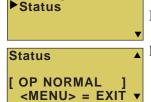

**Settings** 

**Right button:** To view the current UltraTemp status.

Press the Menu button to return to the main screen.

### **Settings Menu: Circuit Names**

#### Labeling Circuit Buttons in the EasyTouch Load Center

EasyTouch is factory configured to display each output circuit by its generic name (e.g. AUX 1, AUX 2, etc.). These generic circuit auxiliary names can be assigned a new names which are more descriptive of the equipment being controlled. This makes it much easier to operate all of the pool, spa and lighting equipment without having to memorize what each output controls.

For circuit identification, adhesive backed circuit name labels are provided for placement next to each auxiliary control panel button. Use the written list of circuit names (buttons) that you made while setting up the EasyTouch system load center. Identify what you labeled circuit button 1, button 2 etc. The circuit names you assign should match the labels you put on the EasyTouch load center control panel buttons and/or the optional Indoor Control Panel buttons. Note that examples shown below use the factory set generic output names displayed in the EasyTouch control panel menus.

#### **Circuit Names**

To assign circuit names:

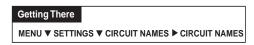

Circuit Names
Circuit #: 3/18
Circuit : AUX 1
[AUX 1 ] ▼

**Up/Down buttons:** Select the circuit number 1/18. Press the **Up button** two times to select AUX 1. The generic circuits names are: Spa (1/18), Pool (2/18), Aux 1-7 (EasyTouch 8), Aux 1-3 (EasyTouch 4), Ft 1. (10/18) - Ft. 8 (17/18), AuxX (18/18 - Aux Extra). The circuit number 1/18 corresponds to its assigned circuit name. This name can be changed to suite the function. Aux Extra is only available if the Solar output (J17) plug on the EasyTouch motherboard is not being used for solar equipment. Use the Solar button to switch the "extra" auxiliary circuit on and off (see page 4).

**Right button:** Move to EasyTouch preset circuit names and user defined custom circuit names.

**Up/Down buttons:** Scroll through the list of alphabetical programmed names. If you cannot find a name to match your circuit, you can create your own custom name. Repeat for all the circuit buttons that you wish to assign names to. For a complete list of EasyTouch circuit names, see page 36.

Press the **Menu** button to save the settings and to return to the Settings menu options. Press the button again to return to the main menu options or press again to return to the main screen.

**Note:** After a generic circuit name is changed and saved, the new name is displayed in the menu settings. You can view the default generic circuit names in the menu settings before they were changed by enabling "Cir Names." Refer to "Diagnostics: Cir Names (Off)," on page 51.

#### Hi-Temp/Lo-Temp Controls for Single Body System

For an EasyTouch single body system, you have the option to control your pool and spa temperature settings using the Valves (V) button or the Spa (Hi-Temp) and Pool (Lo-Temp) button on the optional Indoor control Panel. Change the circuit name **SPA** to **HI-TEMP** and **POOL** to **LO-TEMP** so that the display shows the correct temperature controls for your single body system.

# **EasyTouch Circuit Names**

| AERATOR AIR BLOWER AUX 1 AUX 2 AUX 3 AUX 4 AUX 5 AUX 6 AUX 7                                                                                                    | LO-TEMP MALIBU LTS MIST MUSIC NOT USED OZONATOR PATH LIGHTS PATIO LTS PERIMETER L                                                                                                    | FEATURE 1 FEATURE 2 FEATURE 3 FEATURE 4 FEATURE 5 FEATURE 6 FEATURE 7 FEATURE 8 |                     |
|----------------------------------------------------------------------------------------------------|----------------------------------------------------------------------------------------------------|---------------------------------------------------------------------------------|---------------------|
| AUX 8<br>AUX 9                                                                                                    | PG2000<br>POND LIGHT                                                                                                    | Custom Circuit Names (11                                                        | characters maximum) |
| AUX 10<br>AUX EXTRA                                                                                                    | POOL PUMP<br>POOL                                                                                                    | USERNAME-01                                                                     |                     |
| BACKWASH                                                                                                    | POOL HIGH                                                                                                    | USERNAME-02                                                                     |                     |
| BACK LIGHT<br>BBQ LIGHT                                                                                                    | POOL LIGHT<br>POOL LOW                                                                                                    | USERNAME-03                                                                     |                     |
| BEACH LIGHT<br>BOOSTER PUMP                                                                                                    | POOL SAM<br>POOL SAM 1                                                                                                    | USERNAME-04                                                                     |                     |
| BUG LIGHT                                                                                                    | POOL SAM 2                                                                                                    | USERNAME-05                                                                     |                     |
| CABANA LTS<br>CHEM. FEEDER                                                                                                    | POOL SAM 3<br>SECURITY LT                                                                                                    | USERNAME-06                                                                     |                     |
| CHLORINATOR<br>CLEANER                                                                                                    | SLIDE<br>SOLAR                                                                                                    | USERNAME-07                                                                     |                     |
| COLOR WHEEL<br>DECK LIGHT                                                                                                    | SPA<br>SPA HIGH                                                                                                    | USERNAME-08                                                                     |                     |
| DRAIN LINE                                                                                                    | SPA LIGHT                                                                                                    | USERNAME-09                                                                     |                     |
| DRIVE LIGHT EDGE PUMP ENTRY LIGHT FAN FIBER OPTIC FIBER WORKS FILL LINE FLOOR CLNR FOGGER FOUNTAIN FOUNTAIN 1 FOUNTAIN 2 FOUNTAIN 3 FOUNTAINS FRONT LIGHT GARDEN LTS GAZEBO LTS HIGH SPEED HI-TEMP HOUSE LIGHT JETS LIGHTS LOW SPEED | SPA LOW SPA SAL SPA SAM SPA WTRFLL SPILLWAY SPRINKLERS STREAM STATUE LT SWIM JETS WTR FEATURE WTR FEAT LT WATERFALL WATERFALL 1 WATERFALL 2 WATERFALL 3 WHIRLPOOL WTRFL LGHT YARD LIGHT | USERNAME-10                                                                     |                     |

### **Settings Menu: Circuit Functions**

#### **Assigning Circuit Functions**

From the "Circuit Functions" menu you can assign special logic to the cleaner pump, spa spillway, lights and MagicStream® laminar circuits. For example, when setting up an automatic pool cleaner pump, you would assign the circuit function "MASTER CLEANER." With this "Cleaner" logic the cleaner pump would force the filter pump on, and the cleaner pump would start after a delay of five minutes. The cleaner pump would automatically shut off whenever the spa and/or solar is switched on.

#### **Freeze Protection**

Freeze protection switches on a circuit if the outside air temperature sensor detects the temperature is getting close to freezing (below 35° F). The system will switch on all circuits that have been assigned freeze protection, and runs the circuits for 15 minutes to stop the pipes from freezing. This is especially important if there is a pool and spa combination. If freeze protection is set to both the spa and pool circuits, the filter pump switches on and the pool and spa valves alternate every 15 minutes to keep the water moving in both the pool and spa. This process continues until the freeze condition is over.

#### **Circuit Functions**

**Getting There** 

MENU ▼ SETTINGS ▼ CIRCUIT Func. ► CIRCUIT/ Func.

To assign a circuit function and freeze protection:

Circuit/Fun.
[SPA ]
[Master Spa ]
Freeze: Yes/No

Up/Down buttons: Choose the circuit name (displayed on the second line). The generic circuits names are: Spa [Master Spa - Freeze protection on by default], Pool [Master Pool - Freeze protection on by default], Aux 1-7 (EasyTouch 8), Aux 1-3 (EasyTouch 4), Feature 1-8 and Aux Extra. Aux Extra is only available if the Solar output (J17) plug on the EasyTouch motherboard is not being used for solar equipment. Use the Solar button to switch the "extra" auxiliary circuit on and off (see page 4).

**Right button:** Move to the "Circuit Function" setting to select the circuit function for the select circuit name displayed on the line above.

**Up/Down buttons:** Select the circuit function. This is the circuit that you wish to assign the function logic to. For a complete list of preset circuit functions, see "Preset Circuit Functions," on page 34.

**Right button:** Move to Freeze Protection setting.

**Up/Down buttons:** Select **Yes** or **No** to assign freeze protection to this circuit. If "Yes" is selected, the circuit will switch on if the air temperature drops to 35° F. **Note:** for the POOL circuit the filter pump will have freeze protection. For the SPA circuit the filter pump will run and the pool/spa valves will switch between pool and spa at 15 minutes intervals throughout the freeze condition. For the MASTER CLEANER circuit freeze protection is generally not needed for pool cleaner pumps since they get water flow from the filter pump. Just make sure that POOL has freeze protection.

Press the **Menu** button to save the settings and to return to the Settings menu options. Press the button again to return to the main menu options or press again to return to the main screen.

### **Preset Circuit Functions**

| Generic          | No special Logic. Simple On/Off control of a circuit with all the programmable capabilities.                                                                                                    |
|------------------|----------------------------------------------------------------------------------------------------|
| Master Spa       | Works with automatic pool cleaner pumps or cleaner valve actuator. It does the following:                                                                                                    |
|                  | - Forces the filter pump on 5 minutes before the cleaner pump switches on.                                                                                                    |
|                  | - Switch the cleaner off when the spa is on.                                                                                                    |
|                  | - Switch the cleaner off for 5 minutes when the solar heating begins.                                                                                                    |
| Master Pool      | Works with automatic pool cleaner pumps or cleaner valve actuator. It does the following:                                                                                                    |
|                  | - Forces the filter pump on 5 minutes before the cleaner pump switches on.                                                                                                    |
|                  | - Switch the cleaner off when the spa is on.                                                                                                    |
|                  | - Switch the cleaner off for 5 minutes when the solar heating begins.                                                                                                    |
| Master Cleaner   | Works with automatic pool cleaner pumps or cleaner valve actuator. It does the following:                                                                                                    |
|                  | - Forces the filter pump on 5 minutes before the cleaner pump switches on.                                                                                                    |
|                  | - Switch the cleaner off when the spa is on.                                                                                                    |
|                  | - Switch the cleaner off for 5 minutes when the solar heating begins.                                                                                                    |
| Light            | Allows special lighting features to work, such as ALL lights on or ALL lights off.                                                                                                    |
| SAM Light        | Activates special color lighting programs on other screens on the Indoor Control Panel when used with SAM pool lights. For example, you can have ALL lights on or ALL lights off.                                                                                                    |
| SAL Light        | Activates special color lighting programs on other screens on the Indoor Control Panel when used with SAL spa lights. For example, you can have ALL lights on or ALL lights off.                                                                                                    |
| Photon Generator | Photon Generator® light source allows Pentair Fiberworks fiber optic bulb be operated by the Lights menu features Sync, Rotate, ALL ON and ALL OFF when used with SAM and SAL lighting.                                                                                                    |
| Color Wheel      | Activates special color lighting programs on other screens on the Indoor Control Panel when used with Pentair Fiberworks. For example, you can have ALL lights on or ALL lights off.                                                                                                    |
| Spillway         | For pool/spa combinations where the spa is raised above the pool. This setting moves the return valve so that the filter pump pulls the water from the pool and returns it to the spa, creating a water fall effect. Automatic pool cleaners are turned off when this feature is turned on. |
| Floor Cleaner    | This setting moves a 3-way valve every 20 minutes alternating flow between 2 cleaner system valves that feed the pop-up heads.                                                                                                    |
| IntelliBrite     | Activate an Intellibrite LED light.                                                                                                    |
| MagicStream      | Activate a MagicStream laminar.                                                                                                    |

### **Settings Menu: Custom Names**

There are nearly 100 circuit names available to choose from. If you cannot find one to fit your application you can create up to 10 custom names. Each name can be up to 11 alphanumeric characters. After a custom name is saved, it is then available for selection (see page 36).

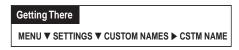

#### **Custom Name**

To assign a custom circuit name:

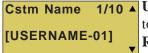

Cstm Name 1/10 \[ Up/Down buttons: Select a custom circuit name number (1-10). You can create up to 10 custom circuit names.

**Right button:** Move to custom circuit name setting.

**Up/Down/Right buttons:** Enter the custom circuit name (11 characters maximum).

Press the **Menu** button to save the settings and to return to the Settings menu options. Press the button again to return to the main menu options or press again to return to the main screen.

### **Settings Menu: Valves**

This feature lets you assign a circuit to Valve A or B. The EasyTouch system can drive two auxiliary valve actuators (A and B) for applications such as solar heating and water features. By assigning AUX circuits to control valve actuators, you can conserve auxiliary circuits for high voltage relays for controlling pumps and lights.

Valve A: Resides on the EasyTouch motherboard. If solar heating is setup and is not configured as a heat pump, then Valve A is dedicated for controlling the solar heating valve actuator. Solar is enabled in the "Solar" menu. The Valve A selection will display "USED SOLAR."

Valve B: Resides on the EasyTouch motherboard. Can be configured to be controlled by any circuit.

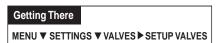

#### **Valves**

To assign a circuit to Valve A and Valve B:

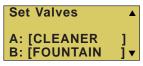

Up/Down buttons: Select a circuit to assign to Valve A. The generic circuit selections are: The generic circuits names are: None, Spa, Pool, Aux 1-7 (EasyTouch 8), Aux 1-3 (EasyTouch 4), Feature 1-8, Solar and Heater. "Aux Extra" is displayed only available if the Solar output (J17) plug on the EasyTouch motherboard is not being used for solar equipment. Use the Solar button to switch the extra circuit on and off (see page 4). Selecting "None" does not assign a circuit. **Right button:** Move to Valve B setting.

**Up/Down buttons:** Select a circuit to assign to Valve B. See above for the generic circuits names.

Press the Menu button to save the settings and to return to the Settings menu options. Press the button again to return to the main menu options or press again to return to the main screen.

### **Settings Menu: 2-Speed Pump**

Equipment circuits selected in this menu will automatically switch a two-speed filter pump to high speed when these circuits are on. If a two-speed pump is assigned to solar, a cleaner or a pump, when activated the pump will automatically run for five minutes in high speed then switch to low speed. For example, when on, the filter pump will switch to high speed whenever the JETS or CLEANER is on. There must be a two-speed relay installed in the EasyTouch Load Center in order for the "2-Speed Pump" menu settings to function.

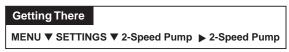

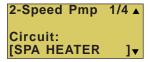

#### 2-Speed Pump

To configure a two-speed pump to a circuit:

**Up/Down buttons:** Select a circuit that will switch the filter pump to high speed. You can set up to four circuits to use a two-speed pump (1/4, 2/4, 3/4, 4/4).

**Right button:** Move to assign a circuit setting.

Up/Down buttons: Select the circuit to assign to a two-speed pump. The generic circuits names are: NONE, SPA, POOL, AUX 1-7 (EasyTouch 8), AUX 1-3 (EasyTouch 4), FEATURE 1-8, SOLAR, HEATER, POOL HEATER, SPA HEATER and FREEZE. AUX EXTRA is displayed only available if the Solar output (J17) plug on the EasyTouch motherboard is not being used for solar equipment. Use the Solar button to switch the extra circuit on and off (see page 5). Selecting NONE does not assign a circuit. *Note: You can use a Feature circuit to change a 2-Speed pump to hight speed.* 

**Right button:** Assign the next circuit (2/4).

Up/Down buttons: Select the first digit for the circuit number (1/4, 2/4, 3/4, 4/4).

**Right button:** Move to circuit setting.

Up/Down buttons: Select the next circuit. When finished press the Menu button.

Press the **Menu** button to save the settings and to return to the Settings menu options. Press the button again to return to the main menu options or press again to return to the main screen.

### Settings Menu: Solar

Use the solar settings to setup solar or configure solar as a heat pump: **Setting Up Solar Control**: Ensure that the solar temperature sensor is installed.

**About Installing Solar Heating:** First, install the solar sensor at the collectors and connect to the EasyTouch load center. If HEAT PUMP is selected and is being used in place of a solar heating system, install Solar sensor near the EasyTouch Load Center. Connect the wires to the SOLAR screw terminals according to the wiring diagram on page 64. Plug the solar valve actuator cable into three-pin socket marked VLV A on the EasyTouch motherboard. If a solar booster pump is being installed, connect the pump to a power relay and plug a low voltage cable from relay into the two-pin socket marked SOLAR on the EasyTouch motherboard.

Note: If Solar is not selected (No), the EasyTouch menu selections display "AUX EXTRA" instead of "SOLAR." This allows the solar plug (J17) on the EasyTouch motherboard to be used an "extra" auxiliary output circuit. The Solar button is used to switch on and off the extra auxiliary circuit.

To access the Solar menu:

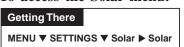

**Solar: Press the Up/Down button to select which solar screen to view. Press the** Right

Press the **Up/Down button** to select which solar screen to view. Press the **Right button** to select the setting and the **Up/Down button** to change a setting or value.

<u>Screen (1/3):</u> **ENABLE SOLAR:** Is the pool using solar heat? Select **Yes** or **No** to enable solar heat. To display the solar selection as a heat source in the main screen, select **Yes**.

Solar 1/3 ▲
Enable: Yes
Heat Pump: No ▼

Solar 2/3 ▲
Freeze Enbl: No
Night Cool : No ▼

Solar 3/3 ▲
Temperature Diff
Start: 6°
Run: 4°

**HEAT PUMP:** Is a heat pump being used for solar heat? Select **Yes** or **No** to enable solar as a heat pump. **Heat Pump Control instead of Solar:** Select **YES** if a heat pump is being used in place of a solar heating system. If Solar is set to heat pump, **Valve A** is free for other circuits.

**Right button:** Select **2** of 3 (2/3) to access the freeze and night cooling features.

<u>Screen (2/3):</u> **ENABLE FREEZE:** Enable freeze protection when using solar heat. Select **Yes** or **No** to enable freeze solar protection.

**ENABLE NIGHT COOLING:** Select **Yes** or **No** to enable nocturnal cooling. Night cooling enabled (YES), will circulate water through the system to lower the temperature during the night hours. Set the temperature in the Heat menu. Note: If a heat pump is being used instead of a solar heating system (see above), select YES to enable solar as a Heat pump.

Screen (3/3): Solar temperature differential start up and run settings.

**Start:** Set the temperature differential to start heating from 3° to 9°. For example, if "Start" is set to 3°, this ensures that the temperature has to deviate by 3° at least to the specified set point temperature (in the Heat menu, on page 25) before it switches on. Once the solar comes on it will start converging as it is heating. This ensures that it will not continually be switching on and off.

**Run:** Set the temperature differential to stop heating from  $2^{\circ}$  to  $5^{\circ}$ . This setting sets how close to the target set point temperature to switch off solar heat.

Press the **Menu** button to save the settings and to return to the Settings menu options. Press the button again to return to the main menu options or press again to return to the main screen.

#### Settings Menu: Delays (Spa/Pool (Heater Cool-Down) and Delays For Valves)

Setup which functions (pool/spa, and valves) to assign the delay feature. Delays can be assigned to the following equipment.

- **Heater Cool-Down Delay Cancel:** Shuts Filter Pump off immediately.
- 2-Speed Filter Pump five-minute START on HIGH SPEED Delay Cancel: Shifts pump to low speed.
- **Automatic Pool Cleaner START Delay:** Starts Cleaner Pump immediately, without normal delay in which the filter pump first runs for 5 minutes.
- **Automatic Pool Cleaner SOLAR Delay:** Allows Cleaner Pump to run even though solar delay has shut it off for 5 minutes.

Some heaters require a cooldown cycle before being switched off. This can be setup to run the filter pump an additional ten minutes to dissipate residual heat built up inside the heater combustion chamber. You can also cancel the delay feature. For information about using the cancel delay feature, refer to "Delay Cancel" on page 20.

**Delays:** To assign a delay feature:

Getting There

MENU ▼ SETTINGS ▼ DELAYS ▶ DELAYS

Valves: N

Press the **Up/Down buttons** to select **YES to enable COOLDOWN** delays for the pool and spa circuits. Select **YES** to use delays for valves. Press the **Menu** button to save and to return to the Settings menu options.

Delays Cooldown: This feature keeps the pump running for ten minutes after the heater is switched off to cool down the heaters header andheat exchanger. Some heater models require this cool down period or damage will occur. This is sometime referred toas the "Fireman Switch." for example, If you are in the spa, and you switch it off. The IntelliTouch will return the valvesto "Pool" mode position. If the pool is running a cycle, or the Fireman switch (Spa/Pool Delay) is enabled, colder water from the pool would be pumped into the spa as the valves turn. Note: If the pool is not running a cycle, and the fireman switch is not enabled, the pump stops and no pool water would be pumped into the spa as the valvesturn back to pool. Delays For Valves: This feature creates a 30 second PUMP OFF (forced) period anytime the valves rotate. Either from poolto spa, or spa to pool. When you switch the spa off, even if the pool is running a cycle or the fireman switch is enabled, it stops the pump for 30 seconds while the valves turn, so colder water from the pool will not enter the spa. This featureprevents cold water entering the spa when you start the spa, so less heating is needed. It also stops the pump when thesystem is changing from pool to spa or back again in Freeze mode.

### Settings Menu: F° / C° (Fahrenheit/Celsius)

The temperature settings for the water, solar and air can be displayed in either Fahrenheit or Celsius.

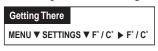

F° / C°

To change the temperature units:

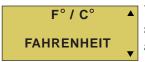

**Up/Down buttons:** Select either Fahrenheit or Celsius. Press the Menu button to save the settings and to return to the Settings menu options. Press the **Menu** button again to return to the main menu options or press again to return to the main screen.

### Settings Menu: iS4 Spa-Side Remote Controller

You can specify any iS4 Spa-Side remote button to control different functions by assigning each button to a specific circuit. For example, you can use the iS4 Spa-Side remote to activate the spa circulation and for operating auxiliary equipment such as heater, lights, jet pump, heat boost, air blower, waterfall, etc.). You can also use the "Pump Incrs" and "Pump Decrs" circuit to increase or decrease the pump speed for an IntelliFlo VF (GPM) or VS (RPM) pump. For example, if the "Pump Incrs" circuit is assigned to an iS4 button, each press of the button will increase the pump speed in specific speed increments as specified in the "iSx Pump Cntrl" menu setting (see page 41). Speed increments are set from 10 to 250 RPM (or 1 to 10 GPM, for the IntelliFloVF).

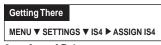

#### Assign iS4

Before configuring the iS4 Spa-Side remote controller assign names to the circuits (see page 31). To assign iS4 Spa-Side buttons:

Assign iS4 ▲
Circuit: 1/4
[HEAT BOOST ] ▼

Up/Down buttons: Select a circuit to one of the iS4 buttons. You can set up to four circuits (1/4, 2/4, 3/4, 4/4).

**Right button:** Move to the circuit setting.

Up/Down buttons: To configure the first button on the iS4 Spa-Side Remote, scroll through the circuit names and find the circuit that you would like to assign to the first button on the iS4. The generic circuits are: NONE, SPA, POOL, AUX 1-7 (EasyTouch 8), AUX 1-3 (EasyTouch 4), FEATURE 1-8, SOLAR (if selected in "Heat" menu), AUX EXTRA, HEAT BOOST, HEAT ENABLED, PUMP INCRS, PUMP DECRS. AUX EXTRA is available if the Solar output (J17) plug on the EasyTouch motherboard is not being used for solar equipment. Use the Solar button to switch the extra circuit on and off (see page 5). Selecting "NONE" does not assign a circuit.

Note: To disable or enable the iS4 Spa-Side remote, see Settings Menu: Spa Side," on

page 48.

**Note:** The "HEAT BOOST" feature will switch on the heater for seven minutes to increase the spa water temperature. Each time the spa Heat Boost button is pressed, the temperature will increase about  $1^{\bullet}$  F (-17° C). The temperature will not go beyond the  $104^{\bullet}$  F ( $40^{\circ}$  C) limit.

**Right button:** Assign the next circuit (2/4).

**Up/Down buttons:** Select the first digit for the circuit number (1/4, 2/4, 3/4, 4/4) and repeat the procedure for the other three buttons.

Press the **Menu** button to save the settings and to return to the Settings menu options. Press the button again to return to the main menu options or press again to return to the main screen.

### Settings Menu: 10 Button Spa-Side Remote Controller

From this menu you can assigning a specific circuit to any one of the ten buttons of an iS10 and SpaCommand spa-side remote to control different pool/spa functions. The iS10 and SpaCommand has ten assignable circuit buttons; five button on the top row and five buttons on the bottom row. You can also use the "Pump Incrs" and "Pump Decrs" circuit to increase or decrease the pump speed for an IntelliFlo VF (GPM), VS (RPM) and VSF (RPM/GPM) pump. For example, if the "Pump Incrs" circuit is assigned to an iS10 button, each press of the button will increase the pump speed in specific speed increments as specified in the "10B Pump Cntrl" menu setting (see page 44). Speed increments are set from 10 to 250 RPM (or 1 to 10 GPM, for the IntelliFlo VF).

#### Assign 10 Button Spa Side Remote (iS10/SpaCommand)

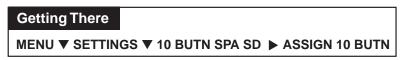

Before configuring the 10 button spa-side remote controller (iS10/SpaCommand) assign names to the circuits (see page 35).

To assign an iS10 and SpaCommand spa-side remote buttons:

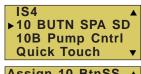

Assign 10 BtnSS A Row: Top Circuit: 1/5 [SPA] **Up/Down buttons:** Select the "Top" or Bottom" row to assign circuits to. **Right buttons:** Select a circuit to one of the iS10 buttons. Five top row buttons can be assigned circuits (1/5, 2/5, 3/5, 4/5 and 5/5). See "iS10/SpaCommand button assignments" below for details.

**Right button:** Move to the circuit setting.

**Up/Down buttons:** To configure the first button on the iS10 Spa-Side Remote, scroll through the circuit names and find the circuit that you would like to assign to the first button on the iS4. The generic circuits are: **NONE, SPA, POOL, AUX 1-7** (**EasyTouch 8), AUX 1-3** (**EasyTouch 4), FEATURE 1-8, AUX EXTRA** (or **SOLAR if selected in "Heat" menu), HEAT BOOST and HEAT ENABLED.** 

"Aux Extra" is displayed only available if the Solar output (J17) plug on the EasyTouch motherboard is not being used for solar equipment. Use the Solar button to switch the extra circuit on and off (see page 5). Selecting "None" does not assign a circuit.

**Note:** The "Heat Boost" feature will switch on the heater for seven minutes to increase the spa water temperature. Each time the spa Heat Boost button is pressed, the temperature will increase about  $1^{\bullet}$  F. The temperature will not go beyond the  $104^{\bullet}$  F ( $40^{\circ}$  C) limit.

**Right button:** Assign the next circuit (2/5).

**Up/Down buttons:** Select the first digit for the circuit number (1/5, 2/5, 3/5, 4/5) and repeat the procedure for the other three buttons.

Press the **Menu** button to save the settings and to return to the Settings menu options. Press the button twice to return to the main screen.

iS10 and SpaCommand button assignments

| Button 1 | SPA     | POOL    |
|----------|---------|---------|
| Button   | HI-TEMP | LO-TEMP |
| Button 2 | AUX 1   | AUX 5   |
| Button 3 | AUX 2   | AUX 6   |
| Button 4 | AUX 3   | AUX 7   |
| Button 5 | AUX 4   | AUX 8   |

### **Settings Menu: 10 Button Pump Cntrl**

From this menu setting you can specify the IntelliFlo VS, VF and VSF pump speed (RPM, GPM) in step increments, for the assigned iS4, iS10 or SpaCommand button using the "Pump Incrs" or "Pump Decrs" circuit (see page 35 and 37). For example, the "Pump Incrs" and "Pump Decrs" circuit can be assigned to any two iS10 buttons. Each press of the assigned "increase" button will increase the pump speed in specific speed increments, as specified in the "iSx Pump Cntrl" menu setting. Speed increments are set from 10 to 250 RPM or 1 to 10 GPM.

#### **Assign iSx Pump Cntrl**

Before setting the pump step speed, be sure to specify the IntelliFlo pump number and type in the IntelliFlo menu ("Pump #1, Pump #2," Pump Type), see page 32.

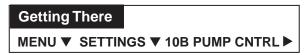

To set a pump step speed:

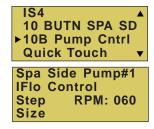

**Up/Down buttons:** Select the "Pump Number" as specified in the IntelliFlo menu (see page 32).

**Right buttons:** Select the pump "Step" speed (RPM/GPM).

**Up/Down buttons:** Adjust the "Step" pump speed. Settings are:

- IntelliFlo VS: 10 to 250 RPM
- IntelliFlo VSF: 10 to 250 RPM or 1 to 10 GPM
- IntelliFlo VF: 1 to 10 GPM.

Press the **Menu** button to save the settings and to return to the Settings menu options. Press the button twice to return to the main screen.

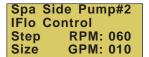

Pump #2: IntelliFlo VSF (RPM and GPM)

### Settings Menu: QuickTouch (QT4) Wireless Remote

The QuickTouch QT4 wireless remote controller provides switching of up to four circuits. For example, you can use the QT4 wireless remote to activate the spa circulation, and for operating three auxiliary pieces of equipment (such as heat enabled, lights, jet pump, heat boost, air blower, waterfall, etc.).

Each of the four functions on the QT4 wireless controller has an on and an off button. To switch a circuit on or off, press and hold the appropriate button for at least a full second.

The QT4 buttons can be assigned to any available circuit. However, the QT4 has the following preset circuits assigned to the four buttons:

- Spa button activates the spa circuit.
- A button activates **Auxiliary 1** circuit.
- B button activates Auxiliary 2 circuit.
- C button activates Auxiliary 3 circuit.

#### **Assign QT4**

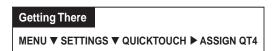

To assign circuits to the QuickTouch wireless controller buttons:

**Up/Down buttons:** Select a circuit to assign to one of the QuickTouch wireless remote buttons. You can set up to four circuits (1/4, 2/4, 3/4, 4/4).

**Right button:** Move to the circuit setting.

Up/Down buttons: To configure the first button (1/4) on the QuickTouch wireless remote. Use these buttons to scroll through the circuit names and find the circuit that you would like to assign to the first button. The generic circuits selections are: None, Spa, Pool, Aux 1-7, Feature 1-8 (EasyTouch 8), Aux 1-3, Feature 1-4 (EasyTouch 4), Aux Extra, Heat Boost and Heat Enable. Selecting "None" does not assign a circuit. "Aux Extra" is only available if the Solar output (J17) plug on the EasyTouch motherboard is not being used for solar equipment. Use the Solar button to switch the "extra" auxiliary circuit on and off (see page 4).

**Note:** The "Heat Boost" feature will switch on the heater for seven minutes to increase the spa water temperature. Each time the spa Heat Boost button is pressed, the temperature will increase about 1° F. The temperature will not go beyond the 104° F limit.

**Right button:** Assign the next circuit (2/4).

**Up/Down buttons:** Select the first digit for the circuit number (1/4, 2/4, 3/4, 4/4), then repeat the procedure for the other three buttons.

Press the **Menu** button to save the settings and to return to the Settings menu options. Press the button again to return to the main menu options or press again to return to the main screen.

### Settings Menu: Man Heat (Off/On)

By default manual heat (Man Heat) is set to "On," which allows your spa to begin to heat whenever it is manually switched on, (by pressing the **Valves** (**V**) button and **Filter Pump** (**F**) button on the outdoor control panel or the **Spa** button on the Indoor Control Panel), even if the Heat menu setting is set to "OFF" (see page 19). Your spa will also begin to heat when switched on by the iS4 Spa-Side remote. This feature allows you to program your spa to filter daily with the heater set to off, and then be ready to heat whenever the Spa button is pressed manually.

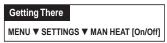

#### Man Heat

To enable or disable spa manual heat when switched on manually:

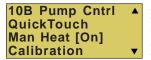

**Right button::** Select **Off** to disable or **On** to automatically begin spa heating whenever the spa is switched on manually.

Press the **Menu** button to save the settings and to return to the main screen.

### **Settings Menu: Calibration**

The EasyTouch system includes two temperature sensors ( $10 \text{ k}\Omega$ ) for water and ambient air temperature. You can also add an additional sensor for controlling solar heating systems. Generally, these sensors are accurate and you do not have to calibrate them. However, long plumbing runs and water features can cause temperatures at a body of water to be different from the temperature sensor reading. You can manually recalibrate the sensors to adjust for this. You only need to calibrate one body of water, since the temperature sensor is common to both the pool and spa. The system must be in "Service" mode to calibrate sensors (see "Mode" button on the EasyTouch outdoor control panel).

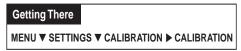

#### Calibration

Before you start, you need an accurate all weather thermometer. If you are calibrating the air sensor, wait until the sensor is not in direct sunlight. For the air temperature sensor, make sure that the sensor is located in the shade for accurate readings.

To calibrate the water, air and solar temperature sensors:

- 1. Press the **Mode** button on the control panel to place the system in "Service" manual mode.
- 2. Press the **Filter Pump** (**F**) button to switch on the pool/spa filter pump.
- 3. Place the thermometer in the spa or pool water. Take an accurate temperature reading. When calibrating the air sensor, place the thermometer next to the air sensor. The air sensor is normally located near or under the EasyTouch load center enclosure, not inside the enclosure. Take an accurate temperature reading in the shade.

Water: 70°F

Solar: 90°F

Air:

80°F

- 4. Use the **Up** or **Down** buttons to raise or lower the water temperature to match the corresponding thermometer temperature reading.
- 5. After calibrating the water sensor, use the **Right** button to move to the "AIR" setting and repeat step 4 and repeat the procedure for the solar sensor. Ensure that the solar sensor is in the sun for accurate readings.
- 6. After calibrating all the sensors, press the **Menu** button to save the settings and to return to the Settings menu options. Press the button again to return to the main menu options or press again to return to the main screen.

### **Settings Menu: Erase EEPROM (Erase System Memory)**

EasyTouch system configuration data is stored and retained in "Flash" memory in an EEPROM located on the control panel motherboard and optional Indoor Control Panel. The EasyTouch user system configuration data can be erased to restore the factory defaults settings. System information automatically downloads from programmed components to non-programmed components in case of accidental memory loss and to ease board replacement. Any optional controllers (iS4, iS10, SpaCommand or QuickTouch QT4 controller) that were configured need to be reconfigured.

#### Erase EEPROM

The following procedure describes how to erase the system memory from either the main EasyTouch control panel or the EasyTouch Indoor Control Panel.

**CAUTION:** This procedure will erase all system settings. Any optional controllers will need to be reconfigured.

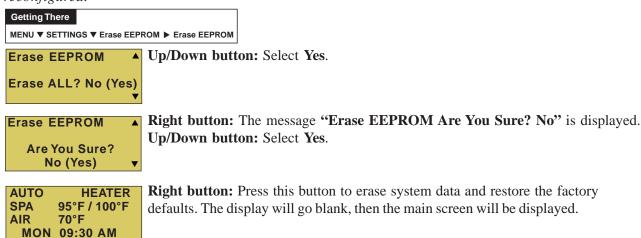

### Settings Menu: Set Password

If required, the password feature allows you to password protect the EasyTouch control panel. To access a password protected control panel, you must enter the correct four digit password before access is granted.

#### **Password**

To enable the password protect feature:

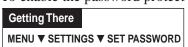

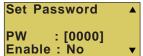

**Up/Down button:** Select the password **first** digit (0-7) of the four digit password.

**Right button:** Select the next password digit. Repeat the previous step to enter each of the password digits.

**Right button:** After you are finished entering the four password digits, press the Right button to enable the password feature.

**Up/Down button:** Select **Yes** enable the password feature.

Press the **Menu** button three times to save the settings and to return to the main screen.

**Note:** If the password feature is enabled, the current four digit password can be viewed from the EasyTouch outdoor control panel in the "Set Password" setting.

### Spa Side [Off/On]

Enable or disable the iS4 Spa Side remote. This feature is useful for families with young children or when you go on vacation. It allows you to switch off the iS4 Spa Side remote at the control panel so that the remote cannot be used.

#### Spa Side

To enable or disable the iS4 Spa Side remote:

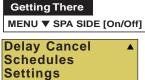

Spa Side [On ]

**Right button:** Select **On** or **Off** to enable or disable the spa side remote. Press the **Menu** button to save the settings and to return to the main screen.

### Diagnostics Menu: Software Rev

Displays the current software revision for the EasyTouch main control panel and the optional indoor control panel.

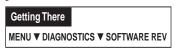

Software Rev
UIC: 1.02
UOC: 1.02

**UIC:** Displays the current software revision level for the indoor control panel. **UOC:** Displays the current software revision level for the outdoor control panel. Press the **Menu** button to return to the Settings menu options. Press the button again to return to the main menu options or press again to return to the main screen.

### Diagnostics Menu: Bootloader Rev

Displays the current bootloader revision for the indoor control panel and the main EasyTouch control panel.

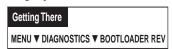

Bootloader Rev UIC: 1.02 UOC: 1.02 **UIC:** Displays the current bootloader revision level for the indoor control panel. **UOC:** Displays the current bootloader revision level for the outdoor control panel. Press the **Menu** button to return to the Settings menu options. Press the button again to return to the main menu options or press again to return to the main screen.

#### **Diagnostics Menu: Self Test**

Tests the control panel LCD and buttons. Follow the on-screen prompts to perform the tests.

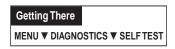

**Note:** If the Indoor Control Panel is connected to the EasyTouch outdoor control panel, select "LINK CLOSED" in the UART test to abort the UART test. This allows the test to complete with and display PASSED.

Firmware Version Soft: 1.02 Boot: 1.02 Press Any Button Press the **Right** button to display the current software and boot loader revision levels for the EasyTouch outdoor control panel.

Press the **Right** button to start the test:

Press the Right button to start the test:

Press Any Button

**Display Test:** Press any button to start the LCD test.

Backlight Test: Press the Left then Right button.

Contrast Test: Press any button to continue.

<=Backlight On >=Backlight Off

Contrast:

**Backlight On** 

**LED Test:** Press any button to continue. All of the button LEDs will be tested.

Press any button

**Switch Test:** Press any button to continue. As prompted, press the appropriate buttons.

LED Test

**UART Test:** Select "LINK CLOSED" to abort this test if the optional Indoor Control Panel is connected to the EasyTouch load center.

Switch Test

Press any button

**Status: Passed - Code 0:** After you have completed the test an error code is displayed. "Passed" is displayed if the test was successful. For error code descriptions, see "Self Test Error Codes," on page 54.

UART Test <=Link Closed >=Link Open Press the **Menu** button to return to the Settings menu options. Press the button again to return to the main menu options or press again to return to the main screen.

### **Diagnostics Menu: Chlorinator**

Displays the current IntelliChlor chlorination system status. For more information, refer to the IntelliChlor Electronic Chlorine Generator User's Guide (P/N 520589).

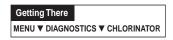

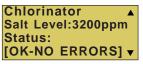

Menu: Press this button to return to the Settings menu options. Press the button again to return to the main menu options or press again to return to the main screen.

**SALT LEVEL:** Displays the current salt level. Values from 0 to 12750 ppm in 50 ppm increments.

IntelliChlor Status messages:

**SUPER CHLORINATE:** IntelliChlor is in "Super Chlorination mode (see page 29 for

**COM LINK ERROR:** Check cable from IntelliChlor to EasyTouch motherboard. Check FLOW/PCB: Check IntelliChlor electrolytic cell controller. Refer to IntelliChlor User's Guide troubleshooting information.

**LOW SALT:** Add salt to pool water. The water salt level is between 2500 ppm and 2900 ppm. The IntelliChlor will continue to produce chlorine at a reduced level. **VERY LOW SALT:** Not enough salt in pool. The water salt level has fallen below 2500

parts per million (ppm). IntelliChlor will not produce chlorine until additional salt is added manually.

HIGH CURRENT: Check IntelliChlor electrolytic cell controller. Refer to IntelliChlor User's Guide troubleshooting information..

CLEAN CELL!!: Cell has calcium build up and requires cleaning. Refer to IntelliChlor User's Guide for cleaning instructions.

LOW VOLTAGE: Check IntelliChlor electrolytic cell controller. Refer to IntelliChlor User's Guide troubleshooting information.

**OK - NO ERRORS:** IntelliChlor is in normal operating mode.

# **Diagnostics Menu: Water Temp**

Displays the current water temperature for the pool and spa.

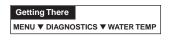

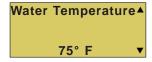

Press the Menu button to return to the Settings menu options. Press the button again to return to the main menu options or press again to return to the main screen.

# **Diagnostics Menu: Solar Temp**

Displays the current solar temperature.

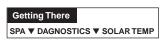

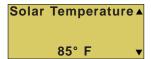

**Solar Temperature** Press the **Menu** button to return to the Settings menu options. Press the button again to return to the main menu options or press again to return to the main screen.

#### **Diagnostics Menu: Air Temp**

Displays the current outside air temperature.

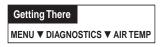

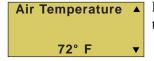

Air Temperature Press the Menu button to return to the Settings menu options. Press the button again to return to the main menu options or press again to return to the main screen.

### Diagnostics Menu: Cir Name: [Off/On]

This feature is useful if you have renamed many circuits and want to view the original factory default circuit names.

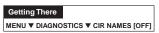

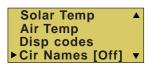

To enable:

**Right button:** Select **On** to view the factory default circuit names.

▶ Cir Names [Off] ▼ Press the Menu button to exit.

Todisable:

**Right button:** Select **Off** to disable the feature.

Press the Menu button to exit.

### Diagnostics Menu: Reset System

Reinitialize the Outdoor Control Panel. Resetting the Outdoor Control Panel will not effect the system configuration settings.

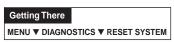

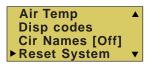

**Right button:** Press the Right button to reset system. The main screen will be displayed and communication will be established with the optional EasyTouch Indoor Control Panel if installed.

### Diagnostics Menu: Flash Update

Use this feature to update the EasyTouch Outdoor Control Panel firmware. The EasyTouch motherboard must be connected to a personal computer (PC) in order to update the firmware.

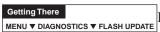

Press the **Menu** button to exit the flash mode.

Blank Page

# Section 3

# **Troubleshooting**

### **Troubleshooting**

Use the following troubleshooting information to help resolve problems that may occur when using the EasyTouch system. If by following the recommended actions you are still unable to resolve the problems, please contact Technical Support (see page vi).

### Frequently Asked Questions (FAQ)

#### How do I setup a two-speed pump?

A two-speed pump operates using two relays and one or more circuits. The first relay turns the pump on or off. Assuming this is a filter pump, this circuit is controlled by the pool and spa circuits or any other circuit that may be tied to the filter pump (such as circuits with freeze protection, etc.). The second relay switches the pump from low speed to high speed. The default condition is low speed. Up to seven circuits (EasyTouch 8), three circuits (EasyTouch 4) may be assigned to trigger the pump to high speed. Note: These circuits do not switch the pump on.

To configure a two-speed pump relay, refer to "Settings Menu: 2-Speed Pump," on page 40. For relay location and wiring (see page 58). The 2-Speed pump relay connector is plugged into the 2-SPD output on the EasyTouch motherboard.

#### Can I switch the heater on and change the temperature from the spa?

The heater may be switched on from the spa location using the iS4 Spa-Side remote or by the QuickTouch wireless remote controller. To learn more about these remotes and controllers, see page 8. However, the iS4 and QuickTouch wireless remote controller cannot adjust the water temperature.

#### How do I switch on solar heating?

The system must first be configured for solar heating. Go to the "Heat" menu (see page 19) and enable "Solar" as the heat source (**Settings Menu: Heat > Solar**). Note: Do not set solar as a heat pump. Then the heating method must be selected for each body of water.

### **EasyTouch Error Messages**

#### **Error Messages**

If the system detects that a sensor is not connected to the EasyTouch load center or it is defective, an error message is displayed in the "Diagnostics" menu. The following lists the sensor errors.

| Error Message                                              | Possible Cause                                           | Solution                                                                                                    |
|------------------------------------------------------------|----------------------------------------------------------|----------------------------------------------------------------------------------------------------|
| Air Err (Displays on the Main<br>Screen)                   | Air sensor not connected to the EasyTouch motherboard.   | Check that the air sensor plug is connected to J21 connector on the motherboard. Check that the sensor wire is connected properly. |
| Air Temperature Err (Displays in the "Diagnostics" menu)   | Air sensor not connected to the EasyTouch motherboard.   | Check that the air sensor plug is connected to J21 connector on the motherboard.                                                   |
| Water Temperature Err (Displays in the "Diagnostics" menu) | Water sensor not connected to the EasyTouch motherboard. | Check that the water sensor plug is connected to J21 connector on the motherboard.                                                 |
| Solar Temperature Err (Displays in the "Diagnostics" menu) | Solar sensor not connected to the EasyTouch motherboard. | Check that the solar sensor plug is connected to J21 connector on the motherboard.                                                 |

#### **Self Test Error Codes**

The "Self Test" feature is intended for use by service personnel. If after performing a control panel self test (see page 36) there were no errors detected, Code 0 is displayed, indicating that there were no problems and the test was successful. If a problem is detected during the test, an error code is displayed upon completion of the test. For example Code 3 would indicate a problem with the LEDs on the control panel. If multiple errors are detected, multiple code numbers are displayed. For example, Codes 4, 2, 1, would indicate problems detected with the buttons, LEDs, and the LCD backlight on the control panel.

The following lists the control panel self test error codes.

#### **Error Code Table**

| Error Code | Description                              |
|------------|------------------------------------------|
| Code 0     | PASS - The control panel has no problems |
| Code 1     | LCD backlight                            |
| Code 2     | LCD contrast                             |
| Code 3     | LEDs                                     |
| Code 4     | Switch (buttons)                         |
| Code 5     | UART loopback test                       |

#### **Maximum Programs Exceeded**

The "Maximum Programs Exceeded" message displays in the "Schedules" menu if you try to create a new program after exceeding the 12 program limit. To create a new program you must first delete an existing program. For information about deleting a program, refer to "Schedule Menu" on page 21.

#### **IntelliChlor Error Messages**

IntelliChlor status and error messages are displayed in the "Chlorinator" menu (see page 55). Use the following information to resolve IntelliChlor system problems. To access the IntelliChlor menu, press **Menu > Diagnostics > Chlorinator**.

| Status Message   | Possible Cause                                                   | Solution                                                                                                    |
|------------------|------------------------------------------------------------------|----------------------------------------------------------------------------------------------------|
| OK-NO ERRORS     | IntelliChlor normal operating mode.                              | N/A                                                                                                    |
| SUPER CHLORINATE | IntelliChlor is in "Super<br>Chlorination" mode for 24<br>hours. | IntelliChlor is in "Super Chlorination mode (see page 40 or details)                                                                                                    |
| COM LINK ERROR   | IntelliChlor communication error with EasyTouch motherboard.     | Check cable from IntelliChlor to EasyTouch motherboard.                                                                                                    |
| CHECK FLOW/PCB   | Check IntelliChlor electrolytic cell.                            | Refer to IntelliChlor User's Guide troubleshooting information.                                                                                                    |
| LOW SALT         | Add salt to pool water.                                          | The water salt level is between 2500 ppm and 2900 ppm. The IntelliChlor will continue to produce chlorine at a reduced level. See IntelliChlor User's Guide for details.                       |
| VERY LOW SALT    | Not enough salt in pool.                                         | The water salt level has fallen below 2500 parts per million (ppm). IntelliChlor will not produce chlorine until additional salt is added manually. See IntelliChlor User's Guide for details. |
| HIGH CURRENT     | Check IntelliChlor electrolytic cell.                            | Check IntelliChlor electrolytic cell controller. Refer to IntelliChlor User's Guide troubleshooting information.                                                                               |
| CLEAN CELL!!     | Cell has calcium build up and requires cleaning.                 | Cell has calcium build up and requires cleaning. Refer to IntelliChlor User's Guide for cleaning instructions.                                                                                 |
| LOW VOLTAGE      | Check IntelliChlor electrolytic cell.                            | Refer to IntelliChlor User's Guide troubleshooting information.                                                                                                    |

# System Problem Diagnosis

Use the following information to resolve system problems.

**Problem:** The system works in Service Mode, but Indoor Control Panel fails to operate.

| Symptom                                                                                                    | Possible Cause                                                            | Solution                                                                                                    |
|----------------------------------------------------------------------------------------------------|---------------------------------------------------------------------------|----------------------------------------------------------------------------------------------------|
| Indoor Control Panel has no power - (screen, blank, no LEDs, buttons not working).                                                                                                    | Bad wiring run from Outdoor Control Panel/motherboard in the Load Center. | Verify cable and ensure no connections are broken. In some cases a wire is broken under the insulation. The two center wires of the four conductor cable are suspect (Green and Yellow) |
| Indoor Control Panel lights up, but fails to operate correctly. The unit will not turn equipment on/off, or may turn some items on, but not off and may not LEDs near buttons on control panel. | Defective Cable/wiring                                                    | Verify cable and ensure no connections are broken. In some cases a wire is broken under the insulation. The two center wires of the four conductor cable are suspect (Green and Yellow) |

**Problem:** iS4 fails to operate.

| Symptom                                                               | Possible Cause                                           | Solution                                                                                                    |
|-----------------------------------------------------------------------|----------------------------------------------------------|----------------------------------------------------------------------------------------------------|
| iS4 fails to operate equipment.                                       | iS4 is disabled.                                         | See page 48 to enable the iS4.                                                                                             |
|                                                                       | Defective Wiring                                         | Verify iS4 setup. Ensure the iS4 in question has the expected circuit assignments, and is not assigned to unused circuits. |
|                                                                       | Incorrect configuration or button setup.                 | See page 47 to setup the iS4 buttons.                                                                                      |
|                                                                       | Defective iS4                                            | Replace defective iS4                                                                                                    |
| iS4 fails to operate only some of the switches, but others work fine. | Defective wiring on one or more iS4 leads                | Verify wiring on motherboard and iS4.                                                                                      |
|                                                                       | Incorrect configuration or circuit to switch assignment. | Verify motherboard connection.                                                                                             |

Problem: iS10 fails to operate.

| Symptom                                                                | Possible Cause                                           | Solution                                                                                                    |
|------------------------------------------------------------------------|----------------------------------------------------------|----------------------------------------------------------------------------------------------------|
| iS10 fails to operate equipment.                                       | iS10 is disabled.                                        | See page 48 to enable the iS10                                                                                              |
|                                                                        | Defective Wiring                                         | Verify iS10 setup. Ensure the iS4 in question has the expected circuit assignments, and is not assigned to unused circuits. |
|                                                                        | Incorrect configuration or button setup.                 | See page 39 to setup the iS10 buttons.                                                                                      |
|                                                                        | Defective iS10                                           | Replace defective iS10                                                                                                    |
| iS10 fails to operate only some of the switches, but others work fine. | Defective wiring on one or more iS10 leads               | Verify wiring on motherboard and iS10.                                                                                      |
|                                                                        | Incorrect configuration or circuit to switch assignment. | Verify motherboard connection.                                                                                              |

**Problem:** The Quick Touch remote will not work, or will not work dependably.

| Symptom                                                                                            | Possible Cause                                                                                        | Solution                                                                                                   |
|----------------------------------------------------------------------------------------------------|----------------------------------------------------------------------------------------------------|----------------------------------------------------------------------------------------------------|
| POWER LED does not light on the Receiver board located in the plastic clam shell.                  | EasyTouch Load Center does not have power                                                             | Ensure power is being supplied and that the power center operates correctly without the receiver installed |
|                                                                                                    | Defective cable or connection to the Load Center                                                      | Verify the function of the board using known good cable set. Check all wiring                              |
|                                                                                                    | Defective Receiver board                                                                              | Contact Technical Support                                                                                  |
| COMM LINK LED does not light or blink. In normal operation LED will blink at least every 2 seconds | Defective cable or connection to the Load Center                                                      | Verify the function of the board using known good cable set                                                |
|                                                                                                    | Defective receiver board                                                                              | Replace receiver board                                                                                     |
| Address switches are incorrectly configured                                                        | Verify that the address switches on the transmitter and handheld receiver board are correct and match | Transmitter battery has failed                                                                             |
|                                                                                                    | Replace Transmitter battery                                                                           | Defective Transmitter or Receiver                                                                          |
| Unit functions, but some circuits do not work, or operate the incorrect circuit                    | QuickTouch configuration is incorrect                                                                 | See page 45 to setup buttons                                                                               |
| Unit fails to operate, or fails to operate dependably at range                                     | Excessive electrical noise                                                                            | Relocate the receiver away from "noisy" electrical equipment such as blower motors                         |
|                                                                                                    | Too many obstructions between the transmitter and receiver                                            | Relocate the receiver away from ground metal and obstructions                                              |
|                                                                                                    | Receiver unit is too near the ground                                                                  | Relocate the receiver to maximize the distance between the receiver antenna and the ground                 |

Problem: The Quick Touch remote will not work, or will not work dependably (Continued).

| Symptom                                                                                                    | Possible Cause                                                                                                  | Solution                                                                                                    |
|----------------------------------------------------------------------------------------------------|----------------------------------------------------------------------------------------------------|----------------------------------------------------------------------------------------------------|
| Unit seems to turn on or off circuits without the user / transmitter                                                                                               | A near by home is operating a similar wireless unit                                                             | Select an alternate address code for the transmitter and receiver. Change the switches on both receiver and remote to an alternate, but matching setting.                                     |
| Unit dependably turns equipment ON, but once equipment is running it does not dependably turn equipment OFF, or range is greatly reduced when equipment is running | Undue electrical noise is being produced by one or more pieces of equipment in close proximity to the receiver. | Relocate the Receiver away from equipment such as blower motors. Relocate the receiver in a location that provides fewer obstructions to the area the user commonly operates the transmitter. |
| Unit operates, but has greatly reduced range compared to prior function                                                                                            | Transmitter Battery is failing.                                                                                 | Replace Transmitter battery (type 2032 3V).                                                                                                    |

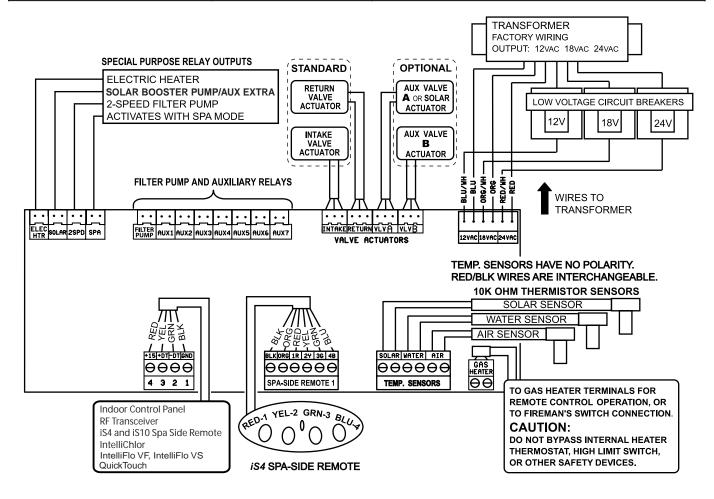

EasyTouch Outdoor Control Panel (System Wiring Diagram)

### First Time System Start-Up

The following information describes a basic system start-up procedure. Before you power up the EasyTouch system at the Load Center first check the following:

#### **Check Electronics**

Check that the following plugs are seated correctly on the EasyTouch Load Center motherboard. For connector locations, refer to the EasyTouch System Wiring Diagram on page 54.

- Relay connectors FLTR PUMP AUX 1 7 (EasyTouch 8), AUX 1 3 (EasyTouch 4)
- Temperature sensors connectors WATER, SOLAR, AIR
- Transformer wire harness J1
- Heater control connector ELEC HTR and GAS HEATER (J19)

#### **System Test**

Follow the steps below to test the EasyTouch control panel to activate the heater, valves and pumps. This test assumes that all system equipment has been properly installed and connected to the EasyTouch Load center.

Testing Valve Actuators and Pumps:

Use the following steps to test the valve actuators (CVA24T) for proper rotation.

To test the valve actuators and pump:

- 1. Switch on the electrical power at the house breaker.
- 2. Switch on the EasyTouch Load Center. You may need to switch on the breakers on the Load Center.
- 3. Press the **Mode** button to enable "Service" mode.
- 4. Press the Valve (V) button to select "Pool" mode.
- 5. Press the **Filter Pump** (**F**) button to activate the filter pump. Water will be removed from the pool and returned to the pool. A spa bypass line divert a small amount of water to the spa. Make sure the filter pump turns on correctly. If the pump has two speeds: Press the button one time to run the pump in low speed. Press the button again to run the pump in high speed. Press the button again to switch the pump off. A Two-Speed pump has to be configured in the 2-Speed menu (see page 36).
- 6. Set both valve actuators (CVA-24T) for suction and return. Use the toggle switch on the rear of the CVA-24T to withdraw and return water from the pool.
- 7. Press the **Valves** (**V**) button. Step through all four valve positions: Pool, Spa, Fill, Drain. Make sure the valves turn on correctly and the water is moving in the correct direction for each position. If necessary, flip the actuator toggle switch to change the direction of the water.

**Note:** With the filter pump operating, if water is not being removed and returned to the pool, it may be necessary to reverse the **RETURN** with **VLV A** (or **VLV B**) plugs on the EasyTouch motherboard.

### **Testing the Auxiliary Relays**

Affix the auxiliary relay labels to the appropriate buttons on the EasyTouch control panel and/or the EasyTouch Indoor Control Panel. If necessary, write the function on the control panel.

- 1. Step through the rest of the auxiliary buttons. Notice which button turns on which equipment. You may need to walk the property to find what each button turns on.
- 2. Write down what each button switches on, including the number of the circuit. You need this information when you set up the Indoor Control Panel.
- 3. Label the circuit buttons on the outdoor control panel and the EasyTouch Indoor Control Panel.

### Wiring UltraTemp Heat Pump to EasyTouch System

Be sure to check the UltraTemp terminal block wire colors and pinouts (located on the back of the Auto Set board) before connecting it to the EasyTouch COM port on the motherboard. The See the wiring table below for the pin configuration. For UltraTemp setup information, see page 44.

IMPORTANT: On the UltraTemp AutoSet board ONLY CONNECT PIN 3 (YELLOW) and PIN 2 (GREEN) to the EasyTouch COM port pins YELLOW and GREEN respectively. Do not use pin 1 or pin 4 on the AutoSet board or the EasyTouch motherboard. These pins are not used.

### Wiring Description

| EasyTouch COM port wire color | Descripion | UltraTemp pin number and wire color |
|-------------------------------|------------|-------------------------------------|
| PIN 4 (RED) <b>NOT USED</b>   | +15 VDC    | PIN 4 (RED) NOT USED                |
| PIN 3 (YELLOW)                | + DATA     | PIN 3 (YELLOW)                      |
| PIN 2 (GREEN)                 | - DATA     | PIN 2 (GREEN)                       |
| PIN 1 (BLACK) NOT USED        | GROUND     | PIN 1 (BLACK) NOT USED              |

### Synchronizing control panels

If the EasyTouch outdoor control panel has been previously setup with specific pool and spa information and you install the EasyTouch indoor control panel with factory default information, the outdoor control panel will automatically download the existing system information to the indoor control panel. If the indoor control panel has a different firmware revision level than the outdoor control panel or it contains previous setup information, you can choose which system image to upload or download.

Synchronizing the control panels is initiated from the indoor control panel. The following describes how to synchronize the indoor control panel with the outdoor control panel.

#### Download from outdoor to indoor control panel

• Press the Menu button to download the system image from the EasyTouch outdoor control panel to the indoor control panel.

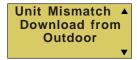

#### Upload to outdoor from indoor control panel

- 1. Press the **Up/Down** button to access the "Upload" screen.
- 2. Press the Menu button to upload the system image from the indoor control panel to the EasyTouch outdoor control panel.

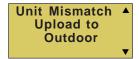

**Note:** To erase existing control panel system information, use the "Erase EEPROM" feature. Refer to "Erase EEPROM" on page 47 for more information.

# **EasyTouch Indoor Control Panel Installation**

### Installing the EasyTouch Indoor Control Panel

Use the following procedure to install the EasyTouch Indoor Control Panel. Read through the installation procedure before starting.

The EasyTouch indoor control panel provided one touch controls for your pool, spa, lights and other functions from inside your home or a sheltered location. Select a convenient wall location inside your the house or other weather-protected location for mounting the control panel.

#### Drill control panel wall mounting holes

To drill the control panel mounting holes:

- 1. The control panel is 5 ¾" wide. Using the cutout template (shown on the following page), mark the two screw locations on the wall for the mounting holes. Drill the two mounting holes. If the screws are not being screwed into studs, drill 3/16" holes and insert wall anchors as required.
- 2. Drill a 1 inch hole in the area shown in the template for the communication cable to feed through.

### **EasyTouch Indoor Control Panel Cut-Out Template**

Cut out template along dotted lines.

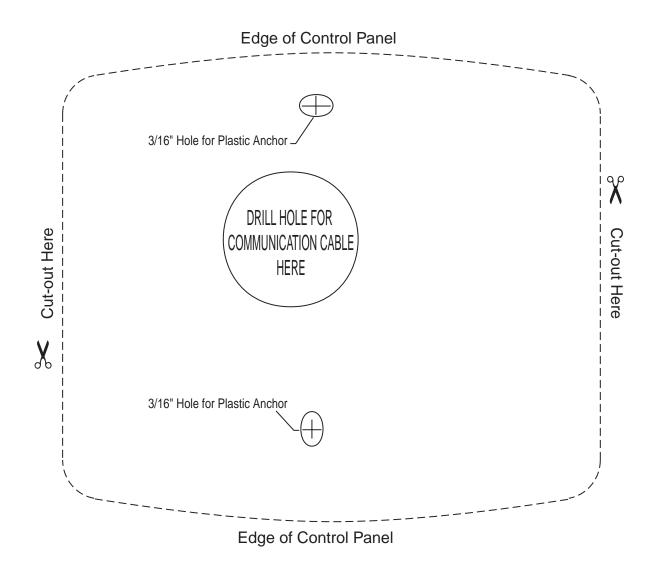

EasyTouch Indoor Control Panel Template

#### Cabling the Indoor Control Panel at the Load Center

To connect the indoor control panel cable to the motherboard:

- 1. Turn off the main system power before making any connections.
- 2. Run a UL approved four conductor cable (22 AWG) from the indoor control panel to the Load Center. The preferred wire color scheme is: Red, yellow, green, and black.
- 3. Route the cable up through the low voltage raceway to the motherboard.
- 4. Strip back the communication cable conductors ¼ in. Insert the wires into the screw terminals (provided in the kit). Secure the wires with the screws. Make sure to match the color-coding of the wires: Red = +15, Yellow = +DT, Green = -DT, and GND = Black.
- 5. Insert the cable plug onto the **COM-PORT** (**J20**) connector.
- 6. Proceed with **Mount and Cable the Indoor Control Panel**, page 64.

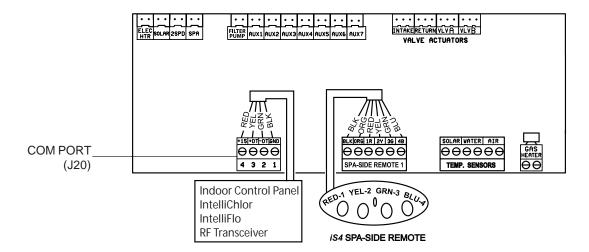

EasyTouch Motherboard

### Mount and Cable the EasyTouch Indoor Control Panel

To mount and connect the communication cable to the EasyTouch Indoor Control Panel:

- 1. Route the cable through the house wall to the location of the indoor control panel. Pull a working length of the communication cable out of the wall.
- 2. **Remove the control panel front cover from the back plate**: Unsnap the bottom edge of the front of the control panel cover from the back plate.

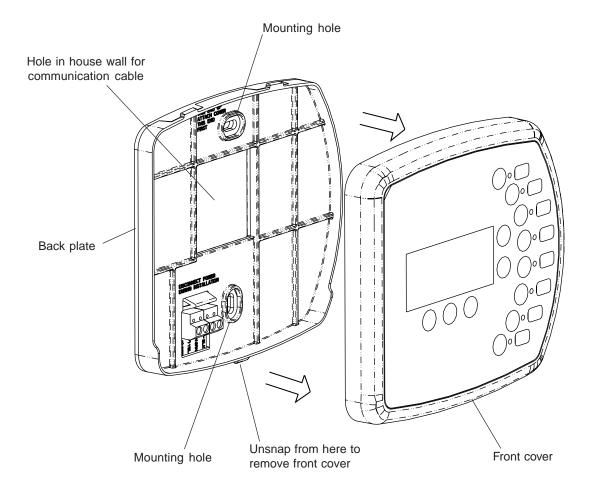

- 3. Strip the leads of the communication cable wires ¼ in. Insert the four wires into the screw terminals. Make sure to match the color-coding of the four wires as shown on the screw terminal.
- 4. Feed the cable back into the wall so that the remainder left outside the wall fits behind the back plate. Mount the control panel back plate on the wall. Secure the back plate with the two retaining screws.
- 5. Install two pan head retaining screws in the back plate holes. Tighten the two screws to secure the back plate on the wall.
- 6. Mount the control panel cover over back plate and snap in place to secure.
- 7. After the EasyTouch load center is powered up the indoor control panel will automatically synchronize system information from the outdoor control panel then the indoor control panel is ready for operation. Note: If "Unit Mismatch" display on the indoor control panel you have the choice to download the system image from the outdoor control panel or upload system information from the indoor control panel to the outdoor control panel. For more information about synchronizing control panels, see page 60.

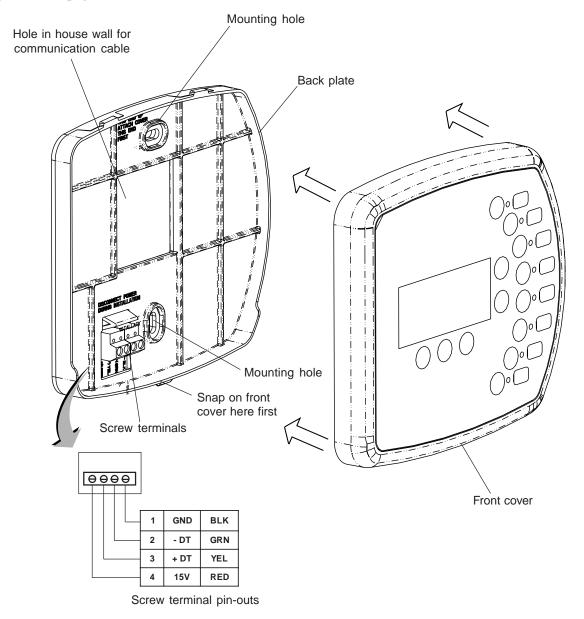

#### **Glossary**

**Aux Extra:** An additional auxiliary output circuit that uses the Solar socket (J17) on the EasyTouch motherboard. Uses the Down arrow button on the wireless control panel to switch circuit on and off. Only available if solar equipment is not being used.

**COM port:** RS-485 communication port for connection to iS10 spa-side remote controller, UltraTemp heat pump, EasyTouch Indoor Control Panel, IntelliChlor, IntelliFlo and QuickTouch RF transceiver. A four pin terminal block located on the EasyTouch motherboard.

**High Voltage Compartment:** Large lower right compartment of Load Center for all high voltage wiring including circuit breakers, relays, and GFCI.

**Wireless Control Panel:** Nine or 14 button remote controller with LCD (liquid crystal display) wired to the EasyTouch motherboard in the load center.

**iS4:** Four function Spa-Side remote. Can be spa wall or deck mounted.

**Load Center**: Metal enclosure with power relays, transformer, and circuit breakers. Used for distributing power for controlling the EasyTouch system. Also known as the "sub-panel."

Low Voltage Compartment: Top compartment of Load Center for all low voltage wiring.

Low Voltage Raceway: Vertical space in the left side of EasyTouch load center for low voltage cabling.

**Motherboard:** The circuit board mounted on top of the EasyTouch control panel. The EasyTouch motherboard defines the system capabilities.

**Outdoor Control Panel:** EasyTouch control panel with flexible hinge installed in upper portion of EasyTouch Load Center to control the EasyTouch system.

**Receiver/Antenna:** Used with the QuickTouch (QT4) to receive radio frequency (wireless) transmissions.

**RF Transceiver:** Used with the EasyTouch wireless control panel to transmit and receive radio frequency (wireless) transmissions.

**Relay Circuits:** The circuits that control the relay outputs on the EasyTouch motherboard. Connectors are located on the top edge of the circuit board.

**Screw Terminal Connector:** Removable connector that may attach to circuit board with multiple sockets (anywhere from 2 to 12) to receive wires from controllers and sensors; wires held by screw terminals; multiple wires of a small enough gauge (usually 22 AWG) may be coupled to a single socket of a terminal connector. Sockets are located on the EasyTouch motherboard.

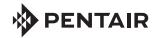

1620 HAWKINS AVE., SANFORD, NC 27330 • (919) 566-8000 10951 WEST LOS ANGELES AVE., MOORPARK, CA 93021 • (805) 553-5000

www.pentairpool.com

All Pentair trademarks and logos are owned by Pentair or by one of its global affilliates. Pentair Aquatic Systems®, IntelliChlor®, Eco Select® EasyTouch®, IntelliChlor®, IntelliFlo®, IntelliFlo®, IntelliPro®, QuickTouch®, IntelliBrite®, IntelliChem®, SpaCommand®, MagicStream®, SAM®, SAL®, FIBERworks® and ThermalFlo®, Photon Generator® are trademarks and/or registered trademarks of Pentair Water Pool and Spa, Inc. and/or its affiliated companies in the United States and/ or other countries. Unless expressly noted, names and brands of third parties that may be used in this document are not used to indicate an affiliation or endorsement between the owners of these names and brands and Pentair Water Pool and Spa, Inc. Those names and brands may be the trademarks or registered trademarks of those third parties. Because we are continuously improving our products and services, Pentair reserves the right to change specifications without prior notice. Pentair is an equal opportunity employer.

© 2016 Pentair Water Pool and Spa, Inc. All rights reserved. This document is subject to change without notice.

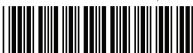

P/N 520617 REV G 5/2016

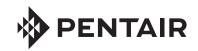

# iS4 SPA-SIDE REMOTE CONTROL FOR USE WITH PENTAIR CONTROL SYSTEMS

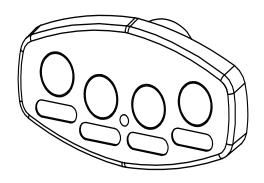

# INSTALLATION AND USER'S GUIDE

IMPORTANT SAFETY INSTRUCTIONS

READ AND FOLLOW ALL INSTRUCTIONS

SAVE THESE INSTRUCTIONS

#### **CUSTOMER SERVICE / TECHNICAL SUPPORT**

If you have questions about ordering Pentair Aquatic Systems replacement parts, and pool products, please use the following contact information:

#### Customer Service (8 AM to 4:30 PM

Eastern and Pacific Times

Phone: (800) 831-7133 Fax: (800) 284-4151

#### Web site

Visit www.pentairpool.com or www.staritepool.com

#### Technical Support

Sanford, North Carolina (8 A.M. to 4:30 PM ET)

Phone: (919) 566-8000 Fax: (919) 566-8920

Moorpark, California (8 A.M. to 4:30 PM, PT)

Phone: (805) 553-5000 (Ext. 5591)

Fax: (805) 553-5515

#### **TABLE OF CONTENTS**

Important Warning and Safety

| Instructions                            | i |
|-----------------------------------------|---|
| Overview                                | 1 |
| INSTALLATION                            | 1 |
| iS4 Required Mounting Space             | 1 |
| iS4 Spa-Side Remote Gunite Installation | 2 |
| Gunite Spa Installation                 | 3 |
| Acrylic Spa Or Hot-Tub Installation     | 3 |
| Upgrade For SS4 Installation            | 4 |

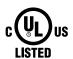

P/N 521639 Rev. A 4/13

#### **IMPORTANT WARNING AND SAFETY INSTRUCTIONS**

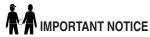

**Attention Installer:** This Installation and User's Guide ("Guide") contains important information about the installation, operation and safe use of this spa side remote control. This Guide should be given to the owner and/or operator of this equipment.

**Attention User:** This manual contains important information that will help you in operating and maintaining this product. Please retain it for future reference.

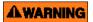

Before installing this product, read and follow all warning notices and instructions in this Guide. Failure to follow warnings and instructions can result in severe injury, death,

or property damage. Call (800) 831-7133 for additional free copies of these instructions. Please refer to www.pentairpool.com for more information related to this products.

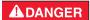

This product must be installed by a licensed or certified electrician or a qualified pool professional in accordance with the current National Electrical Code (NEC), NFPA 70 or the Canadian Electrical Code (CEC), CSA C22.1.

All applicable local installation codes and ordinances must also be adhered to. Improper installation will create an electrical hazard which could result in death or serious injury to pool users, installers or others due to electrical shock, and may also cause damage to property.

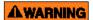

Before installing or servicing this product, always disconnect the main system power at the circuit breaker. Failure to do so could result in death or serious injury to service professional, pool users or others due to electrical shock.

## READ AND FOLLOW ALL INSTRUCTIONS IN THIS MANUAL SAVE THESE INSTRUCTIONS

#### **OVERVIEW**

#### iS4 Spa-Side Remote Control

The iS4 Spa-Side Control can be used with the Pentair® IntelliTouch®, EasyTouch® Control Systems and the Compool® CP series Control Systems to provide remote switching of four control circuits from the spa location. It is typically used for activating spa circulation and three auxiliary pieces of equipment (such as lights, jet pump, air blower, etc.). One iS4 spa-side control can be installed per control system. It is possible to install two iS4 remotes on a single control system, however, the two iS4 remotes will mirror each other in functionality. The iS4 spa-side remote is a double-insulated device UL and ETL listed to UL 1563. It is splash-proof and weatherproof but should not be permanently submerged below the spa water level. The iS4 remote must be installed above the highest sustained water level.

The iS4 Spa-Side Remote red LED status light functions are as follows:

| Spa Mode | N/A | Steady | Steady   | Steady   |
|----------|-----|--------|----------|----------|
| Heating  | N/A | N/A    | Flashing | Flashing |

When used with any Pentair Control System:

Voltage: 5 VDC

Current: 2 mA maximum

#### iS4 Kit Contents

- · Spa-side remote (with cable attached)
- · iS4 Mounting Adapter (for acrylic spa and upgrade from SS4)
- · Label Set

#### INSTALLATION

The iS4 spa-side remote is a double-insulated, waterproof device for installation at the water's edge. It is typically installed at the tile-line of the spa wall, or in the deck within arm's reach of a spa occupant. It can be used with a gunite spa, acrylic spa, or hot-tub. However, in order to install the spa-side remote into the wall of a gunite spa, provision must be made while the spa is being plumbed.

#### iS4 Required Mounting Space

To install the iS4 Spa-Side Remote into the wall of a gunite spa, provision must be made while the spa is being plumbed. For surface mounting (protruding from deck, tile or uneven surface), When installed, the iS4 remote requires the following space:

Flat Faceplate: 6-1/2" x 3-1/2"

Skirted Faceplate: 6" x 2-5/8" x 1-1/4" high

Material: ABS plastic

NOTE: If the Automation Load Center or Power Center to which the spa-side remote is connected is **not** located above the spa water level, a junction box should be provided (above water level).

#### **iS4 SPA-SIDE REMOTE GUNITE INSTALLATION**

- When plumbing the spa, install a 3 in. to 6 in. length of 1 in. Sch 40 PVC pipe (perpendicular to the spa wall) to provide a receptacle for the spa-side remote. Plumb the pipes level as possible. The "eyeball" design built into the remote compensate for a discrepancy of up to 15°. See Figure 1.
- 2. The pipe should protrude beyond the finished surface of the spa, as it will be cut back after surface-finishing is completed. Outside the spa, the conduit size may be reduced down to ½ in. or ¾ in., and run to the Control Power/Load Center.
- Use sweep elbows for turns.
   NOTE: For new gunite spa installations, the iS4 Mounting Adapter has no purpose and can be discarded.

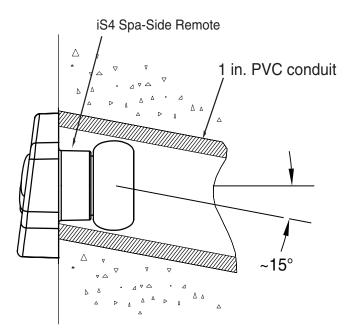

NOTE: DO NOT affix unit with epoxy to enable future upgrades.

Figure 1.

#### **GUNITE SPA INSTALLATION**

- When the spa construction is completed, cut back the 1 in. diagonal PVC conduit receptacle flush with the spa wall finish or surface of deck.
- Run spa-side remote cable through conduit to Control Power/Load Center. Use Figure 2 and the color call-out the on back of remote to wire unit.
- 3. Affix remote to 1 in. diagonal PVC conduit using a small amount of silicon on back of unit. Orient unit per Figure 3 for optimum usage by spa occupant. Attach appropriate labels to remote.

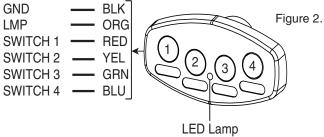

#### ACRYLIC SPA OR HOT-TUB INSTALLATION

- Obtain optional Spa Wall Mounting Adapter and lock-nut (P/N SSADP).
- 2. Drill 1-5/8 in. diagonal hole in wall of spa or hot-tub. Insert Spa Wall Mounting Adapter, and use lock-nut on external surface of wall to secure Spa Wall Mounting Adapter into place. See Figure 3.
- 3. Glue ½ in. PVC conduit directly into back of the Spa Wall Mounting Adapter and run conduit to the Control Power/Load Center. Use sweep elbows for turns.
- 4. Bond iS4 Mounting Adapter provided over Spa Wall Mounting Adapter using silicon.
- 5. Run spa-side remote cable through conduit to control power/load center. Affix remote to iS4 Mounting Adapter using small amount of silicon on back of unit. Attach appropriate labels (P/N 522082) to the remote.

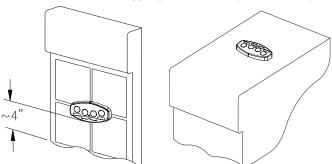

Figure 3.

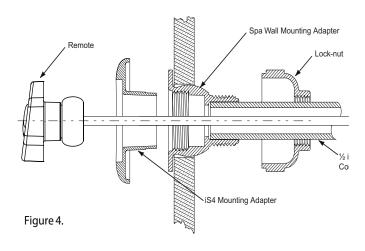

#### UPGRADE FOR SS4 INSTALLATION

- 1. Remove existing SS4 making note of function and button color.
- 2. Orient iS4 Mounting Adapter to optimize usage by spa occupant per Figure 4.
- Bond iS4 Mounting Adapter provided over existing Mounting Adapter using silicon. Run spa-side remote cable through conduit to Power/ Load Center. See Figure 5.
- 4. Use the color call-out description on back of remote to wire unit.
- 5. Affix remote to iS4 Mounting Adapter using small amount of silicon on back of unit.
- 6. Attach appropriate labels to remote.

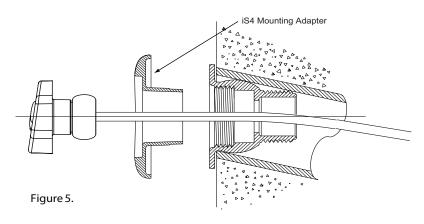

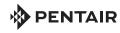

#### PENTAIR AQUATIC SYSTEMS

1620 HAWKINS AVE., SANFORD, NC 27330 • [919] 566-8000 10951 WEST LOS ANGELES AVE., MOORPARK, CA 93021 • [805] 553-5000 WWW.PENTAIRPOOL.COM

All Pentair trademarks and logos are owned by Pentair, Inc. Pentair Aquatic Systems<sup>TM</sup>, EasyTouch<sup>®</sup>, IntelliTouch<sup>®</sup>, and Compool<sup>®</sup> are trademarks and/or registered trademarks of Pentair Water Pool and Spa, Inc. and/or its affiliated companies in the United States and/ or other countries. Unless expressly noted, names and brands of third parties that may be used in this document are not used to indicate an affiliation or endorsement between the owners of these names and brands and Pentair Water Pool and Spa, Inc. Those names and brands may be the trademarks or registered trademarks of those third parties. Because we are continuously improving our products and services, Pentair reserves the right to change specifications without prior notice. Pentair is an equal opportunity employer.

© 2013 Pentair Aquatic Systems. All rights reserved. This document is subject to change without notice.

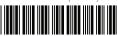

P/N 521639 REV A 4/13

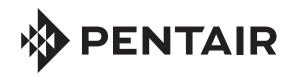

# EASYTOUCH® CONTROL SYSTEM 8 AND 4 FOR POOL AND SPA

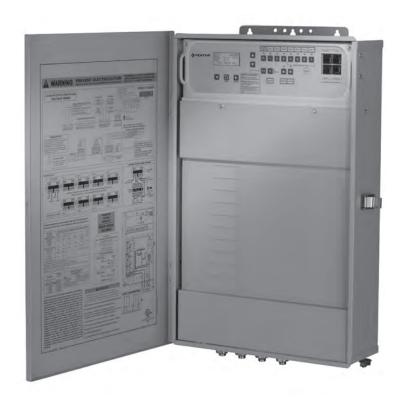

USER'S GUIDE

IMPORTANT SAFETY INSTRUCTIONS
READ AND FOLLOW ALL INSTRUCTIONS
SAVE THESE INSTRUCTIONS

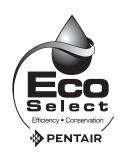

## Contents

| IMPORTANT WARNINGS AND SAFETY INSTRUCTIONS                    |      |
|---------------------------------------------------------------|------|
| EasyTouch 8 or 4 System Kit Contents                          |      |
| Accessory Equipment                                           | V    |
| Technical Support                                             |      |
| Section 1 - EasyTouch Pool and Spa Control System Overview    | . 1  |
| Operating EasyTouch                                           | . 1  |
| EasyTouch Systems                                             |      |
| IntelliChlor Electronic Chlorine Generator                    | . 1  |
| EasyTouch System Overview                                     | 2    |
| EasyTouch Control Panel                                       | 3    |
| EasyTouch Controls and Buttons                                |      |
| iS4 Spa-Side Remote Controller (Optional)                     | 6    |
| QuickTouch QT4 Wireless Controller (Optional)                 |      |
| EasyTouch Indoor and Wireless Control Panel (Optional)        |      |
| EasyTouch Outdoor Control Panel Operating Modes               |      |
| Quick Start Spa and Pool Operations                           |      |
| Heat your spa or pool                                         |      |
| Adjust your spa or pool heat settings                         |      |
| Switch on lights manually and synchronize light colors        |      |
| Using the Once Only timer feature                             |      |
| Schedule start and stop times for equipment                   |      |
| Program your Spa or Pool                                      |      |
| Schedules                                                     |      |
| Setting the Egg Timer Feature                                 |      |
| Section 2 - Setting up the EasyTouch System                   | 13   |
| EasyTouch Menus                                               |      |
| Main Screen                                                   |      |
| Feature Circuits Menu                                         |      |
| Lights Menu                                                   |      |
| The Color Swim and Color Set Lighting Features                |      |
| Setting up Lights                                             |      |
| Assign the Circuit Name and Function                          |      |
| Setting up lights                                             |      |
| Setting up IntelliBrite Light Circuits                        |      |
| Lights Menu                                                   |      |
| Modes (IntelliBrite Color light shows, Color Swim, Color Set) |      |
| Modes (Color Swim)                                            |      |
| Modes (Color Set)                                             |      |
| Colors                                                        |      |
| Hold/Recall                                                   |      |
| All On / All Off (Lights Menu)                                |      |
| Sync                                                          |      |
| Setting up SAM, SAL, PG2000, Color Wheel Lights               |      |
| Config                                                        |      |
| Setting up MagicStream Laminars                               |      |
| Heat Menu                                                     |      |
| Pool Temp/Src                                                 |      |
| Spa Temp/Src                                                  |      |
| Delay Cancel Menu                                             |      |
| Schedules Menu                                                |      |
| Using the Schedule menu to program your spa or pool           |      |
| Using the Once Only feature                                   |      |
| Using the Egg Timer (countdown) Feature                       |      |
| Settings Menu: Clock                                          |      |
| Ootii 190 Iviotiu. Olouk                                      | . 01 |

## Contents (Continued)

| Settings Menu: IntelliFlo / IntelliPro pump)                       |      |
|--------------------------------------------------------------------|------|
| How many IntelliFlo pumps will EasyTouch support?                  | . 31 |
| Selecting the IntelliFlo PUMP TYPE                                 | . 32 |
| Connecting power to an IntelliFlo pump                             | . 32 |
| Assigning an IntelliFlo VS 3050 pump address                       | . 32 |
| IntelliFlo VS and VSF+SVRS Settings                                | . 33 |
| Settings Menu: IntelliChlor                                        | . 37 |
| Settings Menu: IntelliChem                                         |      |
| Settings Menu: Heat Pump COM (UltraTemp Heat Pump)                 | . 40 |
| Settings Menu: Circuit Names                                       |      |
| Hi-Temp/Lo-Temp Controls for Single Body System                    | . 41 |
| EasyTouch Circuit Names                                            | . 42 |
| Settings Menu: Circuit Functions                                   | . 43 |
| Freeze Protection                                                  | . 43 |
| Preset Circuit Functions                                           | . 44 |
| Settings Menu: Custom Names                                        | . 45 |
| Settings Menu: Valves                                              | . 45 |
| Settings Menu: 2-Speed Pump                                        | . 46 |
| Settings Menu: Solar                                               | . 46 |
| Settings Menu: Delays                                              |      |
| Settings Menu: F° / C° (Fahrenheit/Celsius)                        | . 48 |
| Settings Menu: iS4 Spa-Side Remote Controller                      |      |
| Settings Menu: 10 Button Spa-Side Remote Controller                |      |
| Settings Menu: 10 Button Pump Cntrl                                | . 50 |
| Settings Menu: QuickTouch (QT4) Wireless Remote                    |      |
| Settings Menu: Man Heat (Off/On)                                   |      |
| Settings Menu: Calibration                                         |      |
| Settings Menu: Erase EEPROM (Erase System Memory)                  |      |
| Settings Menu: Set Password                                        |      |
| Settings Menu: Wireless Addr                                       |      |
| Spa Side [Off/On]                                                  |      |
| Diagnostics Menu: Software Rev                                     |      |
| Diagnostics Menu: Bootloader Rev                                   |      |
| Diagnostics Menu: Self Test                                        |      |
| Diagnostics Menu: Chlorinator                                      |      |
| Diagnostics Menu: Water Temp                                       |      |
| Diagnostics Menu: Solar Temp                                       |      |
| Diagnostics Menu: Air Temp                                         |      |
| Diagnostics Menu: Cir Name: [Off/On]                               |      |
| Diagnostics Menu: Reset System                                     |      |
| Diagnostics Menu: Flash Update                                     |      |
| Section 3 - Troubleshooting                                        |      |
| Frequently Asked Questions (FAQ)                                   |      |
| EasyTouch Error Messages                                           |      |
| Self Test Error Codes                                              |      |
| Error Code Table                                                   |      |
| IntelliChlor Error Messages                                        |      |
| System Problem Diagnosis                                           |      |
| First Time System Start-Up                                         |      |
| Check Electronics                                                  |      |
| System Test                                                        |      |
| Testing the Auxiliary Relays                                       |      |
| Setting up the EasyTouch wireless control panel for the first time |      |
| Synchronizing control panels                                       |      |
| Wiring UltraTemp to EasyTouch                                      |      |
| Glossary                                                           |      |
| O1000ai y                                                          |      |

## **IMPORTANT WARNINGS AND SAFETY INSTRUCTIONS**

INSTALLERS, POOL OPERATORS AND POOL OWNERS MUST READ THESE WARNINGS AND ALL INSTRUCTIONS BEFORE USING THIS PRODUCT. This Guide provides installation and operation instructions for the product. Consult Pentair Water Pool and Spa, Inc. with any questions regarding this product. This product is intended for use in swimming pool applications only.

Most states and local codes regulate the construction, installation, and operation of public pools and spas, and the construction of residential pools and spas. It is important to comply with these codes, many of which directly regulate the installation and use of this product. Consult your local building and health codes for more information.

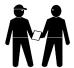

**IMPORTANT NOTICE - Attention Installer:** This Installation Guide ("Guide") contains important information about the installation, operation and safe use of this product. This Guide should be given to the owner and/or operator of this equipment.

**Attention User:** This Guide contains important information that will help you in operating and maintaining this product. Please retain it for future reference.

Before installing this product, read and follow all safety warning notices and instructions which are included. Failure to follow safety warnings and instructions can result in severe injury, death, or property damage. Call (800) 831-7133 for additional free copies of these instructions.

**A**WARNING

To reduce the risk of injury, do not permit children to use this product unless they are closely supervised at all times.

**A**WARNING

The use of alcohol, drugs, or medication can greatly increase the risk of fatal hyperthermia in hot tubs and spas. This product is intended to control heaters with built-in high limit circuits **ONLY**. Failure to do so may cause property damage or personal injury.

**A**WARNING

Water temperature in excess of 100° F (37.7° C) may be hazardous to your health. Prolonged immersion in hot water may induce hyperthermia. Hyperthermia occurs when the internal temperature of the body reaches a level several degrees above normal body temperature of 98.6° F (37° C.). Effects of hyperthermia include: (1) Unawareness of impending danger. (2) Failure to perceive heat. (3) Failure to recognize the need to leave the spa. (4) Physical inability to exit the spa. (5) Fetal damage in pregnant women. (6) Unconsciousness resulting in danger of drowning. The use of alcohol, drugs, or medication can greatly increase the risk of fatal hyperthermia in hot tubs and spas.

**A**WARNING

Control System is intended to control heaters with built-in high limit circuits **ONLY**. Failure to do so may cause property damage or personal injury.

**A**WARNING

Do not use this product to control an automatic pool cover. Swimmers may become entrapped underneath the cover.

**A**CAUTION

Except for listed spa-side remote controls, install a minimum of five (5) feet (1.52 m) from the inside wall of the pool and spa.

**A**WARNING

A pool or spa pump must be installed by a qualified pool and spa service professional in accordance with the National Electrical Code and all applicable local codes and ordinances. Improper installation may create an electrical hazard which could result in death or serious injury to pool users, installers, or others due to electrical shock, and may also cause damage to property.

#### Two Speed Pump Controls Notice (Title 20 Compliance)

Please read the following important Safety Instructions (See page 42 for pump speed setup) When using two-speed pumps manufactured on or after January 1, 2008, the pump's default circulation speed MUST be set to the LOWEST SPEED, with a high speed override capability being for a temporary period not to exceed one normal cycle, or two hours, whichever is less.

## **IMPORTANT WARNINGS AND SAFETY INSTRUCTIONS**

#### **General Installation Information**

- All work must be performed by a licensed electrician, and must conform to all national, state, and local codes.
- 2. Install to provide drainage of compartment for electrical components.
- 3. If this system is used to control underwater lighting fixtures, a ground-fault interrupter (GFCI) must be provided for these fixtures. Conductors on the load side of the ground-fault circuit-interrupter shall **not** occupy conduit, junction boxes or enclosures containing other conductors unless such conductors are also protected by a ground-fault circuit-interrupter. Refer to local codes for details.
- 4. A terminal bar stamped is located inside the supply terminal box. To reduce the risk of electric shock, this terminal must be connected to the grounding means provided in the electric supply service panel with a continuous copper wire equivalent in size to the circuit conductors supplying this equipment (no smaller than 12 AWG or 3.3 mm). The bonding lug(s) provided on this unit are intended to connect a minimum of one No. 8 AWG for US installation and two No. 6 AWG for Canadian installations solid copper conductor between this unit and any metal equipment, metal enclosures or electrical equipment, metal water pipe, or conduit within 5 feet (1.5 m) of the unit.
- 5. The electrical supply for this product must include a suitably rated switch or circuit breaker to open all ungrounded supply conductors to comply with in accordance with the National Electrical Code (NEC), NFPA 70 or the Canadian Electrical Code (CEC), CSA C22.1. All applicable local installation codes and ordinances must also be adhered to. The disconnecting means must be readily accessible to the tub occupant but installed at least five (5) feet (1.52 m) from the inside wall of the pool.
- 6. GAS HEATER: This automation control system is designed to supply high voltage (120 VAC / 240 VAC) to a gas heater and override the thermostat in the heater's control circuit. This automation control system is intended to control gas heaters with a high temperature limit switch(s) safety circuit.

For information about the Virginia Graeme Baker Pool and Spa Safety Act, contact the Consumer Product Safety Commission at (301) 504-7908 or visit www.cpsc.gov.

NOTE: Always turn off all power to the pool pump before installing the main drain cover or working on any suction outlet.

#### EasyTouch® 8 and 4 Pool and Spa Control System Kit Contents

The following items are included in the EasyTouch® 8 and EasyTouch 4 control system kit which may also include the IntelliChlor cell.

- EasyTouch control panel (mounted in the load center)
- EasyTouch load center enclosure
- Two motorized valve actuators (CVA-24T P/N 263045) Not included with single-body system
- Water sensor with 25 foot cable, o-ring and hose clamp (P/N 520272)
- Air sensor with 25 foot cable (P/N 520272)
- EasyTouch 8 and EasyTouch 4 Pool and spa Control System Installation Guide (this manual)

#### **Optional Equipment**

- IntelliChlor® Electronic Chlorine Generator Electrolytic Cell model IC20 (P/N 520554) or IC40 (P/N 520555)
- IntelliChem® no-pump (P/N 521357), one-pump (P/N 521356), two-pump (P/N 521355)
- IntelliChlor User's Guide (P/N 520589)
- For EasyTouch system operating instructions, refer to the EasyTouch User's Guide (P/N 521044)

#### **EasyTouch Control System Accessory Equipment**

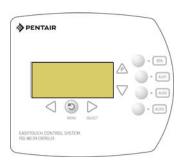

EasyTouch 4 Indoor Control Panel (P/N 520548)

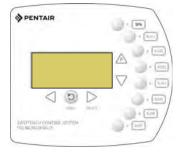

EasyTouch 8 Indoor Control Panel (P/N 520549)

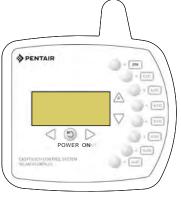

EasyTouch Wireless Control Panel (8 circuit) (P/N 520547)

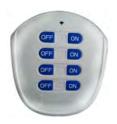

QuickTouch II Wireless Remote (P/N 521245) (Optional)

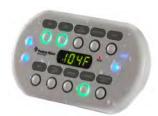

SpaCommand Spa-Side Remote (P/N 521176) (Optional)

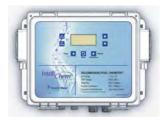

IntelliChem Controller P/N 521356 (Optional)

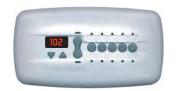

iS10 Spa-Side Remote Controller (P/N 520149)

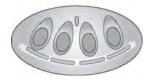

iS4 Spa-Side Remote Controller (P/N 520094)

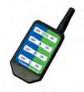

QuickTouch® wireless remote (P/N 520148)

#### EasyTouch® Control System Accessory Equipment

| EasyTouch Wireless Control Panel, 4 circuits                              | (P/N 520546) |
|---------------------------------------------------------------------------|--------------|
| EasyTouch Wireless Control Panel, 8 circuits                              | (P/N 520547) |
| iS4 Four-Function Spa-Side remote, 150 ft. cable                          | (P/N 520094) |
| S10 Ten-Function Spa-Side remote, 150 ft. cable                           | (P/N 520149) |
| SpaCommand 10 Ten-Function Spa-Side remote, 150 ft. cable                 | (P/N 521176) |
| Two-Speed Three HP Relay up to three additional valve actuators           | (P/N 520198) |
| Three HP Power Relay                                                      | (P/N 520106) |
| QuickTouch four-function wireless remote kit with transceiver assembly    | (P/N 520148) |
| QuickTouch II four-function wireless remote kit with transceiver assembly | (P/N 521245) |
| IntelliChem Controller                                                    | (P/N 521356) |
| IntelliChlor Acid Cleaning Kit                                            | (P/N 520670) |
| IntelliChlor Spacer pass-through cell for new pool start-up               | (P/N 520588) |

## **EasyTouch Control System Model Part Numbers**

#### EASYTOUCH CONTROL SYSTEMS WITHOUT INTELLICHLOR TRANSFORMER BUILT-IN

| 520591 | EasyTouch 4P - Single Body (base system - no ICP, no actuators) |
|--------|-----------------------------------------------------------------|
| 520703 | EasyTouch 8P - Single Body (base system - no ICP, no actuators) |
| 520538 | EasyTouch 4 - Pool/Spa (base system - no ICP, 2 actuators)      |
| 520540 | EasyTouch 8 - Pool/Spa (base system - no ICP, 2 actuators)      |

#### EASYTOUCH CONTROL SYSTEMS WITH INTELLICHLOR TRANSFORMER AND INTELLICHLOR CELL

| 520592 | EasyTouch 4PSC-IC20 - Single Body (includes SCG integration & IC20 cell)          |
|--------|-----------------------------------------------------------------------------------|
| 520593 | EasyTouch 4PSC-IC40 - Single Body (includes SCG integration & IC40 cell)          |
| 520704 | EasyTouch 8PSC-IC20 - Single Body (includes SCG integration & IC20 cell)          |
| 520705 | EasyTouch 8PSC-IC40 - Single Body (includes SCG integration & IC40 cell)          |
| 520542 | EasyTouch 4SC-IC20 - Pool/Spa (includes SCG integration & IC20 cell, 2 actuators) |
| 520543 | EasyTouch 4SC-IC40 - Pool/Spa (includes SCG integration & IC40 cell, 2 actuators) |
| 520544 | EasyTouch 8SC-IC20 - Pool/Spa (includes SCG integration & IC20 cell, 2 actuators) |
| 520545 | EasyTouch 8SC-IC40 - Pool/Spa (includes SCG integration & IC40 cell, 2 actuators) |
| 521150 | EasyTouch 8SC-IC60 - Pool/Spa (includes SCG integration & IC60 cell, 2 actuators) |

#### **CANADIAN EASYTOUCH SYSTEMS**

E00044

| 520914 | Easy rouch 4P-C - Single Body (sait ready system, cell must be ordered separately) |
|--------|------------------------------------------------------------------------------------|
| 520915 | EasyTouch 8-C - Pool/Spa (salt ready system, cell must be ordered separately)      |
| 520911 | IntelliChlor SCG IC20 cell for Canada                                              |
| 520912 | IntelliChlor SCG IC40 cell for Canada                                              |

## **Technical Support**

Contact Technical Support at:

Tel: (800) 831-7133) Hours: 8 A.M. to 5 P.M. Fax: (919) 566-8920

Web sites: www.pentairpool.com and www.staritepool.com

## EasyTouch® Control System Overview

#### EasyTouch Pool and Spa Control System Overview

Welcome to the EasyTouch Pool and Spa Control system – The next generation in automatic control systems. The EasyTouch 8 or EasyTouch 4 system allows you to automatically control all of your spa and pool daily operations. Pool and spa service operations can be manually controlled from the EasyTouch outdoor control panel located at the pool equipment pad. Also available is the optional Indoor Control Panel and wireless control panel which allows automatic control of pool and spa operations from inside you home or outside around your pool area.

The EasyTouch 8 or EasyTouch 4 control system can control high voltage (120 VAC / 240 VAC) equipment, automatic valve actuators, pumps, lighting, a conventional heater or a solar heating system, heat pump (heating/cooling or both), and the optional IntelliChlor salt chlorine generator and IntelliChem water chemistry controller.

#### **Operating EasyTouch Control System**

The EasyTouch control system is designed to automatically control your pool and spa equipment, lights and other optional equipment. However, you can also manually control all EasyTouch control system operations from the outdoor control panel. Using the "Mode" button, the system can be switched from "Auto" mode (normal operating mode) to "Service" mode for manual operation and service purposes. Using the outdoor control panel buttons you can manually override any automatic settings. If required, the EasyTouch outdoor control panel can be password protected. To access a password protected control panel, enter the four digit assigned password.

#### **EasyTouch Control System**

There are two EasyTouch control system configurations available; EasyTouch 8 (auxiliary circuits) and EasyTouch 4 (auxiliary circuits). The EasyTouch control system is factory configured to operate with a "shared" equipment system or with a "single body" system. For EasyTouch 4 and EasyTouch 8 menu settings, see page 14.

#### IntelliChlor® Electronic Chlorine Generator

The optional IntelliChlor salt chlorination system allows the EasyTouch control system to automatically control water sanitization by using a low concentration of salt (sodium chloride) in the pool and spa water. The IntelliChlor is enabled from the "IntelliChlor" Settings menu (see page 37). IntelliChlor automatically converts the salt into free chlorine which eliminate bacteria and algae in the pool and spa water. The chlorine will then revert back to sodium chloride after killing the bacteria. The outcome of this continuous cycle, practically eliminates the need to use sanitizing chemicals in the pool/spa water. When the pool and spa water is replenished due to backwashing or draining, more salt may need to be added to the pool/spa water.

IntelliChlor model IC20 (P/N 520554/520556) is designed for swimming pools up to 20,000 U.S. gallons (75,000 liters). Model IC40 (P/N 520555/520556) is designed for swimming pools up to 40,000 U.S. gallons (151,000 liters). The pool chlorination amounts may vary depending on number of pool occupants, temperature, environment conditions, rainfall and other elements that might affect the pool water.

IntelliChlor IC40 Electronic Chlorine Generator

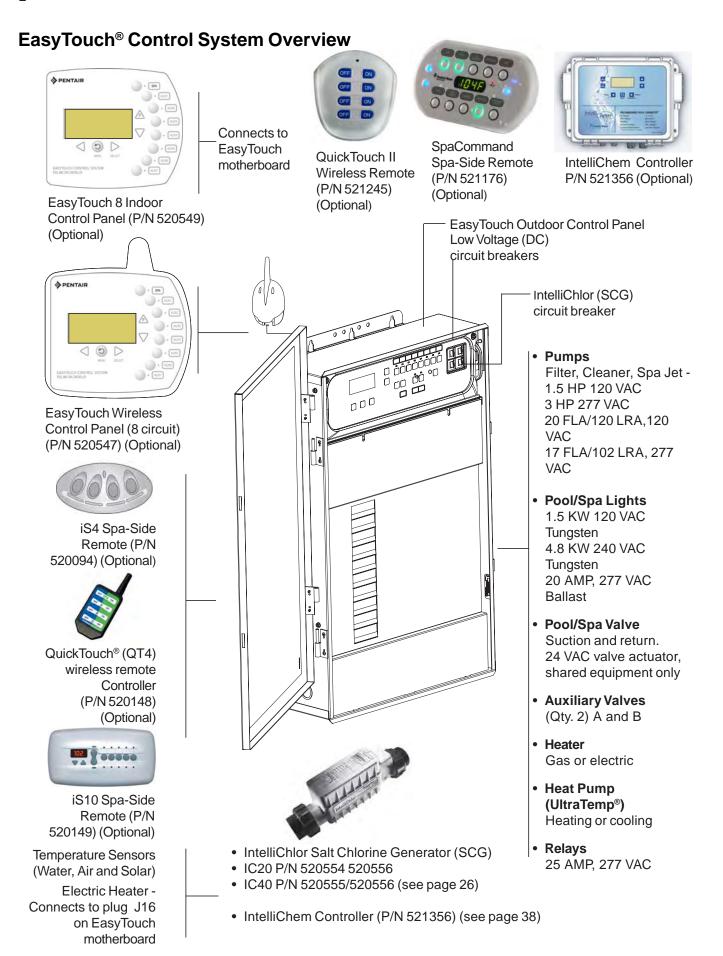

#### EasyTouch® Control System Outdoor Control Panel

You can fully automate your pool, spa, and lighting operations from the EasyTouch control system outdoor control panel or from the optional EasyTouch control system indoor control panel and EasyTouch wireless control panel. The EasyTouch control system menu features let you create customized schedules for your pool and spa equipment, heat temperatures, and chlorination settings to switch on and off at a set day and time. Scheduled automatic operations can be performed at either the outdoor control panel, the optional indoor control panel and wireless control panel. For maintenance and service purposes, the outdoor control panel button allows manual control of all pool and spa operations. For menu options, refer to "EasyTouch Menus," on page 14. The following describes the outdoor control panel buttons, and LED indicators.

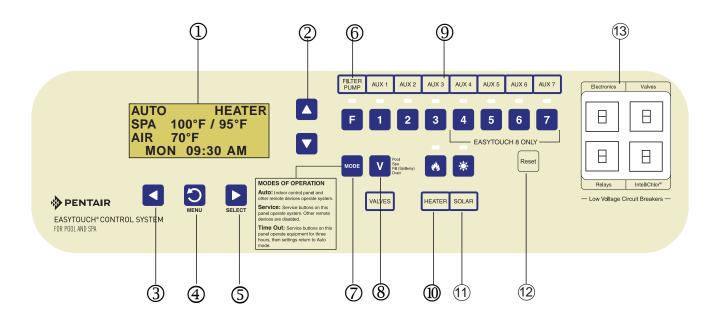

EasyTouch Control System (8 AUX) Outdoor Control Panel

#### **EasyTouch Conrol System Controls and Buttons**

- **Liquid Crystal Display (LCD):** The main system display consists of a 16 x 4 alphanumeric character LCD with EL backlighting for easy viewing of the menu items and status messages. Press the Menu button twice to refresh the display.
- Up/Down buttons: Use the Up and Down buttons to scroll through the main menu items and to adjust or change settings. Use these buttons after pressing the Menu button to access the main menu items. While editing settings, press and hold the Up or Down button to fast forward or fast reverse through settings and values.
- Deft button: When in pool or spa mode use the Left and Right button to adjust the temperature level. Press the Left button to lower the set point water temperature. Press the Filter Pump (F) button to display the current water temperature. Use the Left button to scroll through sub-menu selections, setting and values. While editing settings, press and hold the Left button to fast reverse through settings and values.

#### **Controls and buttons (Continued)**

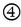

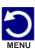

Menu/back button: Use this button to access, save and exit from a current menu or sub-menu settings. Also, while in a menu or sub-menu items, use this button to go back to a previous menu level or item. If no menu activity is detected after five minutes, the main screen is displayed. All menu settings are permanently saved and retained in the control panel even after power is removed from the control panel. Control panel buttons are disabled while in the menu mode.

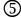

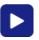

**Right button:** When in pool or spa mode use the Left and Right button to adjust the temperature level. Press the Right button to raise the set point water temperature. Press the Filter Pump (F) button to display the current water temperature. Use the Right button to select a sub-menu item for editing. After pressing the Menu button to access the main menu items, use the Right button to select the menu item and access the sub-menu items for adjustment. While editing a settings, press and hold the Right button to fast forward through settings and values.

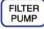

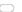

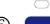

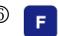

Filter Pump (F) button/LED: Switches a single speed filter pump on and off in "Pool" or "Spa" mode. Press the Valves (V) button to toggle between "Pool" and "Spa" mode and rotate valves. If "Heater" is enabled in the "Heat" menu (see page 25), pressing the Filter Pump button will also enable the selected heat source (Heater/Solar LED on). The default time before the filter pump will switch off is 12 hours. This button operates in "Auto" or "Service" mode.

**Single-Speed Filter Pump:** If the pump is currently off, press the Filter Pump button (LED on) to switch the pump on. Press the Filter Pump button again to switch the pump off. However, if the heater is operating, and a delay is enabled for valves, this allows the heater to cool down (heater cool-down), then when you press the F button to switch off the pump, only the heater will turn off, then the filter pump will automatically switch off after 10 minutes to allow the heater to cool down. Pentair heaters do not require a cool down time. To override the "heater cool-down," press the Filter Pump button again to switch off the pump.

Two-Speed Filter Pump: Press the Filter Pump button (LED on) to switch the two-speed pump on in high speed. If you switch the pump off to low speed shortly after switching it to high speed, the filter pump will automatically remain in high speed for a few minutes before switching back to low speed to allow the pump to prime and establish normal water flow. In order to use the "2-Speed Pump" menu assignments (see page 46), the 2-Speed relay option must be installed in the EasyTouch Load Center.

**Freeze Protection:** This function protects the pool, plumbing, and equipment against freeze damage. If the outside air temperature sensor falls below 36° F, "Freeze Protection" is activated and the Filter Pump relay is switched on to circulate the pool water. To enable freeze protection for a circuit, see "Settings Menu: Circuit Function," on page 43.

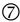

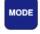

**Mode button:** Use this button for service purposes to manually control the EasyTouch system. Press this button once activate "Service" mode, to allow AUX circuit buttons, Filter Pump, Valves, Heater and Solar buttons to be operated manually. Press the button a second time to enable "Timeout" mode. This mode is similar to "Service" mode except that the system will automatically return to normal operation (Auto) after three hours. Press the button a third time to return the system to "AUTO" mode. The current operating status is shown in the LCD display. The menu buttons, remote controllers, and menu scheduled operations are disabled (except for switching off equipment manually for emergencies) while the system is in "Service" mode.

**Auto:** In Auto (automatic) mode the system is in normal operating mode and is controlled by the main control panel LCD menu features.

**Service:** Use this mode to service pool equipment and to operate equipment manually.

Timeout: Same functionality as "Service" mode, except that the system will automatically return to normal operation (Auto) after three hours.

#### **Controls and buttons (Continued)**

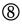

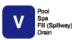

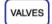

Valves (V) - (Pool/Spa/Fill (Spillway)/Drain) button: When in normal operating mode, the Valves (V) button is in "Pool" mode. In this mode the valves are automatically rotated so that only the pool water is circulated through the system and the filter pump is activated. Pressing this button once enables "Spa" mode and activates the filter pump to circulate only spa water through the system. "Fill/Spillway" and "Drain" mode can only be used while in "Service" mode (See Mode button for details). "Fill/Spillway" and "Drain" mode are used when cleaning the spa. Pressing the Valves (V) button again returns the system to "Pool" mode. Note that the filter pump will switch off while the pool/spa valves are rotating into position. The current operating mode is shown in the LCD display. Note: The Valves button (Pool, Spa, Fill (Spillway), Drain) button has no function in "Pool only" or "Spa only" systems. For an EasyTouch single body system, "Pool" and "Spa" modes are Lo-Temp (Pool) and Hi-Temp (Spa) temperature controls. For more information, see "Hi-Temp/Lo-Temp Controls for Single Body Systems," page 41.

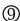

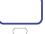

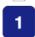

Aux 1 - 7 buttons/LEDs: Auxiliary output circuit buttons operate the pool and spa system valves, lights and other equipment. These auxiliary circuits are assigned in the "Circuit Function" menu, see page 39 for details. There are three auxiliary circuits (AUX 1- 3) on the EasyTouch 4 outdoor control panel and seven auxiliary circuits (AUX 1- 7) on EasyTouch 8 outdoor control panel. The Solar button can also be used for an "extra" auxiliary circuit if the Solar circuit is not being for solar equipment. Labels can be affixed next to each auxiliary button to identify the circuit function. Labels can be affixed over each auxiliary button to identify the circuit function. When an auxiliary circuit is activated or the button is pressed, the LED is on. Pressing an auxiliary circuit button will activate the corresponding circuit in either "Auto" or "Service" mode. When a circuit relay is switched on manually, it remains on until either you switch it off manually, or the next time the relay is scheduled to be switched off. For example, if the filter pump is scheduled to automatically run from 9:00 AM to 5:00 PM daily then the filter pump is switched on manually at 9:00 PM, it will run continuously until the next day at 6:00 PM then switch off. The schedule will then continue from then on.

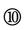

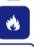

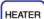

**Heater (Flame) button/LED:** This button is only used in "Service" mode for manual heat on and off control. The Heater LED will be on if "Heater" is enabled in the "Heat" menu setting (see page 25). Switching the heater on automatically controls the output between a "forced off" state and a normal automatic thermostatic control operating state. The heater will continue heating the water until the heater's current highest set point temperature triggers the heater sensor (approximately 104° F). Note that the Heater button does not activate the pump. Do not activate the heater without running the pump. The heater will not run if water flow is not detected.

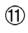

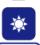

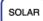

**Solar (Sun) button/LED and (Aux Extra):** In solar mode this button is only used in "Service" mode for manual solar heat on and off control. The Solar LED will be on if "Solar" is enabled in the "Heat" menu setting. Solar must also be enabled in the "Solar" menu. Use the Solar button to manually switch the heater control output between a "forced off" state and a normal automatic thermostatic control operating state. When this button is pressed the solar relay is switched on to activate a booster pump if installed and activates valves to rotate to divert water through solar heating panels. If solar equipment is not being used, this button can also be used to switch the AUX EXTRA circuit on and off.

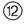

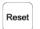

**Reset button:** Press this button to reinitialize the EasyTouch outdoor control panel.

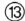

**IntelliChlor circuit breaker (SCG system only):** The circuit breaker opens in case the circuit is shorted or overloaded. Press circuit breaker to reset power to the IntelliChlor.

**Low voltage circuit breakers:** Three amp circuit breakers protect the low voltage system motherboard circuits, relays and valves.

#### **SpaCommand Spa-Side Remote**

The optional 10-button SpaCommand spa-side remote can control ten pool/spa functions from the spa location. The spa temperature can be adjusted from the SpaCommand. The SpaCommand spa-side remote also supports IntelliFlo® pump speed and flow control. The remote is a double-insulated device for use with EasyTouch®, IntelliTouch® and Compool® (CPxxxx) pool and spa control systems. See page 49 for details.

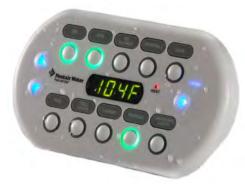

SpaCommand Spa-Side Remote (P/N 521245)

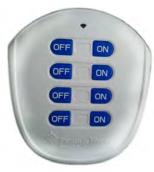

#### QuickTouch® II Wireless Remote

The optional hand held QuickTouch II wireless remote can control up to four pool/spa circuits. Each of the four functions on the remote has an on and an off button. For more information, see page 51.

QuickTouch II Wireless Remote (P/N 521245)

#### iS10 Spa-Side Remote Controller

The optional iS10 Spa-Side remote controller is listed UL (1563) for use with the EasyTouch systems at the water's edge. Five inline buttons control up to ten (10) system functions numbered one through five from left to right. The iS10 includes an LED display shows the current spa water temperature. The spa temperature may be increased or decreased by pressing the up or down arrow button located under the display. When the Spa mode is switched OFF, the temperature set at the EasyTouch control panel will resume the next time the spa mode is activated (see "Man Heat" on page 52). The Spa Mode will automatically turn off after 24 hours. For iS10 setup and configuration information, see page 49.

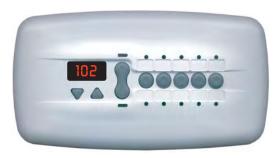

iS10 Spa Side Remote (P/N 520149) (Optional)

#### IntelliChem Water Chemistry Controller

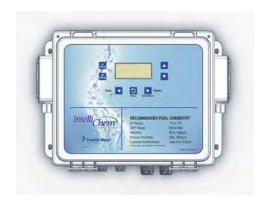

IntelliChem Controller (P/N 521245)

The optional IntelliChem<sup>™</sup> water chemistry controller is a pH and ORP sensing device that dispenses correct amount of chlorine or bromine, muriatic acid or CO2 gas. IntelliChem provides continual analysis of your swimming pool water sanitation and pH levels, providing real-time status information to dispense the proper amount of muriatic acid (pH reducer) and chlorine or bromine for the correct sanitization and pH balance. IntelliChem operates with or without a salt chlorine generator to provide a self-replenishing supply of chlorine generated from salt. IntelliChem can also connect to carbon dioxide (CO2) liquid gas tanks to lower pH in your swimming pool water. See page 38 for details.

#### **EasyTouch Indoor Control and Wireless Control Panel (Optional)**

The EasyTouch Wireless or the Indoor Control Panel allows you to control your pool and spa daily operations from around your pool area or inside your home. Use the "P" (Pool) and "Spa" (Pool) buttons to heat and filter your pool and spa. The Indoor Control Panel connects to the EasyTouch motherboard in the load center. For more information refer to the EasyTouch Indoor Control Panel User's Guide (P/N 520616) and the EasyTouch Wireless Control Panel User's Guide (P/N 520688).

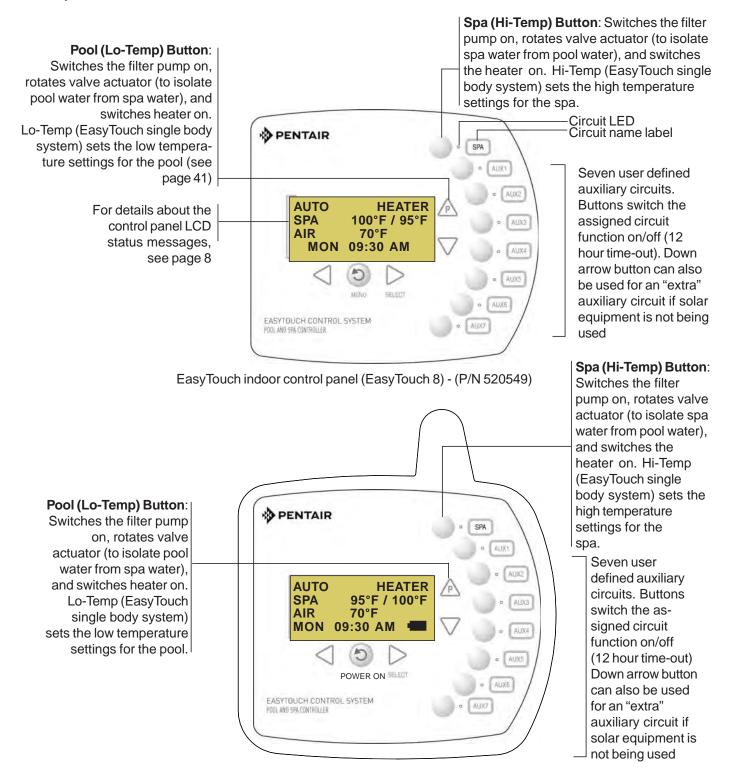

EasyTouch wireless control panel (EasyTouch 8) - (P/N 520547)

#### **EasyTouch Control System Outdoor Control Panel Operating Modes**

The EasyTouch Control System can run in automatic mode or manual mode. Use the "Mode" button to switch the system from "Auto" mode (normal operating mode) to "Service" for manual operation and service purposes. Before operating EasyTouch, familiarize yourself with the LCD status messages and operating buttons.

AUTO (Automatic): The system is in normal operating mode. Scheduled programs will run automatically.

HEATER: Displays the heat source (Off, Heater, Solar Prf., Solar) as specified in the Heater menu settings (see page 25). When the Filter Pump (F) button is pressed in "Pool" or "Spa" mode, and heat source is enabled (Heater button LED on).

**POOL (SPA):** Indicates that the Valves (V) button is in "Pool" or "Spa" mode and the Filter Pump (F) button has been pressed to switch on the filter pump. If this display line is blank, it indicates no spa or pool function is active. For an EasyTouch single body system, Hi-Temp (Spa) / Lo-Temp (Pool) sets the temperature settings (see page 41)

**95° F / 100° F:** Displays the actual spa or pool water temperature (95° F) and the set point temperature (100° F) as set in the "Heater" menu.

**AIR:** Displays the actual outside air temperature (70° F) as read by the air sensor located near the EasyTouch Load Center.

**Date and Time:** Displays the EasyTouch system day and time as specified in the "Clock" menu settings (see page 31).

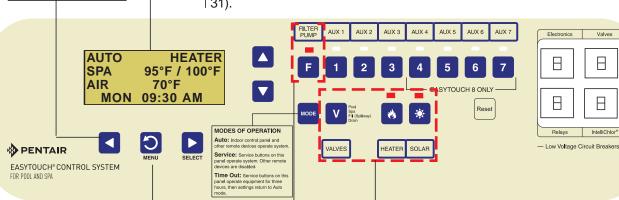

#### **MENU/BACK** button:

Left and Right

Use these buttons to lower and raise the

current set point water

temperature level.

**Button:** 

Access the EasyTouch menu. Also used to save and exit from a current menu or submenu settings. While in menu mode, all system control panel buttons are disabled. Press this button twice to refresh the display.

#### Filter Pump button:

For spa operations, press the **Valves (V)** button to rotate valves into "Spa" mode, then press the **Filter (F)** button to activate the filter pump.

Press the Valves button to toggle to "Pool" mode. The Heater button LED will be on if a heat source is enabled in the Heat menu.

Valves (V) button: When in normal operating mode, the system is in "Pool" mode so that only the pool water is circulated through the system. Press the Valves button to enable "Spa" mode and to rotate valves and activate the Filter pump (Filter Pump LED on) automatically so that only the spa water is circulated through the system. Note that the filter pump will switch off while the pool/spa valves are rotating into position. "Fill/Spillway" and "Drain" modes are used only in "Service" mode.

#### **Quick Start - Spa and Pool Operations (Shared Equipment)**

The following describes how to adjust heat temperature for the spa and pool water, schedule a daily run time for the pool/spa filter pump and control lights for shared equipment.

#### Heat your spa or pool

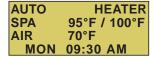

First enable the heat source (see "Adjust your spa heat settings" below) then press the **Valves** (**V**) button to enable "Spa" mode, and press the **Filter Pump** button to activate the filter pump. When in normal operating mode, the Valves (V) button is in "Pool" mode which turns valves and activates the filter pump automatically so that only the pool water is circulated through the system. Press the button to enable "Spa" mode and activate the Filter pump to circulate only spa water through the system. In the main screen shown on left, 95°F (35°) is the current temperature and 100° F (38° C) is set point temperature. By default, the setting "**Man Heat'** is set to "**On**" (see page 52) which allows the spa to begin to heat whenever it is manually switched on.

**From the Indoor or wireless control panel (option):** First enable the heat source in the Heat menu (see "Heat Menu," on page 25). Press the **Spa** button (top button) to switch the filter pump on, rotate the valve actuator (to isolate spa water from pool water), and switch the heater on. Press the **Pool** button to switch the filter pump on, rotate the valve actuator (to isolate pool water from spa water), and switch the heater on. For Pool and Spa button location, see page 7.

#### Adjust your spa or pool heat settings

From the "Heat" menu (MENU > HEAT > POOL TEMP/SRC OR SPA TEMP/SCR) you can select the heat source and set the water temperature. The spa or pool water will heat to the settings specified. The EasyTouch system allows for solar and conventional heaters. The EasyTouch will use the heating source that is selected. The heat source selections are:

- **OFF** No heating even though pump and other circuits may be operating.
- **HEATER** Gas heater only.
- **SOLAR** Solar heating system to be the only heat source. In order to display "Solar Only" as a heat option in the "Heat" menu, you must first enable solar in the **Settings** > **Solar** menu, (see page 47).
- **SOLAR PREF. (Solar Preferred)** Used if solar and gas heating are combined and you want to use solar heating only when it is most effective. In order to display "Solar Preferred" as a heat option in the "Heat" menu, you must first enable solar in the **Settings** > **Solar** menu.
- **Heat Pump (UltraTemp):** If a heat pump is being used (UltraTemp), enable the UltraTemp and heating setting from the **SETTINGS > HEAT PUMP COM > SETTINGS** menu options (see page 41).

To set the spa temperature set point and select the heat source:

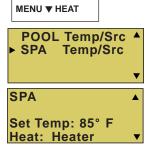

**Getting There** 

**Right button:** Select spa temperature and heat source.

**Up/Down button:** Adjust the spa water temperature from  $40^{\circ}$  F to  $104^{\circ}$  F  $(4^{\circ}$  C to  $40^{\circ}$  C)

**Right or Left button:** Move to Heat source options.

Up/Down: Set the Heat option: Off, Heater, Solar, or Solar Preferred.

Press the **Menu** button to save the settings and to return to the Heat menu or press the button again to return to the main screen. **Note:** Select "**POOL Temp/Src**" to adjust the pool temperature.

#### Switch on lights manually and synchronize light colors

From the Lights screen you can manually switch all lights on or off, and synchronize colored lights. Up to 12 lights can be controlled. For more information about setting up lights, including IntelliBrite® LED lights and MagicStream® laminars, refer to "Lights Menu" on page 20.

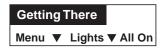

To manually switch on all lights and synchronize light colors:

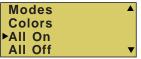

Press the **Up/Down button** to select **All On** or **All Off**. Use the **Sync** feature with any combination of up to 12 SAm<sup>®</sup>, SAL<sup>®</sup>, IntelliBrite, FIBERworks<sup>®</sup> lights and MagicStream laminars to synchronize their colors before switching the lights on. Press the **Menu** button to save the settings and to return to the main menu items or press the button again to return to the main screen.

#### **Using the Once Only timer feature**

The Schedules "Once Only" timer feature lets you to automatically switch equipment on for one time. This feature allows you to program a circuit to turn on at a particular time on a onetime basis. For example, if you wanted the spa to be heated when you arrive home, you could program the heater to switch on at a specific time and after you have finished using the spa you can switch the heater off manually. After the program has run, it is automatically erased. Unlike using the regular "Schedule" program, the "Once Only" program does not repeat. The circuit must be turned off manually or wait for the 12 hour automatic shut-off. However, you could also reset the 12 hour factory shut-off by entering an "Egg Timer" count down program to extend past the default 12 hours shut-off.

To schedule a specific time to turn on the spa or pool heat using the "Once Only " feature:

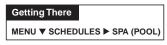

**Right button:** Select the **Spa** circuit.

**Right button:** Select **Mode** if there are existing programs. Skip this step to create a new program.

►SPA 0 A
POOL 0
AUX 1 0
AUX 2 0 ▼

Mode: None (New)

Up/Down button: Select New to create a new program.

Right button: To create a new program and enter the "Mode" settings.

**Up/Down button:** 1/1 indicates that this circuit has one program. If there are existing programs assigned to this circuit, use these buttons to view and select the existing program settings.

**Right button:** To select the "Once Only" settings.

**Right button:** Move to start time settings.

**Up/Down and Right buttons:** Set the start hour (A/P) and minutes. A (AM) and P (PM) time is set when setting the start hour.

**Right button:** Move to day of the week to run the program.

**Right button:** Select which day to run the program then press the **Up/Down button** to enable the bar on top of the letter. A bar on top of the letter indicates the day selected to run the program.

Press the **Menu** button to save the settings and to return to the Schedules menu options. Press the Menu button again to return to the main menu options or press again to return to the main screen.

#### Schedule start and stop times for equipment

You can set timers (schedules) to automatically run equipment for pool filtration or turn on or off lights. Any EasyTouch circuit can be set to switch on and off on every or any day of the week. Up to 12 total system programs may be created for all circuits combined.

#### **Program your Spa or Pool**

You can use the "Schedule" feature to set the time and day(s) when to switch the filter pump on and rotate the pool/spa valves into the "Pool" or "Spa" position. The heater will automatically heat the pool or spa water up to the set point temperature as set in the "Heat" menu (see page 25). If the pool has a separate jet pump or blower controlled by AUX 1 and/or AUX 2, these need to be scheduled separately. If you don't have enough or you need to conserve auxiliary relay circuits, you can program up to eight (8) "Feature Circuits." If a feature circuit is scheduled, it must be turned on from the control panel "Feature Circuits" menu to allow the schedule to run (see page 17).

#### **Schedules**

To create a schedule for your spa or pool:

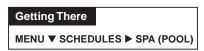

►SPA 0 A
POOL 0
AUX 1 0
AUX 2 0 ▼

SPA 0/0 ▲ Mode: None (New)

SPA 1/1 A
Mode: Schedule
08:00A - 05:00P
smtwtfs

**Right button:** Select the **Spa** or **Pool** circuit. You can also select any of the available circuits. The generic circuit names are: Spa, Pool, Aux 1-7 (EasyTouch 8), Feature 1-8, Aux 1-3 (EasyTouch 4) and Aux Extra. Aux Extra is only available if the Solar output (J17) plug on the EasyTouch motherboard is not being used for solar equipment. Use the Solar button to switch the "extra" circuit on and off (see page 5).

**Right button:** Select **Mode** if there are existing programs. Skip this step to create a new program.

**Up/Down button:** Select **New** to create a new program.

**Right button:** To create a new program and enter the "Mode" settings.

**Up/Down button:** 1/1 indicates that this circuit has one program. If there are existing programs assigned to this circuit, use these buttons to view and select the existing program settings.

**Right button:** To select the "Schedule" settings.

**Right button:** Move to start and stop time settings.

**Up/Down and Right buttons:** Set start and stop hour (A/P), minutes.

The A (AM) and P (PM) time is set when setting the start and stop hour.

**Right button:** Move to days of the week to run the program.

**Right and Up/Down buttons:** By default the program is set to run all the days of the week. If you wish to edit which days to run the program, select the day of the week, then press the **Up/Down** button to remove the bar from the top of the letter. A bar on top of the letter indicates the day selected to run the program.

Press the **Menu** button to save the settings and to return to the Schedules menu options. Press the button again to return to the main menu options or press again to return to the main screen.

#### Setting the Egg Timer Feature

The "Egg Timer" feature lets you manually switch on equipment and program the system to automatically switch off after a specified time. You can set this timer feature for other equipment such as lighting, spa, or spa jets. Equipment can be set to be on for one minute or 24 hours. The Egg Timer program is factory set to switch off after 12 hours. You also have the option to use the "Don't Stop" feature to run a circuit continuously until manually switched off.

Please note that in the event of a power failure, the Egg Timer feature will not switch the circuit back on. Use the "Service" mode button to turn the equipment back on. Refer to "Mode button," page 4 for details.

**Note:** When running the filter pump continuously during a new pool start up, it is recommended to use the "Service" mode, which will automatically restart the filter pump in the event of a power failure.

To set the Egg Timer feature:

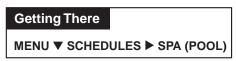

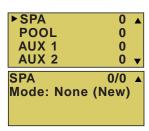

**Right button:** Select the **Spa** or **Pool** circuit. You can also select any of the available circuits. The generic circuit names are: Spa, Pool, Aux 1-7 (EasyTouch 8), Feature 1-8, Aux 1-3 (EasyTouch 4) and Aux Extra. Aux Extra is only available if the Solar output (J17) plug on the EasyTouch motherboard is not being used for solar equipment. Use the Solar button to switch the "extra" circuit on and off (see page 5).

**Right button:** Select **Mode** if there are existing programs. Skip this step to create a new program.

SPA 1/1 A Mode: Egg Timer Time: 05:00 **Up/Down button:** Select **New** to create a new program.

Right button: To create a new program and enter the "Mode" settings.

**Up/Down button:** 1/1 indicates that this circuit has one program. You create a total of 12 programs. If there are existing programs assigned to this circuit, use these buttons to view and select the existing program settings.

**Right button:** To select the "Egg Timer" settings.

**Right button:** Move to the time settings.

**Up/Down and Right buttons:** Set the hour and minutes for the program to run. The count down time can be set from 00:01 to 23:59 and Don't Stop. The "Don't Stop" feature allows the circuit to run continuously until manually switched off.

Press the **Menu** button to save the settings and to return to the Schedules menu options. Press the button again to return to the main menu options or press again to return to the main screen.

## Setting up EasyTouch

#### Setting up the System for the First Time

Use the following steps if you are setting up the EasyTouch system for the first time.

**Note:** The following setup steps assume that the EasyTouch Load Center is installed at the equipment pad and ready for operation. For EasyTouch Load Center installation instructions, refer to the EasyTouch 8 and 4 Load Center Installation Guide (P/N 520583).

The recommended first time installation steps for the EasyTouch system are:

#### 1. Set the system date and time (page 41)

Set the current date and time.

#### 2. Assign circuit names (pages 41)

Assign the generic default circuit names for output auxiliary equipment. Rename (if necessary) and assign circuit names to the auxiliary (AUX 1, AUX 2) connections. Note the factory set auxiliary names correspond to the plug-in location of the relay on the EasyTouch motherboard. You can assign circuit names from the available of circuit names. There are nearly 100 circuit names available (see page 38 for the complete list).

#### 3. Create custom names for auxiliary circuits (page 45)

If you cannot find a circuit name that fits your application you can create up to 10 additional customized names that can be created before assigning circuit names.

#### 4. Assign a "Circuit Function" to a "Circuit Name" (Page 43)

Assign "Circuit Functions" to the auxiliary circuit names you created in Step 3 above. From the Circuit Function" menu (page 39), you can assign special logic to a circuit by selecting one of the available circuit functions. For the complete list of preset Circuit Functions. If an auxiliary circuit (AUX) is assigned GENERIC (simple ON/OFF when the button is pushed) then nothing needs to be done.

#### 5. Create "Feature Circuits" to conserve relays (page 17)

If you need to conserve physical auxiliary EasyTouch load center relays, there are eight (8) Feature Circuits available that you can assign to circuit functions. Feature Circuits are manually turned on or off from the control panel "Feature Circuits" menu.

#### 6. Configure valve actuators (controlled by AUX circuit) (page 45)

The EasyTouch system can drive two auxiliary valve actuators for applications such as solar heating and water features. Assign which circuits that will activate valves A and B. Auxiliary valve actuators can be controlled by any AUX circuit. Valve A is automatically assigned to solar if "Solar" is enabled in the "Solar" menu. Tip: Use a "Feature Circuit" to control a valve actuator (see page 17).

#### 7. Set up optional equipment, solar, two-speed pump (page 46)

Set up additional equipment such as solar, 2-speed pump, and optional equipment if required. Set up the control panel to operate with the optional IntelliChlor chlorine generator (see page 37). To configure EasyTouch for special equipment:

- Is solar heating available? Is solar being used for a heat pump?
- What circuits will turn 2-Speed pumps to High Speed?
- Is there a heat pump (UltraTemp) being used?
- Cool-down cycle for the heater Lets you set circuits that switch the filter pump to high speed.
- Do you want to delay turning off the filter pump for 10 minutes when the heater is turned off?
- Do you want the spa to heat whenever the Spa button is pressed?

#### 8. Configure the heater system options (page 25)

Set the type of heat source being used (Heater, Solar, Solar Preferred). Enable heat pump (UltraTemp) for heating/coolingifinstalled.

## 9. Configure the iS4, iS10, SpaCommand spa-side remote, QuickTouch wireless remote buttons (page 49)

Assign circuits to the iS4, iS10, SpaCommand or QuickTouch remote buttons. Once you have checked that all buttons operate properly, place labels on remote buttons. iS4, iS10 and SpaCommand buttons can be assigned to increase or decrease the IntelliFlo® VS, VF or VSF+SVRS pump speed using specific RPM or GPM increments.

#### 10. Set the delays feature (page 47)

Enable the one time "delay" feature for the heater, 2-speed pump, and automatic pool cleaner.

#### 11. Schedule on/off times for circuit (page 27 - 30)

Set times for automatic circuit activation. Up to 12 total programs can be created for all circuits combined. One circuit can have up to a maximum of 9 programs (9/9), which leaves 3 programs that can be used by one circuit or three separate circuits for a total of 12 programs. All user created programs are active all the time; so check that there are not conflicting automated times.

#### 12. Setup lighting and MagicStream laminars settings (page 23)

From the lighting menu you can control and synchronized your pool/spa, MagicStream laminars and yard lighting.

#### EasyTouch Menus

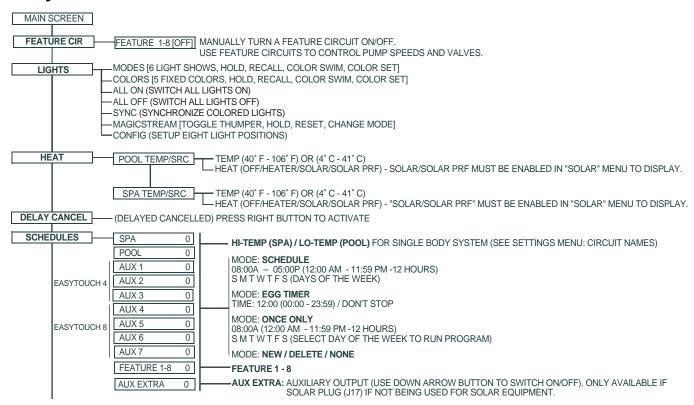

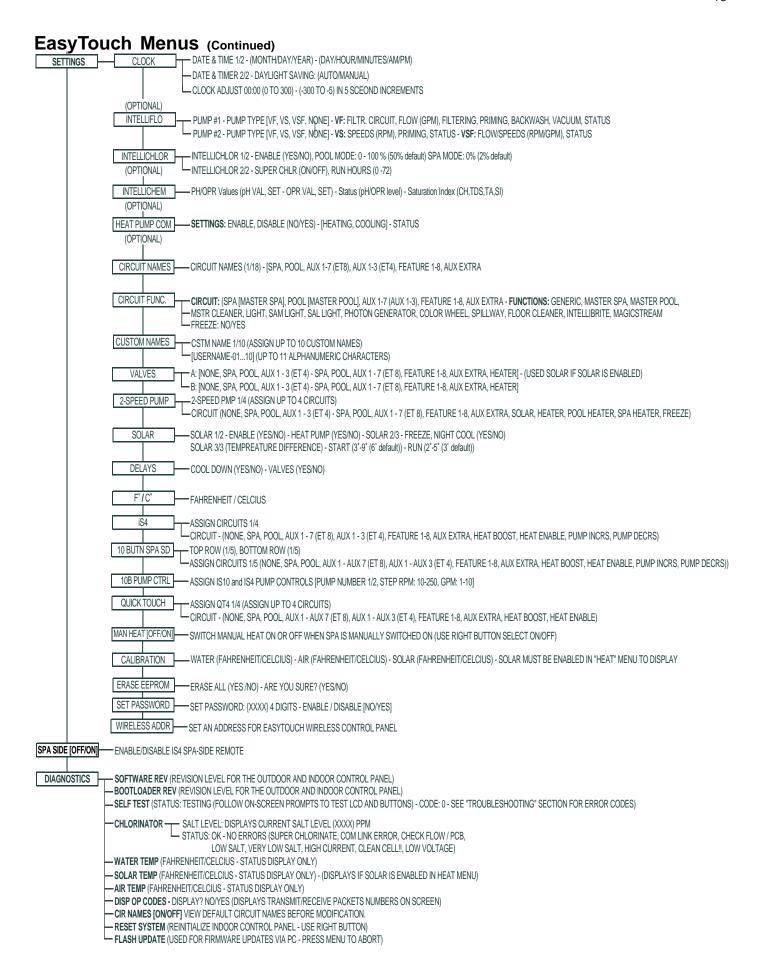

#### **EasyTouch Menus**

From the EasyTouch control panel menus you can schedule everyday pool/spa, heating, filtration and cleaning. Lights and laminars can also be scheduled to switch on and off at specific times. The "Settings" and "Schedule" menus are typically used most often for daily spa and pool operations. The "Settings" menu is used by the pool installer to setup installed equipment which is connected to each output relay (filter pump, auxiliary relays, heater, valves, lights, etc.). For EasyTouch equipment installation instructions, see the EasyTouch Installation Guide (P/N 520584).

#### Main Screen

| AUTO         | HEATER           |
|--------------|------------------|
| SPA          | 95°F / 100°F     |
| AIR          | 70°F             |
| MON          | 09:30 AM         |
| AUTO         | HEATER           |
| POOL         | 85°F / 95°F      |
| AIR          | 70°F             |
| MON          | 10:30 AM         |
| AUTO AIR MON | 70°F<br>11:30 AM |

The EasyTouch main screen displays the current mode of operation (AUTO/SERVICE/TIMEOUT), heat source being used, spa (or pool) actual water temperature (95° F), current heater set point temperature (100° F) and the current ambient air temperature (air sensor). Degree units can be displayed in either Fahrenheit (default) or Celsius (see page 48). If the second display line is blank and the heat source is not displayed, there is no spa or pool function currently active. The main screen is automatically displayed if there is no control panel menu activity for five minutes. If there is an IntelliChlor salt chlorinator generator being used, pool and spa sanitizer settings, and salt levels can be viewed in the Diagnostics, "Chlorinator," settings (see page 37).

#### **Main Screen Description**

**AUTO:** EasyTouch is in normal (automatic) operating mode. For information about "Service" and "Timeout" operating modes, see page 4.

**HEATER:** The selected heat source as selected in the "Heat" menu (see page 25). The heat options are:

- **OFF** No heating even though pump and other circuits may be operating.
- **HEATER** Gas heater only.
- **SOLAR ONLY** Solar heating system to be the only heat source. In order to display "Solar Pref." on the main screen, you must first enable solar in the "Solar" menu (see page 46).
- **SOLAR PREF.** (Solar Preferred) For when solar and gas heating are combined, and you want to use solar heating only when it is most effective. In order to display "Solar Pref." on the main screen, you must first enable solar in the "Solar" menu.

**SPA:** "SPA" is displayed after the **Valves** (**V**) button is pressed to set in "spa" mode then the **Filter** (**F**) button is pressed to switch the filter pump on, rotate the valve actuator (to isolate spa water from pool water), and switch the heater on (if enabled in the "Heat" menu). Pressing the **Valves** (**V**) button alternates between "Pool" and "Spa" mode. The temperature unit displayed on the left side is the actual water temperature (95° F) and the set point temperature (100° F) as set in the "Heat" menu is displayed on the right side. If this display line is blank, it indicates no spa or pool function is currently active. For Hi-Temp controls (EasyTouch single body system), see page 41.

**POOL:** "POOL" is displayed after the **Filter** (**F**) button is pressed to switch the filter pump on, rotate the valve actuator to isolate the pool water from the spa water, and switch the heater on (if enabled in the "Heat" menu). Pressing the **Valves** (**V**) button alternates between "Pool" and "Spa" mode. The temperature unit displayed on the left side is the actual water temperature (95° F) and the set point temperature (100° F) as set in the "Heat" menu is displayed on the right side. If this display line is blank, it indicates no spa or pool function is currently active. For Lo-Temp controls (EasyTouch single body system), see page 41.

**AIR:** Displays the actual outside ambient air temperature (70° F) as recorded by the air sensor located near the EasyTouch load center.

**DAY and TIME:** The current system day and time (AM/PM). See the "Clock" menu to set the system day and time (page 46).

#### **Feature Circuits Menu**

There are eight (8) "Feature Circuits" that can be used to control IntelliFlo pump speeds or valves actuators for a spa spillway. Unlike an auxiliary relay circuit, a "Feature" circuit does not connect directly to a relay. "Feature" are turned on and off from the control panel "Feature" circuit menu.

#### **Feature Circuits**

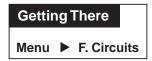

To switch a feature circuit ON or OFF:

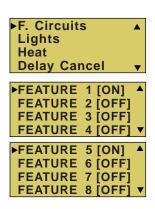

**Right button:** Select the feature circuit to turn ON or OFF.. **Up/Down buttons:** Choose assigned feature circuit: FEATURE 1 - 8. **Right button:** Switch the selected feature circuits ON or OFF.

When finished, press the **Menu** button twice to return to the main screen.

# Lights Menu

From the Lights screen you can manually switch all lights on or off, and synchronize colored lights. Up to eight (8) lights (EasyTouch 8) or 4 lights (EasyTouch 4) can be independently controlled from the **Lights** screen. Each light requires a separate auxiliary relay circuit. Up to four lights can be assigned on each auxiliary circuit. A circuit name must be assigned to the AUX relay circuits which controls the light. Verify that IntelliBrite, SAm and/or SAL, and/or FIBERworks have been selected in Circuit Function. If FIBERworks lighting is being used, it also has to be set up as a Photon Generator® light source (PHOTON GENERATOR) for the circuit controlling the light bulb, and COLOR WHEEL for the circuit controlling the color wheel. For more information about setting up lights, see "Settings Menu: Circuit Function," on page 43.

The Color Swim and Color Set Lighting Features

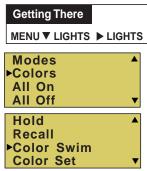

The Color Swim and Color Set lighting features is selected from the **LIGHTS** > **MODES** and (**COLORS**) menu. At least two (2) Pentair Water Pool and Spa®, IntelliBrite®, SAm®, SAL®, and/or FIBERworks® lighting systems are required to use the lighting features.

- Color Swim Select the Color Swim feature in the MODES and COLORS menus to start lights to
  transition through colors in sequence to give the appearance of colors dancing through the water. You
  can adjust the delay of each light to make the colors move at different speeds using the LIGHTS >
  CONFIG option. This lighting feature requires a separate relay for each light. To switch off the Color
  Swim feature, select the AUX button assigned to the light circuit or select ALL OFF in the Lights
  menu.
- Color Set Select the Color Set feature in the MODES and COLORS menus to switch the light on using specific color as selected in the COLORS menu. This feature requires a separate relay for each light. To switch off the Color Swim feature, select the AUX button assigned to the light circuit or select ALL OFF in the Lights menu.
- **Configure** Select "Configure" to setup the positions of the lights the pool. Up to eight (8) lights can be assigned a position. For more information see page 22.

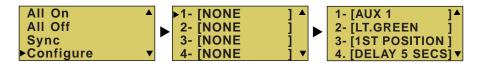

- **Sync** Select the Sync feature in the **LIGHTS** menu to switch on all IntelliBrite, SAm, SAL, or FIBERworks color changing lights and synchronize their colors.
- Smart Start (SS: Yes/No) Select Smart Start in the Schedules menu (see page 27). The Smart Start feature automatically starts changing colors when the lights are programmed to switch on. Smart Start is used when Color Swim and IntelliBrite show modes are being used.

# **Setting up Lights**

The following section describes how to assign a light circuit name and function to control Pentair Water Pool and Spa IntelliBrite, SAm and/or SAL, and/or FIBERworks lights.

### **Assign the Light Circuit Name and Function**

The first step in setting up a light circuit is to assign a name to the relay circuit (example; AUX 3, as "Pool Light"), then assign the name "Pool Light" circuit in the Circuit Func. menu as a "light" circuit (IntelliBrite, SAM, SAL..). The light circuit functions are: Light, SAM, SAL, Photon Generator, Color Wheel, Spillway, MagicStream and IntelliBrite (see page 43). After assigning the circuit name and function, the light circuit name "Pool Light" can be setup in the CONFIG menu for light position, color etc.

To assign a circuit function:

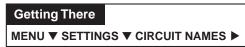

IntelliFlo
IntelliChlor
•Circuit Names
Circuit Func.

Circuit Names
Circuit #: 1/18
Circuit : AUX 1
[POOL LIGHT ]

**Up/Down buttons:** Select the circuit number 1/18. Press the **Up button** two times to select AUX 1 to choose this circuit for a light circuit On/Off button. The generic circuits names are: Spa, Pool, Aux 1-7 (EasyTouch 8), Aux 1-3 (EasyTouch 4), FEATURE 1-8 (Ft. 1-8), AuxX (Aux Extra). The circuit number (1/18) corresponds to its assigned circuit name.

**Right button:** Select the EasyTouch preset circuit names and user defined custom circuit names.

**Up/Down buttons:** Scroll through the list of preset names (see page 42 for a complete list of circuit names). Select a name that describes where the light is located or that suits the function, such as "Pool Light." AUX 1 has now been assigned the circuit name "Pool Light." If you cannot find a name to match your circuit, you can create your own custom name (see page 45). Repeat this step for all the circuit buttons that you wish to assign names to. "Aux Extra" is only available if the Solar output (J17) plug on the EasyTouch motherboard is not being used for solar equipment. The **Down arrow button** is used to turn the "extra" circuit on and off.

# Getting There MENU ▼ SETTINGS ▼ CIRCUIT FUNC. ►

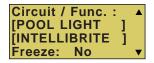

Press the **Menu** button to return to the Settings menu. Press the Down button to and select "Circuit Func." Press the **Right button** to access the Circuit Func. menu.

**Up/Down buttons:** Select the already assigned circuit name "Pool Light." **Right button:** View "Circuit Functions" to assign to light circuit "Pool Light." **Up/Down buttons:** Select the type of light circuit function to use. The circuit function names are: LIGHT, SAM LIGHT, SAL LIGHT, PHOTON GEN, COLOR WHEEL, VALVE, SPILLWAY, FLOOR CLEANER, INITELLIBRITE, MAGICSTREAM, GENERIC, and MSTR CLEANER. For a complete list of preset circuit functions, see "Preset Circuit Functions" on page 42.

Note: To use the "Color Swim" or "Color Set" feature, select IntelliBrite, SAM, SAL, Photon Generator or Color Wheel. Select "MagicStream" for MagicStream laminars.

Press the **Menu** button three times to return to the main screen.

# Setting up lights

From the Lights screen you can manually switch all lights on or off, synchronize colored lights, and activate color light shows. Up to eight (EasyTouch 8) or four (EasyTouch 4) light circuits can be configured from the "Config" light menu. Each light must have its own relay and separate circuit.

### Setting up IntelliBrite Light Circuits

Before configuring the lights, be sure the auxiliary (AUX) circuits that control the IntelliBrite lights have been assigned as an "IntelliBrite" light. For more information about "Circuit Functions" (page 43) and "Circuit Names," (page 41).

# **Lights Menu**

To access the Lights menu screen, press **Menu > Lights**. The Lights menu settings are: MODES, COLORS, ALL ON, ALL OFF, SYNC, MAGICSTREAM, CONFIG:

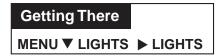

### Modes (IntelliBrite Color light shows, Color Swim, Color Set)

To access the Modes menu, press **Menu > Lights > Modes**. There are six pre-programmed color light shows to choose from. From the "Modes" screen you can select various preset show color lighting effects, such as "American mode" and "Sunset mode", "Color Swim" or "Color Set." Using the "Hold" and "Recall" feature (see page 21) you can also capture and save a unique color light show effect to recall at a later time.

The IntelliBrite color "Mode" settings light shows are:

- Party: Rapid color changing building the energy and excitement
- Romance: Slow color transitions creating a mesmerizing and calming effect
- Caribbean: Transitions between a variety of blues and greens
- American: Patriotic red, white and blue transition
- Sunset: Dramatic transitions of orange, red and magenta tones
- **Royalty:** Richer, deeper, color tones

IntelliBrite Light: If the IntelliBrite light was not previously on, after selecting a color show mode, no illumination will occur for up to ten (10) seconds (depending on the selection), then a white light will momentarily illuminate, followed by the color show mode selection. If the light was previously on, selecting the a color show mode button will momentarily illuminate the previously selected color before changing to the selected color show.

# **Modes (Color Swim)**

The Color Swim feature cycles through white, magenta, blue and green colors. Using IntelliBrite lights, Color Swim emulates the Pentair Water Pool and Spa SAM and SAL Color Swim feature.

IntelliBrite Light Color Swim/Color Set: If the light was not previously on, after selecting Color Swim, no illumination will occur for approximately six (6) seconds followed by the selection. If the light was previously on, after selecting the Color Swim feature, the previously selected color will momentarily illuminate, no illumination will occur for approximately six (6) seconds followed by the selection.

# Setting up lights (Continued)

### **Modes (Color Set)**

The "Color Set" feature allows any combination of up to eight (EasyTouch 8) or four (EasyTouch 4) IntelliBrite lights, and SAm, SAL and or Fiberworks lighting to be preset to specific colors. Fixed light colors are selected and activated from the Colors screen.

IntelliBrite Light: If the light was not previously on, after selecting the fixed colored light, no illumination will occur for approximately six (6) seconds followed by the selection. If the light was previously on, after selecting the colored light, the previously selected color will momentarily illuminate, no illumination will occur for approximately six (6) seconds followed by the selection.

### **Colors**

Choose any one of the five fixed colors to create a spectacular underwater lighting effect. The fixed colors are: **Blue, Green, Red, White** and **Magenta**. You can switch each fixed colored light on or off from the Colors screen.

IntelliBrite Light: If the light was not previously on, after selecting a fixed colored light, no illumination will occur for up to ten (10) seconds (depending on the selection), then a white light will momentarily illuminate, followed by the color selection. If the light was previously on, selecting the a color button will momentarily illuminate the previously selected color before changing to the selected color.

To select a fixed color press: **Menu > Lights > Modes > Colors**:

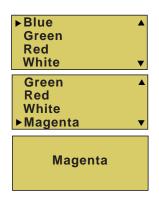

**Up/Down buttons:** Choose a color for the light.

**Right button:** Switch the selected colored light ON. To switch the light off, go to the main Lights menu and select **All Off**, or press the AUX button assigned to the light. The AUX button will also switch the light on.

Press the **Menu** button three times to return main menu.

♠ WARNING - IntelliBrite Lights: During the off/on switching process, before the selected color is displayed, no illumination will occur. This operating mode is normal during the switching process. During this period the pool and spa will be dark and precautions should be taken to avoid unforeseen accidents. Failure to observe this warning may result in serious injury or death to pool and spa users.

### Hold/Recall

Select Hold and Recall from the "Modes" or "Color" screen to capture and save a unique color effect and recall it at a later time. For example, while a light show (Romance Mode) is active, select "Hold" to save the exact colors that are being displayed, then later, to recall the exact color effect, select "Recall."

**Note:** After selecting Hold or Recall, no illumination will occur for up to 10 seconds, then a white light will momentarily illuminate, followed by the saved color.

# All On / All Off (Lights Menu)

Select **All On** or **All Off** from the Lights screen to manually switch all lights on or off, including any MagicStream laminar circuits. Press the control panel auxiliary button (AuxX) assigned to a light circuit will also switch a light on or off.

## **Sync**

Select **Sync** from the "Lights" screen to synchronize colors for all IntelliBrite, SAm, SAL and FIBERworks colorchanging lights.

# Setting up lights (Continued)

### Config

From the "Config" screen you can setup the IntelliBrite light position, and specify the color of each pool and spa light. Any combination of up to eight (EasyTouch 8) or four (EasyTouch 4) IntelliBrite lights, SAM, SAL and or Fiberworks lights can be preset for specific colors and position when using the "Color Swim" and "Color Set" feature. Fixed light color are selected and activated from the Colors screen. *Note: The "Config" menu settings do not apply to the MagicStream laminars*.

To select configure a light position and color: **Menu > Lights > Config**:

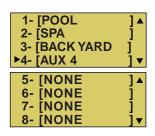

**Up/Down buttons:** Choose the light circuit (1-8) to configure. Select an available auxiliary circuit (NONE). For more about assigning an auxiliary circuit to a light, see "Circuit Functions (page 43) and "Circuit Names" (page 41). EasyTouch 8 supports up to eight (8) auxiliary circuits, EasyTouch 4 supports up to four (4) auxiliary circuits.

**Right button:** Select the light to setup. **Up/Down buttons:** Select the light circuit. **Right button:** Move to the light color selection.

Up/Down buttons: Select the light color (Blue, Cyan, Green, Lt. Green,

White, Lt. Magenta, Magenta, Lavender). Right button: Move to the light position selection.

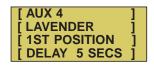

**Up/Down buttons:** Select the light position. A light can be assigned to any position from 1 through 12. To ensure that the "Color Swim" and "Color Set" lighting feature color effects are correct, set the position of the light according to where it's located in the pool or spa. **Position 1** will lead all the other lights in the color changing sequence. **Position 2** follows Position 1 and so on. There are 12 position to choose from. More than one light may be assigned to the same position number so that their colors may be synchronized. For example, to make the colors swim right to left, make your right most light Position 1. You may need to go back to and scroll through your lights to find the right most light, and set it as Position 1.

**Right button:** Move to the light delay selection. The Delay time between two or more lights can be set from 0 to 60 seconds. Use a higher delay time for lights spread further apart. Try five seconds for all lights and observe the effect. Use different time settings to achieve unique lighting moods and effects.

Press the **Menu** button to setup other lights or press Menu button four times to return main screen.

# Setting up SAM, SAL, PG2000, Color Wheel Lights

Before using the lighting feature "Color Swim" or "Color Set" with SAM or SAL lights, make sure the AUX relay circuits which control the lights have been assigned as "light" circuit and that the name (AUX 1, AUX 2) has been changed to best fit the light being used. Verify that SAm and/or SAL, and/or FIBERworks have been assigned in "Circuit Functions" as SAM or SAL light. If FIBERworks lighting is incorporated, it also has to be set up as a "PHOTON GENERATOR" light for the circuit controlling the light bulb, and COLOR WHEEL for the circuit controlling the color wheel it self. The circuit light "functions" are: Light, SAM, SAL, Photon Generator, Color Wheel, and IntelliBrite, see page 44 for a more information.

# **Setting up MagicStream Laminars**

The MagicStream® Laminar provide a clear, turbulence-free stream of water that is lit with a fiber optic cable, or an LED light for a dazzling nighttime effect. The 12 VAC powered LED light can generate a series of multicolored light shows, or can be set to display a continuous, single color. If desired, the built-in solenoid "thumper" can create a random "wrinkle," in the Laminar's stream, causing it to display a brilliant spot of light that moves along the stream's arc. The light enhancer can be adjusted to maximize the light in the arc.

Up to twelve (12) MagicStream Laminar circuits can be displayed on the main Lights screen, assuming each laminar has its own relay and separate circuit. From the Lights screen you can activate the MagicStream laminars (changing color modes, turn Thumper on/off, Hold and Reset). For more information, see the MagicStream® Laminar Installation Guide, P/N 520969.

### **Setting up MagicStream Laminar LED Lights**

To setup MagicStream laminar circuits, first assign each laminar auxiliary relay circuit a circuit name (see "Circuit Names" page 41, then assigned the laminar relay circuit name to "MAGICSTREAM" in the circuit functions menu (Circuit Func.).

To setup the MagicStream laminar circuit names and function:

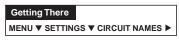

IntelliFlo
IntelliChlor
Circuit Names
Circuit Func.

Circuit Names
Circuit #: 1/18
Circuit : AUX 1
[STREAM ] ▼

Up/Down buttons: Select the circuit number 1/18. Press the Up button two times to select AUX 1 to choose this circuit for the MagicStream laminar circuit On/Off button. The generic circuits names are: Spa, Pool, Aux 1-7 (EasyTouch 8), Aux 1-3 (EasyTouch 4), FEATURE 1-8 (Ft. 1-8), AuxX (Aux Extra).

The circuit number (1/18) corresponds to its assigned circuit name.

**Right button:** Select the EasyTouch preset circuit names and user defined custom circuit names.

**Up/Down buttons:** Scroll through the list of preset names (see page 38 for a complete list of circuit names). Select a name that describes where the MagicStream laminar is located or that suits the function, such as "Stream." AUX 1 has now been assigned the circuit name "Stream." for the first MagicStream laminar. Repeat this step for the next laminar circuit. If you cannot find a name to match your circuit, you can create your own custom name (see page 45•1). "Aux Extra" is only available if the Solar output (J17) plug on the EasyTouch motherboard is not being used for solar equipment. The **Down arrow button** is used to turn the "extra" circuit on and off.

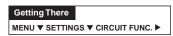

Press the **Menu** button to return to the Settings menu. Press the Down button to and select "Circuit Func." Press the **Right button** to access the Circuit Func. menu.

Circuit / Func. : A
[STREAM ]
[MAGICSTREAM ]
Freeze: Yes

**Up/Down buttons:** Select the already assigned circuit name "Stream." **Right button:** View the "Circuit Functions" to assign to laminar circuit "Stream." **Up/Down buttons:** Select the type of circuit function to use, in this case select "MAGICSTREAM." The circuit function names are: LIGHT, SAM LIGHT, SAL LIGHT, PHOTON GEN, COLOR WHEEL, VALVE, SPILLWAY, FLOOR CLEANER, INITELLIBRITE, MAGICSTREAM, GENERIC, and MSTR CLEANER. For a complete list of preset circuit functions, see "Preset Circuit Functions" on page 42.

**Right button/ Up Button:** Turn "Freeze" protection ON.

Press the **Menu** button three times to return to the main screen. Continue on next page...

### **Using the MagicStream Laminar Features**

The MagicStream laminar features are displayed in the MagicStream menu. Each time a MagicStream laminar feature is activated, it resumes with the same features in operation as when last switched off. The MagicStream features are as follows:

**Toggle Thumper -** Pressing this button creates a "wrinkle" in the laminar stream, producing a brilliant spot of light in the laminar arc.

**Hold -** Select Hold to capture the current color effect while colors are changing. The colors will stop changing. Selecting Hold again will resume the color changing mode.

**Reset** - Pressing this button reverts to the **Random** color changing mode with the Thumper ON.

**Change Mode** - Pressing this button (each successive OFF/ON combination) will cycle through **Sync**, **Random** and **Party**. Color changing mode - The color of the light changes automatically, according to one the following three programs:

**Sync** - Colors will change at ten second intervals. In this mode, multiple laminars will synchronize colors together. Note: To sync multiple laminars (two or more AUX circuits), be sure to define the "MagicStream" circuits in the "Circuit Functions" menu.

**Random** - Colors will change at ten (10) second intervals in a random sequence. In this mode, multiple laminars will NOT synchronize colors together.

**Party** - Colors will change randomly and slowly at first, then speed up, until the sequence ends with quick flashes and strobes. The sequence then repeats, beginning with the slow changes. In this mode, multiple Laminars will NOT synchronize colors together.

To access the MagicStream laminar features:

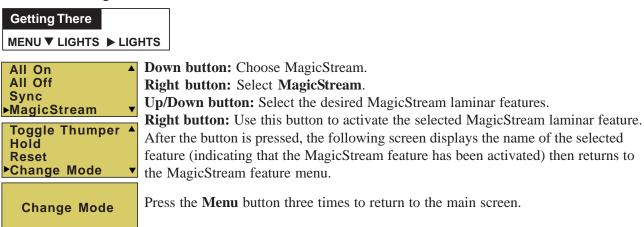

### **Heat Menu**

Use the heat menu settings to specify the set point temperature and select the heat source for the pool and spa water. The water will begin to heat whenever the heater is manually switched on, (by pressing the Valves (V) button (on the Outdoor Control Panel) or the "Pool" or "Spa" button on the Indoor Control Panel), even if the heater is set to off. The spa will also begin to heat when switched on by the optional iS4/iS10/SpaCommand Spa-Side remote, or EasyTouch wireless remote. The EasyTouch system allows for solar and conventional heaters. The EasyTouch will use the heating source that is selected. The heat source selections are:

- **OFF** No heating even though pump and other circuits may be operating.
- **HEATER** Gas heater only. Use the Heater button to automatically switch the heater on which controls the output between a "forced off" state and a normal, automatic thermostatic control operating state. The heater will continue heating the water until the heater's current highest set point temperature triggers the heater sensor (approximately 104° F (40° C). Note that the Heater button on the control panel does not activate the pump. Do not activate the heater without running the pump. The heater will not run if water flow is not detected.
- **SOLAR ONLY** Solar heating system to be the only heat source. In order to display "Solar Pref." on the main screen, you must first enable solar in the "Solar" menu (see page 46).
- **SOLAR PREF. (Solar Preferred)** Solar and gas heating systems are installed, and you want to use solar heating only when it is most effective. In order to display "Solar Pref." on the main screen, you must first enable solar in the "Solar" menu. To set the spa temperature and select the heat source:

### **Pool Temp/Src**

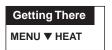

To set the pool temperature and select the heat source:

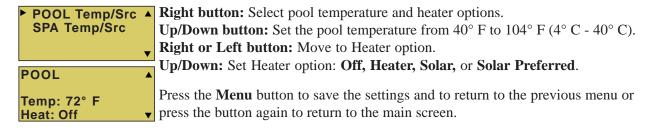

### Spa Temp/Src

To set the spa temperature and select the heat source:

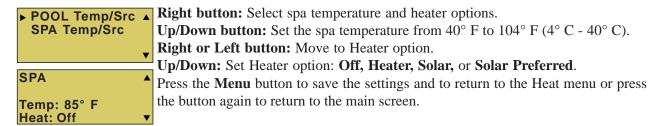

Note: For an EasyTouch single body system, "Pool" and "Spa" modes are Lo-Temp (Pool) and Hi-Temp (Spa) temperature controls. For more information, see "Hi-Temp/Lo-Temp Controls for Single Body Systems," on page 41.

# **Delay Cancel Menu**

Use the Delay Cancel feature for service or testing purposes. For convenience, on a onetime basis, the Delay Cancel feature will cancel the following safety delays. Please note, generally there is no need to cancel any of the following delays except for servicing or testing the system.

- **Heater Cool-Down Delay Cancel:** Shuts Filter Pump off immediately.
- 2-Speed Filter Pump five-minute START on HIGH SPEED Delay Cancel: Shifts pump to low speed.
- **Automatic Pool Cleaner START Delay:** Starts Cleaner Pump immediately, without normal delay in which the filter pump first runs for 5 minutes.
- **Automatic Pool Cleaner SOLAR Delay:** Allows Cleaner Pump to run even though solar delay has shut it off for 5 minutes.

Some heaters require a cool-down cycle before being switched off. This can be setup in the menu to run the filter pump an additional ten minutes to dissipate residual heat built up inside the heater combustion chamber. The Delay Cancel feature is mainly for use by service technicians when it's necessary to shut the filter pump off immediately, and know the heater has not been running. Heaters manufactured by Pentair Water Pool and Spa do not require this cool-down period and do not need the delay to be set up.

**Note:** For Information about assigning delays to the pool and spa valves, refer to "Settings Menu: Delays" on page 47.

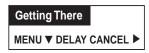

### **Delay Cancel**

To activate Delay Cancel:

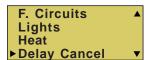

▲ Up/Down button: Select Delay Cancel.

**Right button:** Use this button activate Delay Cancel for one time only. "Delay Cancelled" is displayed after pressing the Right button.

Press the **Menu** button to return to the main screen.

### Schedules Menu

Use the Schedules menu to create programs to schedule start and stop times to automatically run equipment, such as pumps and lights. Any circuit can be programmed to switch on and off at a specific time on every or any specific day of the week. The number of programs that can be created for circuits are as follows:

- Up to 12 total programs can be created for all circuits combined.
- One circuit can have up to a maximum of 9 programs (9/9), which leaves 3 programs that can be used by one circuit or three separate circuits for a total of 12 programs.

### Using the Schedules menu

Use the Schedules menu features to program operating schedules for the pool, spa and auxiliary circuits:

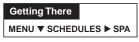

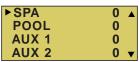

### Choose the circuit to program

**Up/Down button:** Select the generic circuit name to program: Spa, Pool, Aux 1-7, Feature 1-8, Aux 1-3 and Aux Extra. Aux Extra is only available if the Solar output is not being used. See Solar button on page 5 for details.

The current number of programs for each circuit is displayed opposite the circuit name. A circuit can have up to 9 programs (9/9). Three additional programs can be assigned to another circuit or three separate circuits for a maximum of 12 programs.

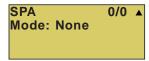

### Create a new program

The current number of programs for each circuit is indicated opposite to the circuit name. 0/0 indicates no programs assigned to this circuit.

**Right button:** To move to the "Mode" selection.

SPA 0/0 A Mode: New

**Up/Down button:** Select **New** to create a new program. Use "None" when a circuit has existing programs and you wish to exit the "Mode" selections without modifying the existing programs.

# SPA 1/1 A Mode: Schedule 08:00A - 05:00P smtwtfs SS: N ▼ SPA 1/1 A Mode: Egg Timer Timer: 12:00

# Choose the type (Mode) of program to run

After selecting "New" the current program number (1/1) for this circuit is displayed. **Right button:** To move to the "Mode" selections.

**Up/Down button:** Choose the program to run: **Schedule, Egg Timer, Once Only, New, Delete,** and **None**. If there are existing programs assigned to this circuit, use these buttons to view and select the existing program settings.

# SPA 1/1 Mode: Once Only 08:00A smtwtfs

### Mode Selection:

**Schedule:** Set start, stop times and the day(s) of the week to automatically switch pool/spa circuits on or off. Default run time for the "Schedule" feature is 8:00 AM to 5:00 PM. If you program the start and stop times the same the schedule is will run for 24 hours. *Note:* SS: N (Smart Start) is displayed if a light circuit is being scheduled (see page 18).

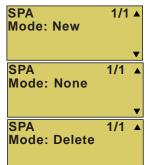

**Egg Timer:** A one time program that switches on a function at a specific time, and counts down the preset time to the switch off the function. After the "Egg Timer" schedule has finished, the system can be operated in manual mode. The "DON'T STOP" option allows a circuit to run continuously until its switched off manually.

Once Only: Schedule a circuit to switch on at a particular time on a onetime basis.

**New:** press the **Right** button to create a new program.

**Delete:** Select the program and press the **Right** button to delete it.

**None**: Press the **Right** button to exit the "Mode" selections without modifying the program.

# Schedules Menu (Continued)

### Schedule your spa/pool pump to turn on

Use the Schedule feature to set the time and day(s) when to switch the filter pump on and rotate the pool or spa valves into the "Spa" or "Pool" position. The heater will automatically heat the spa or pool water up to the set point temperature as set in the "Heat" menu (see page 25). If the pool has a separate jet pump or blower controlled by AUX 1 and/or AUX 2, these need to be scheduled separately.

### Schedule Example

When a circuit relay is switched on manually, it remains on until you either switch it off manually, or the next time the relay is scheduled to be switched off. For example, if the filter pump or any circuit is scheduled to run from 9:00 AM to 4:00 PM and the programmed schedule is turned OFF at 1:00 PM and then turned on at 1:10 PM, the circuit will turn OFF at its programmed OFF time of 4:00 PM. But if the circuit is turned on after 4:00 PM, the factory set Egg Timer of 12 hours is now engaged. So if the circuit was turned on at 6:00 PM that circuit will turn off at 6:00 AM (12 hours later). If the circuit was turned ON at 5:00 PM and because a programmed OFF time had been set to turn off at 4:00 PM, the circuit would operate for 11 hours. A spa or pool program can be overridden using the Spa button or Pool button to switch the circuit on. If you program the start and stop times the same, the schedule will run for 24 hours if scheduled to run for one day. In "Service" mode, a pool or spa program can be overridden using the Filter (F) button and pool/spa Valves (V) button on the outdoor control panel in the EasyTouch load center. *Note: The following example describes how to use the "Schedule" feature to program the spa circuit to switch the filter pump on and rotate the valves into the "Spa" position and switch the heater on. This example can also be used to program when to filter and heat your pool, and switch light or auxiliary circuits on or off.* 

To create a schedule for your spa or pool pump to turn on:

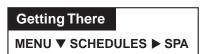

►SPA 0 4 POOL 0 AUX 1 0 AUX2 0 1

Press the Up/Down button to select the circuit to schedule then press the Right button.

**Right button:** Select **Mode** if there are existing programs. Skip this step to create a new program.

SPA 0/0 A Mode: None (New) **Up/Down button:** Select **New** to create a new program.

**Right button:** To create a new program and enter the "Mode" settings.

**Up/Down button:** 1/1 indicates that this circuit has one program. If there are existing programs assigned to this circuit, use these buttons to view and select the existing program settings.

SPA 1/1 A Mode: Schedule 08:00A - 05:00P SMTWTFS V

**Right button:** To select the "Schedule" settings.

**Right button:** Move to start and stop time settings.

**▼** Up/Down and Right buttons: Set start and stop hour (A/P), minutes.

The A (AM) and P (PM) time is set when setting the start and stop hour.

**Right button:** Move to days of the week to run the program.

**Right and Up/Down buttons:** By default the program is set to run all the days of the week. If you wish to edit which days to run the program, select the day of the week, then press the **Up/Down** button to remove the bar from the top of the letter. A bar on top of the letter indicates the day selected to run the program.

Press the **Menu** button to save the settings and to return to the Schedules menu options. Press the button again to return to the main menu options or press again to return to the main screen.

### **Using the Once Only feature**

The "Once Only" feature allows you to program a circuit to switch on at a particular time and day on a onetime basis. A typical use for this feature is to have the spa and heater switch on before you get home from work for one evening. Unlike the regular "Schedule" timer, this feature does not repeat. After this event has finished, the program is automatically erased. The circuit must be switched off manually or wait for the 12 hour automatic shut off. If you wish to override the 12 hour default shut-off time you can extend the time by using the "Egg Timer" countdown feature (page 30).

**Note:** The following example describes how use the "Once Only" feature to program the spa circuit to switch the filter pump on and rotate the valves into the "Spa" position and switch the heater on for one time only. This example can also be used if you wanted to program when to filter and heat your pool, and switch light or auxiliary circuits on.

The set a "Once Only Timer" program for the spa:

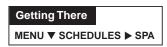

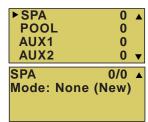

**Press the Up/Down button** to select the circuit to schedule then press the **Right button**.

**Right button:** Select **Mode** if there are existing programs. Skip this step to create a new program.

**Up/Down button:** Select **New** to create a new program.

**Right button:** To create a new program and enter the "Mode" settings.

**Up/Down button: 1/1** indicates that this circuit has one program. If there are existing programs assigned to this circuit, use these buttons to view and select the existing program settings.

**Right button:** To select the ONCE ONLY settings.

**Right button:** Move to start time settings.

**Up/Down and Right buttons:** Set the start hour (A/P) and minutes. A (AM) and P (PM) time is set when setting the start hour. Note: if the Start Time is set to an hour which has already passed, then the program will be executed the following day. Another day of the week may also be chosen. The stop time will be 12 hours later, or can be turned off manually. The 12-hour shut off can be changed to any length of time by entering another program using the "Egg Timer" program (page 30).

**Right button:** Move to day of the week to run the program.

**Right button:** Select which day to run the program then press the **Up/Down button** to enable the bar on top of the letter. A bar on top of the letter indicates the day selected to run the program.

Press the **Menu** button to save the settings and to return to the Schedules menu options. Press the button again to return to the main menu options or press again to return to the main screen.

# Using the Egg Timer (countdown) Feature

The "Egg Timer" feature allows you switch off a circuit automatically after a specified time. The time period is from one minute to 24 hours or run continuously. The "Egg Timer" (countdown) feature is useful for switching off lighting and spa therapy jets. For example, a jet pump can be setup to switch off in 15 minutes, even if you switch it on using the iS4 or iS10 Spa-Side remote control or whenever you switch your spa on, you would like it to automatically switch it off in two hours. All Egg Timer programs are factory set to switch off after 12 hours. You also have the option to use the "Don't Stop" feature to run a circuit continuously until manually switched off.

In the event of a power failure, the "Egg Timer" feature will not switch the circuit back on. Use the "Service" mode to turn the equipment back on. Refer to "Mode button," page 4 for more information. For running the filter pump continuously during new pool start up, it is recommended to use the "Service" mode, which will automatically restart the filter pump in the event of a power failure.

The following example describes how use the "Once Only" feature to program the spa circuit to switch the filter pump on and rotate the valves into the "Spa" position and switch the heater on for one time only. This example can also be used if you wanted to program when to filter and heat your pool, and switch light or auxiliary circuits on.

To set the Egg Timer feature:

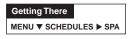

►SPA 0 POOL 0 AUX 1 0 AUX 2 0 ▼

SPA 0/0 Mode: None (New)

**Press the Up/Down button** to select the circuit to schedule then press the Right button.

**Right button:** Select **Mode** if there are existing programs. Skip this step to create a new program.

**Up/Down button:** Select **New** to create a new program.

**Right button:** To create a new program and enter the "Mode" settings.

SPA 1/1 Mode: Egg Timer Time: 12:00

**Up/Down button:** 1/1 indicates that this circuit has one program. If there are existing programs assigned to this circuit, use these buttons to view and select the existing program settings.

**Right button:** To select the "Egg Timer" settings.

**Right button:** Move to the time settings.

**Up/Down and Right buttons:** Set the hour and minutes for the program to run. The count down time can be set from 00:01 to 23:59 and Don't Stop. The "Don't Stop" feature allows the circuit to run continuously until manually switched off.

Press the **Menu** button to save the settings and to return to the Schedules menu options. Press the button again to return to the main menu options or press again to return to the main screen.

# **Settings Menu: Clock**

Use the Clock menu to set the EasyTouch system date and time. The day, time and AM/PM is displayed on the main screen. The system clock settings are used for the EasyTouch system scheduled operations. The EasyTouch system clock will continue to run if power is removed from the EasyTouch system at the load center.

### Clock

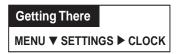

To set the system date and time:

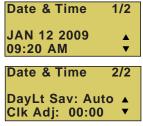

**Right button:** Move to the day setting. **Up/Down buttons:** Set the day of the month.

**Right button:** Move to the year setting.

Up/Down buttons: Set the year.

**Right button:** Move to the next set of settings (2/2).

**Up/Down buttons:** Set Daylight Savings to Auto or Manual. Auto keep track of the semi annual time changes. If you do not live in an area that observes daylight savings time, choose Manual.

**Right button:** Move to the clock adjustment setting. If the internal system clock loses time during the month, use this setting to set the number of seconds in five second increments per month to automatically adjust the clock to the correct time.

**Up/Down buttons:** Adjust the offset in five second increments.

Press the **Menu** button to save the settings and to return to the Settings menu options. Press the button again to return to the main menu options or press again to return to the main screen.

# Settings Menu: IntelliFlo® (and IntelliPro® pump)

The EasyTouch system communicates with the IntelliFlo pump via a two-wire RS-485 cable (PN 350122). IntelliFlo operations can be controlled from the EasyTouch indoor and outdoor control panel and the EasyTouch wireless remote. EasyTouch supports the following pumps: IntelliFlo VF3050 (15-130 GPM), IntelliPro VF3050 (15-130 GPM), IntelliFlo VS+SVRS (1100-3450 RPM), IntelliFlo VS3050 (400-3110 RPM), IntelliPro VS3050 (400-3450 RPM) and IntelliFlo VSF+SVRS. For more information refer to the following manuals: IntelliFlo VF 3050 (P/N 350075), IntelliFlo VS 3050 (P/N 357269), IntelliFlo VSF+SVRS (P/N 351420).

# How many IntelliFlo pumps will EasyTouch support?

EasyTouch can support a total of two IntelliFlo (or IntelliPro) VF3050 or IntelliFlo VS3050 (or VSF+SVRS) pumps in any combination with up to eight GPMs or RPMs per pump. For example pumps can be connected to EasyTouch as follows:

- 1 IntelliFlo VF + 1 IntelliFlo VS (or VSF+SVRS)
- 2 IntelliFlo VF
- 2 IntelliFlo VS (or VSF+SVRS)

**Note:** IntelliFlo pumps cannot be connected in series with other pumps. Check valves must be used when a pump is used in parallel with other pumps.

# Settings Menu: IntelliFlo® (Continued)

### Connecting power to an IntelliFlo pump

The IntelliFlo pump is designed to be permanently connected to its power source. Typically the pump receives power directly from the circuit breaker. No contactor or motor starter is required. The drive controls the starting and stopping of the pump. If the IntelliFlo pump is connected to an automation system, such as the EasyTouch automation system, the drive must be powered up to receive and respond to the RS-485 serial communication from the automation system. However, the pump can be operated in "stand-alone" mode, starting and stopping when power is applied or removed. When the drive powers up it will return to the mode and run status that it was in when power was removed. This setup maybe appropriate if you need to use existing relays or timers.

### Assigning an IntelliFlo VS 3050 pump address

Before assigning a pump address in the IntelliTouch indoor control panel, first set the address **on the pump itself.** If there is only one pump, it is always seen as pump #1 by IntelliTouch. In this case you do not need to set the pump address. When using multiple IntelliFlo VS 3050 pumps with IntelliTouch you need to assign an address to each pump. The address can be set to #1, #2, #3, or #4. The address set at the pump must match the IntelliFlo pump number selected in the IntelliTouch indoor control panel.

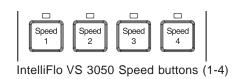

To assign an IntelliFlo VS 3050 pump address:

- 1. Be sure that the pump is powered on and the green power LED is on.
- 2. Press the **Stop** buttons to stop the pump.
- 3. Press and hold both the **Start and Stop** buttons until the red LED will starts flashing, then press one of the four speed buttons (1-4) to select which address to assign the pump. For example, if you are assigning the pump as pump #1, then press Speed button number 1.
- 4. Press and hold both the **Start and Stop** buttons to save the address. Repeat the process for the other pumps.

NOTE: INTELLIFLO IN "SERVICE MODE" - IntelliFlo pumps will STOP when IntelliTouch is in 'Service" mode.

**NOTE: INTELLIFLO "FREEZE" PROTECTION -** If the IntelliFlo pump is on due to a freeze condition (not switch on from a relay circuit), and if a freeze speed is set in IntelliTouch, this setting takes priority even if the previous setting is lower than the default circuit speed. If no "freeze" protection is set, the pump will be forced on at the default circuit speed. Any programmed or manual operation that actually switches on a circuit, will cause the pump to run at that speed if it is higher.

### Selecting the IntelliFlo PUMP TYPE

To access the IntelliFlo menu:

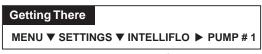

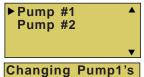

Type will config

it to default. Continue ? N **Up/Down button:** Choose **Pump #1**. Choose **Pump #1**. To assign a circuit to Pump #2, be sure to change the pump to "ADDRESS 2" on the pump's control panel. **Right button:** Select **Pump #1**.

**Right button:** Select **Pump Type**. Note: To change the current pump type for Pump #1. press the **Up/Down** button and select **Y**, then press the **Right button**. To continue to the Pump #1 settings menu, press the **Right button** (or **Menu** to exit).

### IntelliFlo VS and VSF+SVRS Settings

► Pump Type
Speeds
Priming
Status

▼

Pump #1 Type A
Type: VS

Pump #1 1/8 ▲ RPM: 1200 Circuit: [ POOL ]▼

**SELECT PUMP TYPE:** Up/Down buttons: Choose VS, VF or VSF+SVRS.

**Menu button:** Press the **MENU** button to save selection and return to the selected pump's menu settings (see VS, VF and VSF pump settings descriptions below).

### **INTELLIFLO VS SPEEDS SETTING:**

Down button: Choose Speeds.

**Right button:** Access the IntelliFlo VS speed (RPM) settings for Pump #1.

**Up/Down button:** Select the **circuit number 1 of 8** (1/8). **Right button:** Move to **RPM** to change the pump speed.

**Up/Down buttons:** Set speed of the pump from 400 to 3450 RPM in increments of 10 RPM. The default speed for each circuit correspond to the four speed buttons on the IntelliFlo VS control panel is: **Speed 1 button 750 RPM, Speed 2 button 1500 RPM, Speed 3 button 2350 RPM, and Speed 4 button 3110 RPM.** 

► Pump Type Flow/Speeds Status

Pump #2 Type ▲
Type: VSF+SVRS

Pump #2 1/8 ▲ GPM:30 PSI: 15 Circuit: [ NONE ] ▼

INTELLIFLO VSF+SVRS FLOW RATE SETTING:

**Down button:** Choose Flow/Speeds.

**Right button:** Access the IntelliFlo VSF+SVRS speed (RPM/GPM) settings for Pump #2.

**Up/Down button:** Select the **circuit number 1 of 8** (1/8).

**Right button:** Move to **GPM** to change the pump flow rate.

**Up/Down button:** Select **RPM or GPM**. Press **Up/Down button** to toggle between RPM and GPM and pressure setting (PSI).

Right button (GPM): Move to GPM pump flow rate.

Up/Down button: Set speed of the pump from 15 to 130 GPM. The default flow rate is 30 GPM. The preset speed for each button is: Speed 1 button 1100 RPM (30 GPM), Speed 2 button 1500 RPM, Speed 3 button 2350 RPM, and Speed 4 button 3110 RPM.

**Right button** (**GPM/PSI**): Move to **PSI** (pounds per square inch) pressure setting. **Up/Down button:** Select the pump pressure setting from 1 to 30 PSI. **See above for equivalent default RPM/GPM** (**speed/flow rate**).

Pump #2 1/8 ▲ GPM:30 PSI: 15 Circuit: [ AUX 1 ] ▼

GPM: 30 1200 RPM 12 W Watts: 10 Status: GOOD VS and VSF+SVRS CIRCUIT SETTING: Right button: Move to the circuit names.

Up/Down buttons: Assign the pump circuit: NONE, SPA, POOL, AUX 1-7, FEATURE 1-8 (EasyTouch 8), AUX 1-3 (EasyTouch 4), FEATURE CIRCUITS C

1-8, AUX EXTRA (only if Solar is not selected, see page 46), HEATER, POOL HEATER, SPA HEATER, FREEZE, POOL/SPA, and SOLAR/HEAT. AUX EXTRA is only available if the Solar output (J17) plug on the EasyTouch

motherboard is not being used for solar equipment.

**Right button:** Press the **Up arrow button** and go to the next circuit page settings (2/8) and repeat the previous steps.

When finished setting up the circuits, press the **Menu** button to save the settings and to return to the Settings menu options. Press the button two times to return to the main screen.

# SpaCommand spa-

iS4/iS10/

side remote pump speed control: The IntelliFlo pump speed can be incrementally increased or decreased from the spa-side remote. See "10 B Pump Control" in the "Settings" menu (page 50).

### **INTELLIFLO VS STATUS SETTING:**

**Down button:** Choose **STATUS**.

**Right button:** View the current VS status.

Menu: Press MENU to exit.

### IntelliFlo VS and VSF+SVRS Settings (Continued)

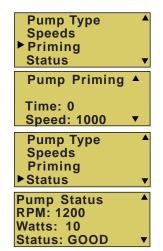

### **INTELLIFLO VS PRIMING SETTING:**

**Down button:** Choose **SPEEDS**.

**Right button:** Access the priming settings.

**Up/Down button:** Adjust the priming time from 0 to 5 minutes. **Right button:** Move to **SPEED (RPM)** to change the pump speed.

**Up/Down buttons:** Set speed of the pump from 400 to 3450 RPM in increments of 10 RPM. The default speed for each circuit correspond to the four speed buttons on the IntelliFlo VS control panel is: **Speed 1 button 750 RPM, Speed 2 button 1500 RPM, Speed 3 button 2350 RPM, and Speed 4 button 3110 RPM.** 

### INTELLIFLO VS STATUS SETTING:

Down button: Choose STATUS.

**Right button:** View the current VS status.

Menu: Press MENU to exit.

# IntelliFlo VF 3050 pump

# Assigning an IntelliFlo VF 3050 Pump Address

Before assigning a pump address in the EasyTouch IntelliFlo VF, first set the address **on the pump itself.** If there is only one pump, it is always seen as pump #1 by EasyTouch. In this case you do not need to set the pump address. When using multiple IntelliFlo pumps with EasyTouch you need to assign an address to each pump. The address can be set to #1, #2. The address set at the pump must match the IntelliFlo pump number selected in the EasyTouch IntelliFlo **PUMP#>PUMPTYPE** menus.

**Note:** IntelliFlo VF 3050 pumps cannot be connected in series with other pumps. Check valves must be used when a pump is used in parallel with other pumps.

To assign an IntelliFlo VF 3050 pump address:

- 1. Press the **Start/Stop** button to stop the pump. Be sure that the green power LED is on and the pump is stopped.
- 2. Press the **Menu** button.
- 3. Press the **Up and Down** arrow buttons to scroll through the menu items. Press the **Select** button to access the "Pool Data" menu.
- 4. Press the **Select** button to access the "Pump Address" setting.
- 5. Press the **Select** button to change the current pump address.
- 6. To enter the new address number, press the **Left** and **Right** arrows to select which digit to modify, then use the **Up** and **Down** arrows to change the selected digit.
- 7. When you are done assigning the pump address number, press the **Enter** button to save the changes. To cancel any changes, press the **Escape** button to exit edit mode without saving.

**NOTE: INTELLIFLO "FREEZE" PROTECTION -** If the IntelliFlo pump is on due to a freeze condition (not switch on from a relay circuit state), and if a freeze speed/flow is set in IntelliTouch, this setting takes priority even if the previous setting is lower than the default circuit speed. If no "freeze" protection is set, the pump will be forced **on** at the default circuit speed/flow. Any programmed or manual operation that actually switches on a circuit, will cause the pump to run at that speed if it is higher.

**NOTE: INTELLIFLO IN "SERVICE MODE" -** The IntelliFlo pump will STOP when EasyTouch is in 'Service" mode.

**NOTE: INTELLIFLO VF PUMPS -** If the IntelliFlo VF pump is just starting (requiring a prime) and SOLAR is available, solar will be delayed for five (5) minutes to allow the pump to prime. This only applies for IntelliFlo pump(s) assigned as to a "pool" pump.

# IntelliFlo VF 3050 Pump Settings

To access the IntelliFlo VF menu settings:

# **Getting There**

MENU ▼ SETTINGS ▼ INTELLIFLO ▶ PUMP # 1

**Up/Down button:** Choose **Pump #1** (or **Pump #2**) to access the IntelliFlo VF pump settings. If the VF pump is assigned to Pump #2 circuit, be sure to change the pump to "ADDRESS 2" on the pump's control panel.

**Right button:** Select **Pump #1** or **Pump #2**.

TO CHANGE THE PUMP TYPE: Press the Right button to Select Pump Type. Press the Up/Down button and select Y, then press the Right button. Press the Up/Down button to change the pump type to VS, VF or VSF+SVRS. Press MENU to save and return to the selected pump's settings. See page 32 for details. FILT. CIRCUIT: Press Down button, Choose FILT > CIRCUIT. Press Up/Down button to select the pool filter circuit: NONE, SPA, POOL, AUX 1-7 (ET8), AUX 1-3 (ET4) and FEATURE 1-8. Press MENU to save.

VF FLOWS: Press Down button: Choose Flows. Press Right button: Access the IntelliFlo VF flow settings. Press the Up/Down buttons to set GPM (15-130). Press Right button to CIRCUIT for circuit 1 of 8. Assign the circuit: NONE, SPA, POOL, AUX 1-7 (ET8), AUX 1-3 (ET4), FEATURE 1-8, SOLAR (if enabled in the Solar menu) or AUX EXTRA (only if Solar is not selected, see page 25 and 42), HEATER, POOL HEATER, SPA HEATER, FREEZE, and HI\_SPEED. AUX EXTRA is only available if the Solar output (J17) plug on the EasyTouch motherboard is not being used for solar equipment. After circuit selection is finished, press Right button: Press the Up arrow button and go to the next circuit page settings (2/8) and repeat GPM and CIRCUIT settings setup. Up to eight (8) circuits can be assigned. When finished, Press the MENU button to save and exit to previous menu.

Press Down/Up button to select <u>FILTERING</u>, <u>PRIMING</u>, <u>BACKWASH</u>, <u>VACUUM</u>, or <u>STATUS</u>. Press the Right button to access settings: Press the Up/Down buttons to set parameters. See IntelliFlo VF parameter descriptions below:

When finished setting up a parameter, press the **Menu** button to save the settings and to return to the IntelliFlo VF setting menu. When finished setting up all of the IntelliFlo VF pump parameters, press the **Menu** button until the main screen displays.

Pump #1
Pump #2

Pump Type

► Filt. Circuit
Flows
Filtering

▼

Backwash Vacuum Status ▼ Pump #1 1/8 ▲ GPM : 30

**▶** Priming

Circuit:

Size

Turns

Man Filt: 0

Circuit: [ AUX 1 ] ▼

Pump #1 1/8 ▲

GPM : 30

[ AUX 1 ] ▼
Pump Filtering ▲

: 2

: 1500

Pump Priming
Max Flow : 55
Max Time : 5
Sys time : 0

iS4/iS10/ SpaCommand spaside remote pump speed control: The IntelliFlo pump speed can be incrementally increased or decreased from the spa-side remote. See "10 B Pump Control" in the "Settings" menu (page 50). Filtering -Pool Size/Gallons: 0 - 255 (Kgals) - Turnovers per day: (1 - 8)
Filtering Manual Filter GPM: (15 - 130) Default 30 GPM: Manual Filter sets the flow at which the pump will run if it is turned on manually. The IntelliFlo pump will only run in the 'Filter' mode during the programmed times. For example, if the pump is programmed (start/stop times) for the pool circuit to run from 8:00 AM to 4:00 PM everyday. This program or programs are used by IntelliFlo to calculate at what speed it must run given those 'ON' times to achieve the turnover(s) for that sized pool for the basic filter mode.

**Priming - Max Prime Flow GPM: (30 - 130)** Default 55 GPM: Every time the pump starts this parameter will negotiate the maximum flow of the pump. If the flow is too high, equipment damage can occur. If the flow is to low the pump will not prime. This "flow" is system dependent and may require adjustment. The pump will never flow more than this parameter is set to, however, it is common for the pump to ramp up and down quickly while priming. Always try to keep this flow as low as possible for cost savings and safety. *Continue on next page.* 

### IntelliFlo VF 3050 Pump Settings (Continued)

**Priming - Max Prime Time: (1 - 15 minutes)** Default 15 min.: Use this parameter to set the time that you want IntelliFlo try and prime before it reports an error. Remember that the IntelliFlo will attain prime every time it starts and goes through this cycle. The IntelliFlo mechanical seal can withstand about 15 minutes before severe damage occurs. The lower the time the quicker you will get a priming error if the system is difficult to prime. A well plumbed pool without having the strainer removed should prime in less than 30 seconds. If the strainer has been removed for cleaning and a substantial amount of air is in the system it should prime in about 60 to 90 seconds on the average, however, all systems will be different.

**Priming - System Prime Time:** (0 - 5 minutes) Default 0 min.: Remember that the average unit will prime in a short period of time because the IntelliFlo has the ability to monitor itself to make sure it is primed. "System Prime Time" is for systems that require high flows that priming flow can provide but it is deemed that more time is needed to fully relieve all the air. The builder can program a pre determined amount of time, up to 5 minutes, to aid in relieving the air from difficult filters or complex vertical plumbing. The "System PrimeTime" should only be used where large air traps become problems within the system. The display will inform the user when this is engaged and when it is finished during the priming cycle at each start up cycle.

### IntelliFloVF BACKWASH parameters

Backwash
Clean Filt : 10
Flow GPM : 60
Duration : 5

### Clean Filter PSI (1 - 50 psi) Default 14 PSI

The average PSI setting is between 10 PSI and 20 PSI for most pools and filters. The entered PSI value splits the percentage meter for the filter. When the ""clean filter"" value is reached, EasyTouch displays an alert message and the pump stops monitoring flow rates and starts managing pressure. The value represents the change in pressure over time from start up (system clean) to present day (system getting dirty). The changes can come from anywhere in the system, for example clogged skimmers or pots in pumps. Setting this parameter at a lower level will cause the alert message to come up sooner and you will have to clean your filter (cartridge) or backwash your filter (sand or DE) sooner.

**Backwash Flow GPM** (15 - 130 GPM) Default 60 GPM. **Backwash Duration** (1-60 minutes) Default 5 minutes. **Rinse Time** (1-60 minutes) Default 1 minute.

Pump Vacuum Flow (gpm) : 50 Time (min) : 10

Vacuum Flow GPM (15-130 GPM) Default 50 GPM

This setting sets the GPM that the pool vacuum will use.

Vacuum Time Mins. (1 - 600 minutes (10 hours) Default 10 minutes

This parameter can be set from 1 to 600 minutes. The typical setting is 10 minutes. This setting sets the amount of time you wish to run the pool vacuum.

GPM: 73 1927 RPM 1980 W Filter: 7 Status: NORMAL ▼ **Status screen:** Displays current operating information: GPM, RPM, Filter minutes, and pump communication status.

# **Settings Menu: IntelliChlor**

While the EasyTouch system is in normal operating mode ("Pool," "Spa" mode or "Spa Fill (Spillway)," it will control the IntelliChlor chlorine output level. The amount of chlorine introduced into the pool is determined by the amount of salt in the water, water temperature, and the amount of time the pool pump is running in "Pool" mode. Note: While in "Freeze Protection" mode, IntelliChlor will not operate or produce chlorine during the time that the filter pump is operating. For more information, refer to the IntelliChlor Electronic Chlorine Generator User's Guide (P/N 520589).

### IntelliChlor

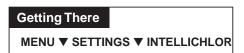

### To setup the IntelliChlor:

IntelliChlor **1/2 Right button:** Enable/Disable IntelliChlor. (To select SuperChlor, run hours, press the Enable: No Level: 50%

Up/Down button - 2/2). ▼ Up/Down buttons: Select Yes or No to enable or disable IntelliChlor. **2/2 Right button:** POOL Mode "50%" setting.

IntelliChlor Super Chir: Off Run Hours: 24

**Up/Down buttons:** Set the chlorination output level for the pool water from 0 to 100%. EasyTouch will determine the chlorinator output level when the system is operating in "Spa" or "Pool" mode. The amount of chlorine introduced into the pool/ sap is determined by the amount of salt in the water, water temperature, and the amount of time the pool/spa operates in these modes mode.

**Right button:** SPA Mode "0%" setting.

**Up/Down buttons:** Set the chlorination output level for the spa water from 0 to 20%. To prevent over chlorination of the spa, the EasyTouch system will automatically drop the chlorine output levels to 1/20th of the current pool output when the spa is switched on. For example, if the pool output level is set to 60%, when the spa is switched on, the chlorination level is reduced to 3%.

**Right button:** Move to the next set of settings (2/2).

Up/Down buttons: Select 2/2.

**Right button:** Move the Super Chlorination settings.

**Up/Down buttons:** Set Super Chlorination **On** or **Off**. See note below about Super Chlorination.

**Right button:** Move to "Run Hours" setting.

**Up/Down buttons:** Set the number of hours to run Super Chlorination. 24 hours is the default setting. Run hours can be set from 0 to 72 hours.

Press the **Menu** button to save the settings and to return to the Settings menu options. Press the button again to return to the main menu options or press again to return to the main screen.

Note: For IntelliChlor status messages, see "Diagnostics: Chlorinator" page 57.

About Super Chlorination: The Super Chlorination feature is used to introduce large amounts of chlorine into the pool water if there has been heavy rain fall, many bathers in the pool, cloudy water conditions, etc. When Super Chlorination is enabled, the system will switch on the filter pump, set the pool/spa valves to the correct position, and set the IntelliChlor chlorine generator to maximum output. This process continues for 24 hours. At the end of the Super Chlorination process, the pool will return to normal operation. It is possible to manually stop the Super Chlorination process and switch off the filter pump using the Filter (F) button on the main control panel at the pool equipment pad. When the filter pump is switched on again using the Filter (F) button, the Super Chlorine process will resume for the duration of time left.

# Settings Menu: IntelliChem®

IntelliChem provides the EasyTouch system with continual analysis of your swimming pool water sanitation and pH levels, providing real-time status information to dispense the proper amount of muriatic acid (pH reducer) and chlorine or bromine for the correct sanitization and pH balance. IntelliChem operates with or without a salt chlorine generator to provide a self-replenishing supply of chlorine generated from salt. For more information, refer to the IntelliChem Installation and User's Guide (P/N 521366).

From the IntelliChem menu you can adjust the pH and Oxidation Reduction Potential (ORP) set point values to meet pool and spa chemistry standards for your pool. A status screen displays a user adjustable pH and OPR fuel gauge which visually represents the same amount of chemicals available in pH and ORP container.

### IntelliChem

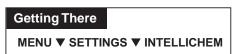

To access the IntelliChem pH and ORP settings:

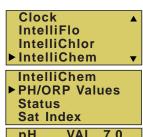

pH VAL 7.0 pH Set: 7.5 ORP VAL: 650 ORP SET: 750

IntelliChem
PH/ORP Values
Status
Sat Index

PH Lv1: ₩ ORP Lv1: ₩ ICHEM ON: STATUS IChem Com Normal

IntelliChem
PH/ORP Values
Status
Sat Index

CH: 0 TDS: 0 TA: 0 CYA: 0 SI: +0.0 TMP: 0 IDEAL <u>PH/ORP Values:</u> Press the **Right button** to access the pH and OPR set point values screen. Use the **Up/Down** button to adjust the pH set point value. Press the **Right button** again to set the ORP set point value. Press **MENU** to save and return to the previous screen.

**pH Set Point:** Displays the current pH set point value. The adjustable range is from 7 to 8 in increments of 0.1. The default pH set point value is 7.5.

**ORP** Set Point: Displays the current ORP set point value. Use the **Up/Down button** to adjust the ORP set point value. The adjustable range is from 650 to 800 in increments of 10. The default ORP set point value is 700 (chlorine level of 3.0 ppm). The ORP set point is the value that IntelliChem will try to achieve based on the actual chlorine level (ppm).

**STATUS:** Displays the current communication link between EasyTouch and IntelliChem via the RS-485 cable. **IChem Comm Error:** Check the RS-485 communication cable is connected to the COM port on the EasyTouch circuit board.

**Level Gauge indicator:** Press the **Up/Down button** to "fill" the gauge icon so that it visually represents the same amount of acid available in the container. Press Up/Down button six (6) times to fill the gauge (three times to half fill the gauge). Six horizontal bars represent chlorine (or bromine) supply is full. One bar indicates the supply is nearly empty.

<u>Sat Index</u>: To access the Sat Index settings, press the **Up/Down button** then press the **Right button**. Use the **Up/Down button** to adjust the levels/values for: **CH** (calcium hardness), TDS (Total Dissolved Solids), TA (total alkalinity), CYA (cyanuric acid) and TMP (current temperature). *Note: See table below for ideal Saturation Index levels*.

**SI:** The saturation Index is displayed. IDEAL: Optimum levels. CORROSIVE: pH too low. SCALING:

Press the **Menu** button three times to return to the main screen.

**Note:** Use the **Langelier Saturation Index (LSI)** Calculator to diagnose the water balance in your pool. Water with a LSI of 1.0 is one pH unit above saturation. Reducing the pH by one unit will bring the water into equilibrium. To use the LSI calculator, refer to: **http://www.pentairpool.com/pool-owner/resources/calculators/langelier/** 

### **Recommended Pool Chemistry**

 ph range:
 7.2 to 7.6

 ORP range:
 650 to 750

 Alkanlinity:
 80 to 120 ppm

 Calcium Hardness:
 200 - 500 ppm

Cyanuric Acid/Stabilizer: 30 ppm

<u>SAT INDEX:</u> The Saturation Index (SI), also called the Langelier Index, is a chemical equation or formula used to diagnose the water balance in the pool. The Saturation Index formula is SI = pH + TF + CF + AF - 12.1. To calculate the Saturation Index, you must first test the pool water for pH, temperature, calcium hardness, and total alkalinity. Refer to a chart for assigned values for your hardness, and alkalinity readings then add these to your pH value. Subtract 12.1, which is the constant value assigned to Total Dissolved Solids and a resultant number will be produced. A result between -0.3 and +0.5 indicates balanced water. Test results not within these values require chemical adjustments to achieve balance. This formula is more or less reliable but not guaranteed. In some cases, individual readings for pH, calcium, and alkalinity might be beyond normal recommendations, however, combined within the formula can produce "balanced water." The SI is useful to pinpoint potential water balance problems.

**pH:** pH produced by IntelliChlor SCG is close to Neutral pH. However, other factors usually cause the pH of the pool water to rise. Therefore, the pH in a pool chlorinated by IntelliChlor tends to stabilize at approximately 7.8. This is within APSP standards. If the pool pH rises above 7.8, have a pool professional test to see if other factors such as high Calcium Hardness or Total Alkalinity are the cause and then balance accordingly.

**pH Level Test:** Test the pH level of your pool water with a reliable test method. If necessary, adjust according to your pool professional's recommendations. APSP's recommended ideal range for pH is 7.4 to 7.6. Note: Never use dry acid (sodium bisulfate) to adjust pH in arid geographic areas with excessive evaporation and minimal dilution of pool water with fresh water. A buildup of byproducts can damage the IntelliChlor SCG

Calcium Hardness: Recommended range for calcium hardness is 200-400 ppm. Calcium Hardness levels should be tested weekly. Calcium hardness is the calcium carbonate scale deposited on pool surfaces. The test for Calcium Hardness is a measure of how "hard" or "soft" the water is testing. "Hard" water can have high levels of calcium and magnesium. If these levels are too high the water becomes saturated and will leave calcium carbonate scale deposits (a "white-ish," crystallized rough spot) on any surface inside the pool. If the levels are too low, the water becomes "soft" and will corrode surfaces inside the pool. Use TSP or Hydroquest 100 to lower Calcium Hardness levels that are too high or add water to the pool which has a lower calcium hardness content. Levels which are too low require the addition of calcium chloride.

**Total Dissolved Solids (TDS):** Adding salt to pool water will raise the TDS level. While this does not adversely affect the pool water chemistry or clarity, the pool water professional testing for TDS must be made aware salt has been added to the IntelliChlor system. The individual performing the TDS test may then subtract the salinity level to arrive at a TDS level that would be compatible to a TDS reading for a non-salt water pool.

**Total Alkalinity:** APSP's recommended ideal range for total alkalinity is 80 to 120 ppm for "gunite" and concrete pools and 125-170 ppm for painted, vinyl, and fiberglass pools. Test levels weekly and adjust according to your pool professional's recommendations. Alkalinity can be described as a buffer that keeps pH in order. pH depends on the ability of the alkalinity in the water to withstand the changes in pH. If the alkalinity is too high, adding acid (similar to pH) lowers the level. Adding a base (e.g sodium bicarbonate) when alkalinity is low, raises the level. The level of alkalinity in the water is a measurement of all carbonates, bicarbonates, hydroxides, and other alkaline substances found in the pool water.

**Cyanuric Acid:** Cyanuric acid is needed in outdoor pools to help to stabilize and maintain proper levels of chlorine. 90% of unstabilized chlorine is destroyed by the UV radiation from the sun within two hours. Cyanuric acid stabilizes chlorine in water from UV degradation. When using the IntelliChlor SCG, the cyanuric acid level should be maintained between 50-80 ppm.

# Settings Menu: Heat Pump COM (UltraTemp® Heat Pump)

### **Heat Pump Com screen**

From the Heat Pump Com screen you can view the current UltraTemp® operation status, and set the unit to operate with for heating only, cooling only, or both heating and cooling if the unit is reversible. Connection from UltraTemp is via the COM PORT on the EasyTouch motherboard. See page 67 for UltraTemp to EasyTouch COM port wiring information. The UltraTemp must be set to default ADDRESS 1. One UltraTemp unit can be connected to EasyTouch.

*Note:* Once the UltraTemp is enabled, use the *Left* and *Right* arrow buttons to adjust the UltraTemp temperature and cooling, (see page 3).

### **Heat Pump Com**

To access Heat Pump Com (UltraTemp) settings menu:

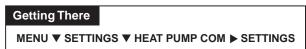

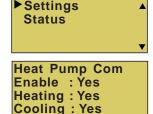

Right button: Access the "Settings" menu.

**Up/Down buttons:** Select **Yes** or **No** to enable or disable UltraTemp.

**Right button:** Move to the "Heating" setting.

**Up/Down buttons:** Select **Yes** or **No** to use for heating.

**Right button:** Move to the "Cooling" setting.

**Up/Down buttons:** Select **Yes** or **No** to use for cooling only or if the unit is

reversible select both heating and cooling.

Press the **Menu** button to save the settings and to return to the Heat Pump Com Settings and Status menu options.

Press the **Menu** button three times to return to the main screen.

To access Heat Pump Com (UltraTemp) Status menu:

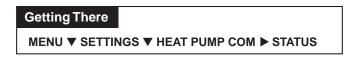

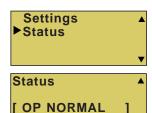

<MENU> = EXIT

**Right button:** To view the current UltraTemp status.

Press the **Menu** button to return to the main screen.

# **Settings Menu: Circuit Names**

### Labeling Circuit Buttons in the EasyTouch Load Center

EasyTouch is factory configured to display each output circuit by its generic name (e.g. AUX 1, AUX 2, etc.). These generic circuit auxiliary names can be assigned a new names which are more descriptive of the equipment being controlled. This makes it much easier to operate all of the pool, spa and lighting equipment without having to memorize what each output controls.

For circuit identification, adhesive backed circuit name labels are provided for placement next to each auxiliary control panel button. Use the written list of circuit names (buttons) that you made while setting up the EasyTouch system load center. Identify what you labeled circuit button 1, button 2 etc. The circuit names you assign should match the labels you put on the EasyTouch load center control panel buttons and/or the optional Indoor Control Panel buttons. Note that examples shown below use the factory set generic output names displayed in the EasyTouch control panel menus.

### **Circuit Names**

To assign circuit names:

Getting There

MENU ▼ SETTINGS ▼ CIRCUIT NAMES ► CIRCUIT NAMES

Circuit Names
Circuit #: 1/18
Circuit : SPA
[SPA JET ] ▼

Up/Down buttons: Select the circuit number 1/18. Press the Up button two times to select AUX 1. The generic circuits names are: Spa (1/18), Pool (2/18), Aux 1-7 (EasyTouch 8), Aux 1-3 (EasyTouch 4), Ft 1. (10/18) - Ft. 8 (17/18), AuxX (18/18 - Aux Extra). The circuit number 1/18 corresponds to its assigned circuit name. This name can be changed to suite the function. Aux Extra is only available if the Solar output (J17) plug on the EasyTouch motherboard is not being used for solar equipment. Use the Solar button to switch the "extra" auxiliary circuit on and off (see page 5).

**Right button:** Move to EasyTouch preset circuit names and user defined custom circuit names.

**Up/Down buttons:** Scroll through the list of alphabetical programmed names. If you cannot find a name to match your circuit, you can create your own custom name (see page 45). Repeat for all the circuit buttons that you wish to assign names to. For a complete list of EasyTouch circuit names, see page 42.

Press the **Menu** button to save the settings and to return to the Settings menu options. Press the button again to return to the main menu options or press again to return to the main screen.

**Note:** After a generic circuit name is changed and saved, the new name is displayed in the menu settings. You can view the default generic circuit names in the menu settings before they were changed by enabling "Cir Names." Refer to "Diagnostics: Cir Names (Off)," on page 58.

### Hi-Temp/Lo-Temp Controls for Single Body System

For an EasyTouch single body system, you have the option to control your pool and spa temperature settings using the Valves (V) button or the Spa (Hi-Temp) and Pool (Lo-Temp) button on the optional Indoor control Panel. Change the circuit name **SPA** to **HI-TEMP** and **POOL** to **LO-TEMP** so that the display shows the correct temperature controls for your single body system.

**EasyTouch Circuit Names** 

| EasyTouch Circuit       | Names                 |                                    |            |
|-------------------------|-----------------------|------------------------------------|------------|
| AERATOR                 | MALIBU LTS            | Custom Circuit Names (11 character | s maximum) |
| AIR BLOWER              | MIST                  |                                    |            |
| AUX 1                   | MUSIC                 | USERNAME-01                        |            |
| AUX 2                   | NOT USED              | LIGERNAME OF                       |            |
| AUX 3                   | OZONATOR              | USERNAME-02                        |            |
| AUX 4                   | PATH LIGHTS           | USERNAME-03                        |            |
| AUX 5                   | PATIO LTS             |                                    |            |
| AUX 6                   | PERIMETER L           | USERNAME-04                        |            |
| AUX 7                   | PG2000                | LICEDNAME OF                       |            |
| AUX 8                   | POND LIGHT            | USERNAME-05                        |            |
| AUX 9                   | POOL PUMP             | USERNAME-06                        |            |
| AUX 10                  | POOL                  |                                    |            |
| AUX EXTRA               | POOL HIGH             | USERNAME-07                        |            |
| BACKWASH                | POOL LIGHT            | LICEDNAME OO                       |            |
| BACK LIGHT              | POOL LOW              | USERNAME-08                        |            |
| BBQ LIGHT               | POOL SAM              | USERNAME-09                        |            |
| BEACH LIGHT             | POOL SAM 1            |                                    |            |
| BOOSTER PUMP            | POOL SAM 2            | USERNAME-10                        |            |
| BUG LIGHT<br>CABANA LTS | POOL SAM 3            |                                    |            |
| CHEM. FEEDER            | SECURITY LT           |                                    |            |
| CHLORINATOR             | SLIDE<br>SOLAR        |                                    |            |
| CLEANER                 | SPA                   |                                    |            |
| COLOR WHEEL             | SPA<br>SPA HIGH       |                                    |            |
| DECK LIGHT              | SPA HIGH<br>SPA LIGHT |                                    |            |
| DRAIN LINE              | SPA LIGHT             |                                    |            |
| DRIVE LIGHT             | SPA SAL               |                                    |            |
| EDGE PUMP               | SPA SAM               |                                    |            |
| ENTRY LIGHT             | SPA WTRFLL            |                                    |            |
| FAN                     | SPILLWAY              |                                    |            |
| FIBER OPTIC             | SPRINKLERS            |                                    |            |
| FIBER WORKS             | STREAM                |                                    |            |
| FILL LINE               | STATUE LT             |                                    |            |
| FLOOR CLNR              | SWIM JETS             |                                    |            |
| FOGGER                  | WTR FEATURE           |                                    |            |
| FOUNTAIN                | WTR FEAT LT           |                                    |            |
| FOUNTAIN 1              | WATERFALL             |                                    |            |
| FOUNTAIN 2              | WATERFALL 1           |                                    |            |
| FOUNTAIN 3              | WATERFALL 2           |                                    |            |
| FOUNTAINS               | WATERFALL 3           |                                    |            |
| FRONT LIGHT             | WHIRLPOOL             |                                    |            |
| GARDEN LTS              | WTRFL LGHT            |                                    |            |
| GAZEBO LTS              | YARD LIGHT            |                                    |            |
| HIGH SPEED              | FEATURE 1             |                                    |            |
| HI-TEMP                 | FEATURE 2             |                                    |            |
| HOUSE LIGHT             | FEATURE 3             |                                    |            |
| JETS                    | FEATURE 4             |                                    |            |
| LIGHTS                  | FEATURE 5             |                                    |            |
| LOW SPEED               | FEATURE 6             |                                    |            |
| LO-TEMP                 | FEATURE 7             |                                    |            |
|                         | FEATURE 8             |                                    |            |

# **Settings Menu: Circuit Functions**

### **Assigning Circuit Functions**

From the "Circuit Functions" menu you can assign special logic to the cleaner pump, spa spillway, lights and MagicStream laminar circuits. For example, when setting up an automatic pool cleaner pump, you would assign the circuit function "MASTER CLEANER." With this "Cleaner" logic the cleaner pump would force the filter pump on, and the cleaner pump would start after a delay of five minutes. The cleaner pump would automatically shut off whenever the spa and/or solar is switched on.

### **Freeze Protection**

Freeze protection switches on a circuit if the outside air temperature sensor detects the temperature is getting close to freezing (below  $35^{\circ}$  F ( $40^{\circ}$  C)). The system will switch on all circuits that have been assigned freeze protection, and runs the circuits for 15 minutes to stop the pipes from freezing. This is especially important if there is a pool and spa combination. If freeze protection is set to both the spa and pool circuits, the filter pump switches on and the pool and spa valves alternate every 15 minutes to keep the water moving in both the pool and spa. This process continues until the freeze condition is over.

### **Circuit Functions**

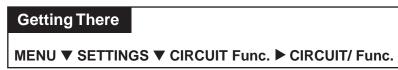

To assign a circuit function and freeze protection:

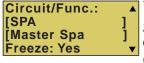

Circuit/Func.: [AUX 1 [LIGHT Freeze: No Up/Down buttons: Choose the circuit name (displayed on the second line). The generic circuits names are: SPA [MASTER SPA - Freeze protection on by default], POOL [MASTER POOL - Freeze protection on by default], AUX 1-7 (EasyTouch 8), AUX 1-3 (EasyTouch 4), FEATURE 1-8 and AUX EXTRA or SOLAR (if enabled in the Solar menu). AUX EXTRA is only available if the Solar output (J17) plug on the EasyTouch motherboard is not being used for solar equipment. Use the Solar button to switch the "extra" auxiliary circuit on and off (see page 5).

**Right button:** Move to the "Circuit Function" setting to select the circuit function for the select circuit name displayed on the line above.

**Up/Down buttons:** Select the circuit function. This is the circuit that you wish to assign the function logic to. **For a complete list of preset circuit functions, see** "**Preset Circuit Functions," on page 44.** 

**Right button:** Move to Freeze Protection setting.

**Up/Down buttons:** Select **Yes** or **No** to assign freeze protection to this circuit. If "Yes" is selected, the circuit will switch on if the air temperature drops to 35° F. **Note:** for the POOL circuit the filter pump will have freeze protection. For the SPA circuit the filter pump will run and the pool/spa valves will switch between pool and spa at 15 minutes intervals throughout the freeze condition. For the MASTER CLEANER circuit freeze protection is generally not needed for pool cleaner pumps since they get water flow from the filter pump. Just make sure that POOL has freeze protection.

Press the **Menu** button to save the settings and to return to the Settings menu options. Press the button again to return to the main menu options or press again to return to the main screen.

# **Preset Circuit Functions**

| Generic                    | No special Logic. Simple On/Off control of a circuit with all the programmable capabilities.                                                                                            |
|----------------------------|----------------------------------------------------------------------------------------------------|
| Master Spa                 | Works with automatic pool cleaner pumps or cleaner valve actuator. It does the following:                                                                                               |
|                            | - Forces the filter pump on 5 minutes before the cleaner pump switches on.                                                                                                    |
|                            | - Switch the cleaner off when the spa is on.                                                                                                    |
|                            | - Switch the cleaner off for 5 minutes when the solar heating begins.                                                                                                    |
| Master Pool                | Works with automatic pool cleaner pumps or cleaner valve actuator. It does the following:                                                                                               |
|                            | - Forces the filter pump on 5 minutes before the cleaner pump switches on.                                                                                                    |
|                            | - Switch the cleaner off when the spa is on.                                                                                                    |
|                            | - Switch the cleaner off for 5 minutes when the solar heating begins.                                                                                                    |
| Master Cleaner             | Works with automatic pool cleaner pumps or cleaner valve actuator. It does the following:                                                                                               |
|                            | - Forces the filter pump on 5 minutes before the cleaner pump switches on.                                                                                                    |
|                            | - Switch the cleaner off when the spa is on.                                                                                                    |
|                            | - Switch the cleaner off for 5 minutes when the solar heating begins.                                                                                                    |
| Light                      | Allows special lighting features to work, such as ALL lights on or ALL lights off.                                                                                                    |
| SAM Light                  | Activates special color lighting programs on other screens on the Indoor Control Panel when used with SAM pool lights. For example, you can have ALL lights on or ALL lights off.       |
| SAL Light                  | Activates special color lighting programs on other screens on the Indoor Control Panel when used with SAL spa lights. For example, you can have ALL lights on or ALL lights off.        |
| Photon Generator           | Photon Generator® light source allows Pentair Fiberworks fiber optic bulb be operated by the Lights menu features Sync, Rotate, ALL ON and ALL OFF when used with SAV and SAL lighting. |
| Color Wheel                | Activates special color lighting programs on other screens on the Indoor Control Panel when used with Pentair Fiberworks. For example, you can have ALL lights on or ALL lights off.    |
| Spillway                   | For pool/spa combinations where the spa is raised above the pool. This setting moves the return valve so that the filter pump pulls the water from the pool and returns it to           |
|                            | the spa, creating a water fall effect. Automatic pool cleaners are turned off when this feature is turned on.                                                                           |
| Floor Cleaner              |                                                                                                    |
| Floor Cleaner IntelliBrite | feature is turned on.  This setting moves a 3-way valve every 20 minutes alternating flow between 2 cleaner                                                                             |

# **Settings Menu: Custom Names**

There are nearly 100 circuit names available to choose from. If you cannot find one to fit your application you can create up to 10 custom names. Each name can be up to 11 alphanumeric characters. After a custom name is saved, it is then available for selection in the Schedules, 2-Speed Pump, iS4 and QuickTouch menus.

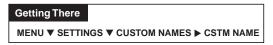

### **Custom Name**

To assign a custom circuit name:

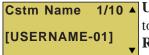

Cstm Name 1/10 \[ Up/Down buttons: Select a custom circuit name number (1-10). You can create up to 10 custom circuit names.

**Right button:** Move to custom circuit name setting.

**Up/Down/Right buttons:** Enter the custom circuit name (11 characters maximum).

Press the **Menu** button to save the settings and to return to the Settings menu options. Press the button again to return to the main menu options or press again to return to the main screen.

# Settings Menu: Valves

This feature lets you assign a circuit to Valve A or B. The EasyTouch system can drive two auxiliary valve actuators (A and B) for applications such as solar heating and water features. By assigning AUX circuits to control valve actuators, you can conserve auxiliary circuits for high voltage relays for controlling pumps and lights.

Valve A: Resides on the EasyTouch motherboard. If solar heating is setup and is not configured as a heat pump, then Valve A is dedicated for controlling the solar heating valve actuator. Solar is enabled in the "Solar" menu. The Valve A selection will display "USED SOLAR."

Valve B: Resides on the EasyTouch motherboard. Can be configured to be controlled by any circuit.

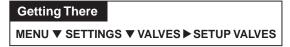

### **Valves**

Set Valves

To assign a circuit to Valve A and Valve B:

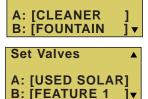

Up/Down buttons: Select a circuit to assign to VALVE A. The generic circuit names are: The generic circuits names are: NONE, SPA, POOL, AUX 1-7 (EasyTouch 8), AUX 1-3 (EasyTouch 4), FEATURE 1-8, AUX EXTRA (or SOLAR) and HEATER. USED SOLAR is displayed when SOLAR is enabled from the Solar menu. AUX EXTRA is displayed only available if the Solar output (J17) plug on the EasyTouch motherboard is not being used for solar equipment. Use the Solar button to switch the extra circuit on and off (see page 5). Selecting NONE does not assign a circuit.

**Right button:** Move to Valve B setting.

**Up/Down buttons:** Select a circuit to assign to Valve B. See above for the generic circuits names.

Press the **Menu** button to save the settings and to return to the Settings menu options. Press the button again to return to the main menu options or press again to return to the main screen.

# **Settings Menu: 2-Speed Pump**

Equipment circuits selected in this menu will automatically switch a two-speed filter pump to high speed when these circuits are on. If a two-speed pump is assigned to solar, a cleaner or a pump, when activated the pump will automatically run for five minutes in high speed then switch to low speed. For example, when on, the filter pump will switch to high speed whenever the JETS or CLEANER is on. There must be a two-speed relay installed in the EasyTouch Load Center in order for the "2-Speed Pump" menu settings to function.

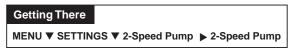

### 2-Speed Pump

To configure a two-speed pump to a circuit:

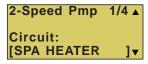

2-Speed Pmp 1/4 \[ Up/Down buttons: Select a circuit that will switch the filter pump to high speed. You can set up to four circuits to use a two-speed pump (1/4, 2/4, 3/4, 4/4).

**Right button:** Move to assign a circuit setting.

Up/Down buttons: Select the circuit to assign to a two-speed pump. The generic circuits names are: NONE, SPA, POOL, AUX 1-7 (EasyTouch 8), AUX 1-3 (EasyTouch 4), FEATURE 1-8, SOLAR, HEATER, POOL HEATER, SPA **HEATER and FREEZE.** AUX EXTRA is displayed only available if the Solar output (J17) plug on the EasyTouch motherboard is not being used for solar equipment. Use the Solar button to switch the extra circuit on and off (see page 5). Selecting NONE does not assign a circuit. Note: You can use a Feature circuit to change a 2-Speed pump to high speed.

**Right button:** Assign the next circuit (2/4).

**Up/Down buttons:** Select the first digit for the circuit number (1/4, 2/4, 3/4, 4/4).

**Right button:** Move to circuit setting.

**Up/Down buttons:** Select the next circuit. When finished press the **Menu** button. Press the **Menu** button to save the settings and to return to the Settings menu options. Press the button again to return to the main menu options or press again to return to the main screen.

# Settings Menu: Solar

Use the solar settings to setup solar or configure solar as a heat pump:

**Setting Up Solar Control**: Ensure that the solar temperature sensor is installed.

**About Installing Solar Heating:** First, install the solar sensor at the collectors and connect to the EasyTouch load center. If HEAT PUMP is selected and is being used in place of a solar heating system, install Solar sensor near the EasyTouch Load Center. Connect the wires to the SOLAR screw terminals according to the wiring diagram on page 64. Plug the solar valve actuator cable into three-pin socket marked VLV A on the EasyTouch motherboard. If a solar booster pump is being installed, connect the pump to a power relay and plug a low voltage cable from relay into the two-pin socket marked SOLAR on the EasyTouch motherboard. Note: If Solar is not selected (No), the EasyTouch menu selections display "AUX EXTRA" instead of "SOLAR." This allows the solar plug (J17) on the EasyTouch motherboard to be used an "extra" auxiliary output circuit. The Solar button is used to switch on and off the extra auxiliary circuit.

To access the Solar menu:

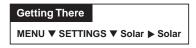

### Solar

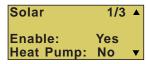

Press the **Up/Down button** to select which solar screen to view. Press the **Right button** to select the setting and the **Up/Down button** to change a setting or value. **Screen** (1/3): **ENABLE SOLAR:** Is the pool using solar heat? Select **Yes** or **No** to enable solar heat. To display the solar selection as a heat source in the main screen, select **Yes**.

**HEAT PUMP:** Is a heat pump being used for solar heat? Select **Yes** or **No** to enable solar as a heat pump. **Heat Pump Control instead of Solar:** Select **YES** if a heat pump is being used in place of a solar heating system. If Solar is set to heat pump, **Valve A** is free for other circuits.

Solar 2/3 ▲
Freeze Enbl: No
Night Cool : No ▼

**Right button:** Select **2** of 3 (**2**/3) to access the freeze and night cooling features. **Screen (2/3): ENABLE FREEZE:** Enable freeze protection when using solar heat. Select **Yes** or **No** to enable freeze solar protection.

**ENABLE NIGHT COOLING:** Select **Yes** or **No** to enable nocturnal cooling. Night cooling enabled (YES), will circulate water through the system to lower the temperature during the night hours. Set the temperature in the Heat menu. Note: If a heat pump is being used instead of a solar heating system (see above), select YES to enable solar as a Heat pump.

Solar 3/3 ▲
Temperature Diff
Start: 6°
Run: 4°

▼

Screen (3/3): Solar temperature differential start up and run settings.

**Start:** Set the temperature differential to start heating from 3° to 9°. For example, if "Start" is set to 3°, this ensures that the temperature has to deviate by 3° at least to the specified set point temperature (in the Heat menu, on page 25) before it switches on. Once the solar comes on it will start converging as it is heating. This ensures that it will not continually be switching on and off.

**Run:** Set the temperature differential to stop heating from  $2^{\circ}$  to  $5^{\circ}$ . This setting sets how close to the target set point temperature to switch off solar heat.

Press the **Menu** button to save the settings and to return to the Settings menu options. Press the button again to return to the main menu options or press again to return to the main screen.

# **Settings Menu: Delays**

Setup which functions (pool/spa, and valves) to assign the delay feature. Delays can be assigned to the following equipment.

- Heater Cool-Down Delay Cancel: Shuts Filter Pump off immediately.
- 2-Speed Filter Pump five-minute START on HIGH SPEED Delay Cancel: Shifts pump to low speed.
- **Automatic Pool Cleaner START Delay:** Starts Cleaner Pump immediately, without normal delay in which the filter pump first runs for 5 minutes.
- **Automatic Pool Cleaner SOLAR Delay:** Allows Cleaner Pump to run even though solar delay has shut it off for 5 minutes.

Some heaters require a cool down cycle before being switched off. This can be setup to run the filter pump an additional ten minutes to dissipate residual heat built up inside the heater combustion chamber. You can also cancel the delay feature. For information about using the cancel delay feature, refer to "Delay Cancel" on page 26.

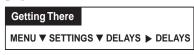

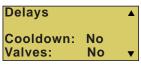

### Delays

To assign a delay feature:

Press the **Up/Down buttons** to select **YES to enable COOLDOWN** delays for the pool and spa circuits. Select **YES** to use delays for valves. Press the **Menu** button to save and to return to the Settings menu options.

# Settings Menu: F° / C° (Fahrenheit/Celsius)

The temperature settings for the water, solar and air can be displayed in either Fahrenheit or Celsius.

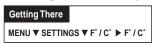

F°/C°

To change the temperature units:

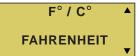

Up/Down buttons: Select either Fahrenheit or Celsius. Press the Menu button to save the settings and to return to the Settings menu options. Press the Menu button again to return to the main menu options or press again to return to the main screen.

# Settings Menu: iS4 Spa-Side Remote Controller

You can specify any iS4 Spa-Side remote button to control different functions by assigning each button to a specific circuit. For example, you can use the iS4 Spa-Side remote to activate the spa circulation and for operating auxiliary equipment such as heater, lights, jet pump, heat boost, air blower, waterfall, etc.). You can also use the "Pump Incrs" and "Pump Decrs" circuit to increase or decrease the pump speed for an IntelliFlo **VF** (**GPM**) or **VS** (**RPM**) pump. For example, if the "Pump Incrs" circuit is assigned to an iS4 button, each press of the button will increase the pump speed in specific speed increments as specified in the "10 B Pump Cntrl" menu setting (see page 50). Speed increments are set from 10 to 250 RPM (or 1 to 10 GPM, for the IntelliFloVF).

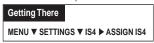

### Assign iS4

Before configuring the iS4 Spa-Side remote controller assign names to the circuits (see page 41). To assign iS4 Spa-Side buttons:

Assign iS4 ▲
Circuit: 1/4
[HEAT BOOST ] ▼

**Up/Down buttons:** Select a circuit to one of the iS4 buttons. You can set up to four circuits (1/4, 2/4, 3/4, 4/4).

**Right button:** Move to the circuit setting.

**Up/Down buttons:** To configure the first button on the iS4 Spa-Side Remote, scroll through the circuit names and find the circuit that you would like to assign to the first button on the iS4. The generic circuits are: **NONE, SPA, POOL, AUX 1-7** (**EasyTouch 8**), **AUX 1-3** (**EasyTouch 4**), **FEATURE 1-8**, **SOLAR** (**if selected in "Heat" menu)**, **AUX EXTRA, HEAT BOOST, HEAT ENABLED, PUMP INCRS, PUMP DECRS.** AUX EXTRA is available if the Solar output (J17) plug on the EasyTouch motherboard is not being used for solar equipment. Use the Solar button to switch the extra circuit on and off (see page 5). Selecting "NONE" does not assign a circuit.

**Note:** The "HEAT BOOST" feature will switch on the heater for seven minutes to increase the spa water temperature. Each time the spa Heat Boost button is pressed, the temperature will increase about  $1^{\bullet}$  F (-17° C). The temperature will not go beyond the  $104^{\bullet}$  F ( $40^{\circ}$  C) limit.

**Right button:** Assign the next circuit (2/4).

**Up/Down buttons:** Select the first digit for the circuit number (1/4, 2/4, 3/4, 4/4) and repeat the procedure for the other three buttons.

Press the **Menu** button to save the settings and to return to the Settings menu options. Press the button again to return to the main menu options or press again to return to the main screen.

Note: To disable or enable the iS4 Spa-Side remote, see Settings Menu: Spa Side," on page 55.

# Settings Menu: 10 Button Spa-Side Remote Controller

From this menu you can assigning a specific circuit to any one of the ten buttons of an iS10 and SpaCommand spa-side remote to control different pool/spa functions. The iS10 and SpaCommand has ten assignable circuit buttons; five button on the top row and five buttons on the bottom row. You can also use the "Pump Incrs" and "Pump Decrs" circuit to increase or decrease the pump speed for an IntelliFlo VF (GPM), VS (RPM) and VSF (RPM/GPM) pump. For example, if the "Pump Incrs" circuit is assigned to an iS10 button, each press of the button will increase the pump speed in specific speed increments as specified in the "10B Pump Cntrl" menu setting (see page 50). Speed increments are set from 10 to 250 RPM (or 1 to 10 GPM, for the IntelliFlo VF).

### Assign 10 Button Spa Side Remote (iS10/SpaCommand)

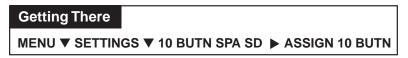

Before configuring the 10 button spa-side remote controller (iS10/SpaCommand) assign names to the circuits (see page 41).

To assign an iS10 and SpaCommand spa-side remote buttons:

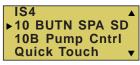

Assign 10 BtnSS ▲
Row : Top
Circuit : 1/5
[SPA ] ▼

**Up/Down buttons:** Select the "Top" or Bottom" row to assign circuits to. **Right buttons:** Select a circuit to one of the iS10 buttons. Five top row buttons can be assigned circuits (1/5, 2/5, 3/5, 4/5 and 5/5). See "iS10/SpaCommand button assignments" below for details.

**Right button:** Move to the circuit setting.

**Up/Down buttons:** To configure the first button on the iS10 Spa-Side Remote, scroll through the circuit names and find the circuit that you would like to assign to the first button on the iS4. The generic circuits are: **NONE**, **SPA**, **POOL**, **AUX 1-7** (**EasyTouch 8**), **AUX 1-3** (**EasyTouch 4**), **FEATURE 1-8**, **AUX EXTRA** (**or SOLAR if selected in "Heat" menu), <b>HEAT BOOST and HEAT ENABLED**.

"Aux Extra" is displayed only available if the Solar output (J17) plug on the EasyTouch motherboard is not being used for solar equipment. Use the Solar button to switch the extra circuit on and off (see page 5). Selecting "None" does not assign a circuit.

**Note:** The "Heat Boost" feature will switch on the heater for seven minutes to increase the spa water temperature. Each time the spa Heat Boost button is pressed, the temperature will increase about  $1^{\bullet}$  F. The temperature will not go beyond the  $104^{\bullet}$  F ( $40^{\circ}$  C) limit.

**Right button:** Assign the next circuit (2/5).

**Up/Down buttons:** Select the first digit for the circuit number (1/5, 2/5, 3/5, 4/5) and repeat the procedure for the other three buttons.

Press the **Menu** button to save the settings and to return to the Settings menu options. Press the button twice to return to the main screen.

iS10 and SpaCommand button assignments

| Button 1 | SPA     | POOL    |  |
|----------|---------|---------|--|
| Button   | HI-TEMP | LO-TEMP |  |
| Button 2 | AUX 1   | AUX 5   |  |
| Button 3 | AUX 2   | AUX 6   |  |
| Button 4 | AUX 3   | AUX 7   |  |
| Button 5 | AUX 4   | AUX 8   |  |

# **Settings Menu: 10 Button Pump Cntrl**

From this menu setting you can specify the IntelliFlo VS, VF and VSF pump speed (RPM, GPM) in step increments, for the assigned iS4, iS10 or SpaCommand button using the "Pump Incrs" or "Pump Decrs" circuit (see page 48 and 49). For example, the "Pump Incrs" and "Pump Decrs" circuit can be assigned to any two iS10 buttons. Each press of the assigned "increase" button will increase the pump speed in specific speed increments, as specified in the "iSx Pump Cntrl" menu setting. Speed increments are set from 10 to 250 RPM or 1 to 10 GPM.

### **Assign iSx Pump Cntrl**

Before setting the pump step speed, be sure to specify the IntelliFlo pump number and type in the IntelliFlo menu ("Pump #1, Pump #2," Pump Type), see page 32.

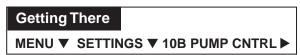

To set a pump step speed:

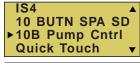

Spa Side Pump#1 IFIO Control Step RPM: 060 Size **Up/Down buttons:** Select the "Pump Number" as specified in the IntelliFlo menu (see page 32).

**Right buttons:** Select the pump "Step" speed (RPM/GPM).

**Up/Down buttons:** Adjust the "Step" pump speed. Settings are:

- IntelliFlo VS: 10 to 250 RPM
- IntelliFlo VSF: 10 to 250 RPM or 1 to 10 GPM
- IntelliFlo VF: 1 to 10 GPM.

Press the **Menu** button to save the settings and to return to the Settings menu options. Press the button twice to return to the main screen.

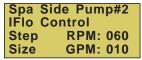

Pump #2: IntelliFlo VSF (RPM and GPM)

# Settings Menu: QuickTouch (QT4) Wireless Remote

The QuickTouch QT4 wireless remote controller provides switching of up to four circuits. For example, you can use the QT4 wireless remote to activate the spa circulation, and for operating three auxiliary pieces of equipment (such as heat enabled, lights, jet pump, heat boost, air blower, waterfall, etc.).

Each of the four functions on the QT4 wireless controller has an on and an off button. To switch a circuit on or off, press and hold the appropriate button for at least a full second.

The QT4 buttons can be assigned to any available circuit. However, the QT4 has the following preset circuits assigned to the four buttons:

- Spa button activates the spa circuit.
- A button activates **Auxiliary 1** circuit.
- B button activates **Auxiliary 2** circuit.
- C button activates **Auxiliary 3** circuit.

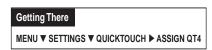

### **Assign QT4**

To assign circuits to the QuickTouch wireless controller buttons:

Assign QT4 ▲
Circuit: 1/4
[SPA ] ▼

**Up/Down buttons:** Select a circuit to assign to one of the QuickTouch wireless remote buttons. You can set up to four circuits (1/4, 2/4, 3/4, 4/4).

**Right button:** Move to the circuit setting.

**Up/Down buttons:** To configure the first button (1/4) on the QuickTouch wireless remote. Use these buttons to scroll through the circuit names and find the circuit that you would like to assign to the first button. The generic circuits are: **NONE, SPA, POOL, AUX 1-7 (EasyTouch 8), AUX 1-3 (EasyTouch 4), FEATURE 1-8, AUX EXTRA (or SOLAR if selected in "Heat" menu), HEAT BOOST and HEAT ENABLED.** Selecting "None" does not assign a circuit. "Aux Extra" is only available if the Solar output (J17) plug on the EasyTouch motherboard is not being used for solar equipment. Use the Solar button to switch the "extra" auxiliary circuit on and off (see page 5).

**Note:** The "Heat Boost" feature will switch on the heater for seven minutes to increase the spa water temperature. Each time the spa Heat Boost button is pressed, the temperature will increase about  $1^{\bullet}$  F (-17° C). The temperature will not go beyond the  $104^{\bullet}$  F ( $40^{\circ}$  C) limit.

**Right button:** Assign the next circuit (2/4).

**Up/Down buttons:** Select the first digit for the circuit number (1/4, 2/4, 3/4, 4/4), then repeat the procedure for the other three buttons.

Press the **Menu** button to save the settings and to return to the Settings menu options. Press the button again to return to the main menu options or press again to return to the main screen.

# Settings Menu: Man Heat (Off/On)

By default manual heat (Man Heat) is set to "On," which allows your spa to begin to heat whenever it is manually switched on, (by pressing the Valves (V) button and Filter Pump (F) button on the outdoor control panel or the **Spa** button on the Indoor Control Panel), even if the Heat menu setting is set to "OFF" (see page 25). Your spa will also begin to heat when switched on by the iS4 Spa-Side remote. This feature allows you to program your spa to filter daily with the heater set to off, and then be ready to heat whenever the Spa button is pressed manually.

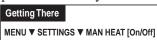

### Man Heat

To enable or disable spa manual heat when switched on manually:

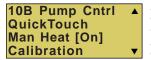

**Right button::** Select **Off** to disable or **On** to automatically begin spa heating whenever the spa is switched on manually.

Press the Menu button to save the settings and to return to the main screen.

# Settings Menu: Calibration

The EasyTouch system includes two temperature sensors (10 k $\Omega$ ) for water and ambient air temperature. You can also add an additional sensor for controlling solar heating systems. Generally, these sensors are accurate and you do not have to calibrate them. However, long plumbing runs and water features can cause temperatures at a body of water to be different from the temperature sensor reading. You can manually recalibrate the sensors to adjust for this. You only need to calibrate one body of water, since the temperature sensor is common to both the pool and spa. The system must be in "Service" mode to calibrate sensors.

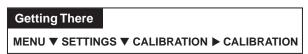

### Calibration

Before you start, you need an accurate all weather thermometer. If you are calibrating the air sensor, wait until the sensor is not in direct sunlight. For the air temperature sensor, make sure that the sensor is located in the shade for accurate readings.

To calibrate the water, air and solar temperature sensors:

- 1. Press the **Mode** button on the control panel to place the system in "Service" manual mode.
- 2. Press the **Filter Pump** (**F**) button to switch on the pool/spa filter pump.
- 3. Place the thermometer in the spa or pool water. Take an accurate temperature reading. When calibrating the air sensor, place the thermometer next to the air sensor. The air sensor is normally located near or under the EasyTouch load center enclosure, not inside the enclosure. Take an accurate temperature reading in the shade. Calibration

Water: 70°F

Air: Solar: 90°F

80°F

- 4. Use the **Up** or **Down** buttons to raise or lower the water temperature to match the corresponding thermometer temperature reading.
- 5. After calibrating the water sensor, use the **Right** button to move to the "AIR" setting and repeat step 4 and repeat the procedure for the solar sensor. Ensure that the solar sensor is in the sun for accurate readings.
- 6. After calibrating all the sensors, press the **Menu** button to save the settings and to return to the Settings menu options. Press the button again to return to the main menu options or press again to return to the main screen.

# **Settings Menu: Erase EEPROM (Erase System Memory)**

EasyTouch system configuration data is stored and retained in "Flash" memory in an EEPROM located on the control panel motherboard and optional Indoor Control Panel. The EasyTouch user system configuration data can be erased to restore the factory defaults settings. System information automatically downloads from programmed components to non-programmed components in case of accidental memory loss and to ease board replacement. Any optional controllers (iS4, iS10, SpaCommand and QuickTouch QT4 controller) that were configured need to be reconfigured.

### **Erase EEPROM**

The following procedure describes how to erase the system memory from either the main EasyTouch control panel or the EasyTouch Indoor Control Panel.

**CAUTION:** This procedure will erase all system settings. Any optional controllers will need to be reconfigured.

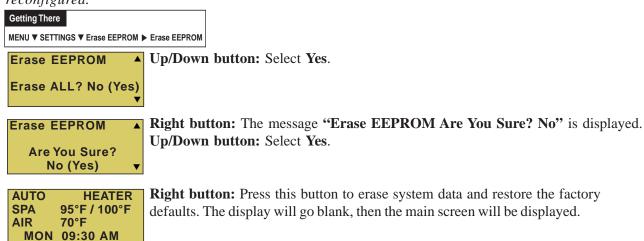

# Settings Menu: Set Password

If required, the password feature allows you to password protect the EasyTouch control panel. To access a password protected control panel, you must enter the correct four digit password before access is granted.

### **Password**

To enable the password protect feature:

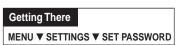

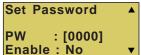

**Up/Down button:** Select the password **first** digit (0-7) of the four digit password.

**Right button:** Select the next password digit. Repeat the previous step to enter each of the password digits.

**Right button:** After you are finished entering the four password digits, press the Right button to enable the password feature.

**Up/Down button:** Select **Yes** enable the password feature.

Press the **Menu** button three times to save the settings and to return to the main screen.

**Note:** If the password feature is enabled, the current four digit password can be viewed from the EasyTouch outdoor control panel in the "Set Password" setting.

# **Settings Menu: Wireless Addr**

Use this feature to assign the EasyTouch wireless control panel a unique communication address to allow the wireless device to operate with the EasyTouch outdoor control panel (see page 66).

#### Wireless Addr

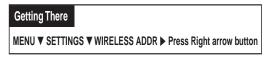

To search and lock on to the EasyTouch wireless control panel:

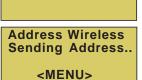

**Address Wireless** 

Scanning ...

**Right button:** Press this button to automatically search and lock on to the EasyTouch Wireless Control Panel within range of the EasyTouch transceiver antenna. For more information about the EasyTouch wireless control panel, refer to the EasyTouch Wireless Control Panel User's Guide (P/N 520688).

Press the **Menu** button to save the settings and to return to the Settings menu selections.

# Spa Side [Off/On]

Enable or disable the iS4 Spa Side remote. This feature is useful for families with young children or when you go on vacation. It allows you to switch off the iS4 Spa Side remote at the control panel so that the remote cannot be used.

#### Spa Side

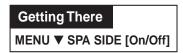

To enable or disable the iS4 Spa Side remote:

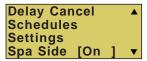

**Right button:** Select **On** or **Off** to enable or disable the spa side remote. Press the **Menu** button to save the settings and to return to the main screen.

# Diagnostics Menu: Software Rev

Displays the current software revision for the EasyTouch main control panel and the optional indoor control panel.

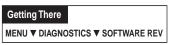

Software Rev
UIC: 1.02

UOC: 1.02

**UIC:** Displays the current software revision level for the indoor control panel. **UOC:** Displays the current software revision level for the outdoor control panel. Press the **Menu** button to return to the Settings menu options. Press the button again to return to the main menu options or press again to return to the main screen.

# Diagnostics Menu: Bootloader Rev

Displays the current bootloader revision for the indoor control panel and the main EasyTouch control panel.

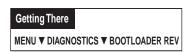

Bootloader Rev UIC: 1.02 UOC: 1.02 **UIC:** Displays the current bootloader revision level for the indoor control panel. **UOC:** Displays the current bootloader revision level for the outdoor control panel. Press the **Menu** button to return to the Settings menu options. Press the button again to return to the main menu options or press again to return to the main screen.

# **Diagnostics Menu: Self Test**

Tests the control panel LCD and buttons. Follow the on-screen prompts to perform the tests.

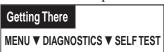

Note: If the Indoor Control Panel is connected to the EasyTouch outdoor control panel, select "LINK CLOSED" in the UART test to abort the UART test. This allows the test to complete with and display PASSED.

Firmware Version Soft: 1.02 Boot: 1.02 **Press Any Button**  Press the **Right** button to display the current software and boot loader revision levels for the EasyTouch outdoor control panel.

Press the **Right** button to start the test:

Press the Right button to start the test:

Press Any Button 

**Backlight On** 

Contrast:

**Display Test:** Press any button to start the LCD test.

Backlight Test: Press the Left then Right button.

**Contrast Test:** Press any button to continue.

<=Backlight On >=Backlight Off

**LED Test:** Press any button to continue. All of the button LEDs will be tested.

**Switch Test:** Press any button to continue. As prompted, press the appropriate buttons.

Press any button

**LED Test** 

**UART Test:** Select "LINK CLOSED" to abort this test if the optional Indoor Control Panel is connected to the EasyTouch load center.

**Switch Test** Press any button Status: Passed - Code 0: After you have completed the test an error code is displayed. "Passed" is displayed if the test was successful. For error code descriptions, see "Self Test Error Codes," on page 60.

**UART Test** <=Link Closed >=Link Open

Press the Menu button to return to the Settings menu options. Press the button again to return to the main menu options or press again to return to the main screen.

# **Diagnostics Menu: Chlorinator**

Displays the current IntelliChlor chlorination system status. For more information, refer to the IntelliChlor Electronic Chlorine Generator User's Guide (P/N 520589).

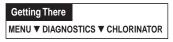

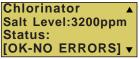

Menu: Press this button to return to the Settings menu options. Press the button again to return to the main menu options or press again to return to the main screen.

**SALT LEVEL:** Displays the current salt level. Values from 0 to 12750 ppm in 50 ppm increments.

IntelliChlor Status messages:

**SUPER CHLORINATE**: IntelliChlor is in "Super Chlorination mode (see page 35 for

**COM LINK ERROR:** Check cable from IntelliChlor to EasyTouch motherboard. Check FLOW/PCB: Check IntelliChlor electrolytic cell controller. Refer to IntelliChlor User's Guide troubleshooting information.

**LOW SALT:** Add salt to pool water. The water salt level is between 2500 ppm and 2900 ppm. The IntelliChlor will continue to produce chlorine at a reduced level. **VERY LOW SALT:** Not enough salt in pool. The water salt level has fallen below 2500

parts per million (ppm). IntelliChlor will not produce chlorine until additional salt is added manually.

HIGH CURRENT: Check IntelliChlor electrolytic cell controller. Refer to IntelliChlor User's Guide troubleshooting information..

CLEAN CELL!!: Cell has calcium build up and requires cleaning. Refer to IntelliChlor User's Guide for cleaning instructions.

LOW VOLTAGE: Check IntelliChlor electrolytic cell controller. Refer to IntelliChlor User's Guide troubleshooting information.

**OK - NO ERRORS:** IntelliChlor is in normal operating mode.

# **Diagnostics Menu: Water Temp**

Displays the current water temperature for the pool and spa.

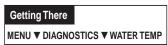

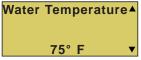

Press the **Menu** button to return to the Settings menu options. Press the button again to return to the main menu options or press again to return to the main screen.

# **Diagnostics Menu: Solar Temp**

Displays the current solar temperature.

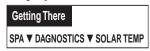

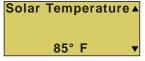

**Solar Temperature** Press the **Menu** button to return to the Settings menu options. Press the button again to return to the main menu options or press again to return to the main screen.

#### **Diagnostics Menu: Air Temp**

Displays the current outside air temperature.

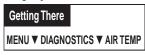

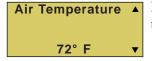

Air Temperature Press the Menu button to return to the Settings menu options. Press the button again to return to the main menu options or press again to return to the main screen.

# Diagnostics Menu: Cir Name: [Off/On]

This feature is useful if you have renamed many circuits and want to view the original factory default circuit names.

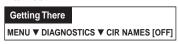

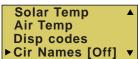

To enable:

**Right button:** Select **On** to view the factory default circuit names.

Press the **Menu** button to exit.

Todisable:

**Right button:** Select **Off** to disable the feature.

Press the Menu button to exit.

# **Diagnostics Menu: Reset System**

Reinitialize the Outdoor Control Panel. Resetting the Outdoor Control Panel will not effect the system configuration settings.

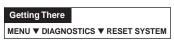

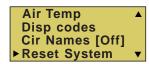

**Right button:** Press the Right button to reset system. The main screen will be displayed and communication will be established with the optional EasyTouch Indoor Control Panel if installed.

# Diagnostics Menu: Flash Update

Use this feature to update the EasyTouch Outdoor Control Panel firmware. The EasyTouch motherboard must be connected to a personal computer (PC) in order to update the firmware.

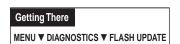

Press the **Menu** button to exit the flash mode.

# Section 3

# **Troubleshooting**

# **Troubleshooting**

Use the following troubleshooting information to help resolve problems that may occur when using the EasyTouch system. If by following the recommended actions you are still unable to resolve the problems, please contact Technical Support (see page vi).

# Frequently Asked Questions (FAQ)

#### How do I setup a two-speed pump?

A two-speed pump operates using two relays and one or more circuits. The first relay turns the pump on or off. Assuming this is a filter pump, this circuit is controlled by the pool and spa circuits or any other circuit that may be tied to the filter pump (such as circuits with freeze protection, etc.). The second relay switches the pump from low speed to high speed. The default condition is low speed. Up to seven circuits (EasyTouch 8), three circuits (EasyTouch 4) may be assigned to trigger the pump to high speed. Note: These circuits do not switch the pump on.

To configure a two-speed pump relay, refer to "Settings Menu: 2-Speed Pump," on page 46. For relay location and wiring (see page 64). The 2-Speed pump relay connector is plugged into the 2-SPD output on the EasyTouch motherboard.

#### Can I switch the heater on and change the temperature from the spa?

The heater may be switched on from the spa location using the iS4 Spa-Side remote or by the QuickTouch wireless remote controller. To learn more about these remotes and controllers, see page 6. However, the iS4 and QuickTouch wireless remote controller cannot adjust the water temperature.

#### How do I switch on solar heating?

The system must first be configured for solar heating. Go to the "Heat" menu (see page 25) and enable "Solar" as the heat source (**Settings Menu: Heat > Solar**). Note: Do not set solar as a heat pump. Then the heating method must be selected for each body of water.

## EasyTouch Error Messages

#### **Error Messages**

If the system detects that a sensor is not connected to the EasyTouch load center or it is defective, an error message is displayed in the "Diagnostics" menu. The following lists the sensor errors.

| Error Message                                              | Possible Cause                                           | Solution                                                                                                    |
|------------------------------------------------------------|----------------------------------------------------------|----------------------------------------------------------------------------------------------------|
| Air Err (Displays on the Main<br>Screen)                   | Air sensor not connected to the EasyTouch motherboard.   | Check that the air sensor plug is connected to J21 connector on the motherboard. Check that the sensor wire is connected properly. |
| Air Temperature Err (Displays in the "Diagnostics" menu)   | Air sensor not connected to the EasyTouch motherboard.   | Check that the air sensor plug is connected to J21 connector on the motherboard.                                                   |
| Water Temperature Err (Displays in the "Diagnostics" menu) | Water sensor not connected to the EasyTouch motherboard. | Check that the water sensor plug is connected to J21 connector on the motherboard.                                                 |
| Solar Temperature Err (Displays in the "Diagnostics" menu) | Solar sensor not connected to the EasyTouch motherboard. | Check that the solar sensor plug is connected to J21 connector on the motherboard.                                                 |

#### **Self Test Error Codes**

The "Self Test" feature is intended for use by service personnel. If after performing a control panel self test (see page 56) there were no errors detected, Code 0 is displayed, indicating that there were no problems and the test was successful. If a problem is detected during the test, an error code is displayed upon completion of the test. For example Code 3 would indicate a problem with the LEDs on the control panel. If multiple errors are detected, multiple code numbers are displayed. For example, Codes 4, 2, 1, would indicate problems detected with the buttons, LEDs, and the LCD backlight on the control panel.

The following lists the control panel self test error codes.

#### **Error Code Table**

| Error Code | Description                              |
|------------|------------------------------------------|
| Code 0     | PASS - The control panel has no problems |
| Code 1     | LCD backlight                            |
| Code 2     | LCD contrast                             |
| Code 3     | LEDs                                     |
| Code 4     | Switch (buttons)                         |
| Code 5     | UART loopback test                       |
| Code 6     | Sensor/Relay/Valves test                 |

#### **Maximum Programs Exceeded**

The "Maximum Programs Exceeded" message displays in the "Schedules" menu if you try to create a new program after exceeding the 12 program limit. To create a new program you must first delete an existing program. For information about deleting a program, refer to "Schedule Menu" on page 27.

#### **IntelliChlor Error Messages**

IntelliChlor status and error messages are displayed in the "Chlorinator" menu (see page 37). Use the following information to resolve IntelliChlor system problems. To access the IntelliChlor menu, press **Menu > Diagnostics > Chlorinator**.

| Status Message   | Possible Cause                                                   | Solution                                                                                                    |
|------------------|------------------------------------------------------------------|----------------------------------------------------------------------------------------------------|
| OK-NO ERRORS     | IntelliChlor normal operating mode.                              | N/A                                                                                                    |
| SUPER CHLORINATE | IntelliChlor is in "Super<br>Chlorination" mode for 24<br>hours. | IntelliChlor is in "Super Chlorination mode (see page 37 or details)                                                                                                    |
| COM LINK ERROR   | IntelliChlor communication error with EasyTouch motherboard.     | Check cable from IntelliChlor to EasyTouch motherboard.                                                                                                    |
| CHECK FLOW/PCB   | Check IntelliChlor electrolytic cell.                            | Refer to IntelliChlor User's Guide troubleshooting information.                                                                                                    |
| LOW SALT         | Add salt to pool water.                                          | The water salt level is between 2500 ppm and 2900 ppm. The IntelliChlor will continue to produce chlorine at a reduced level. See IntelliChlor User's Guide for details.                       |
| VERY LOW SALT    | Not enough salt in pool.                                         | The water salt level has fallen below 2500 parts per million (ppm). IntelliChlor will not produce chlorine until additional salt is added manually. See IntelliChlor User's Guide for details. |
| HIGH CURRENT     | Check IntelliChlor electrolytic cell.                            | Check IntelliChlor electrolytic cell controller. Refer to IntelliChlor User's Guide troubleshooting information.                                                                               |
| CLEAN CELL!!     | Cell has calcium build up and requires cleaning.                 | Cell has calcium build up and requires cleaning. Refer to IntelliChlor User's Guide for cleaning instructions.                                                                                 |
| LOW VOLTAGE      | Check IntelliChlor electrolytic cell.                            | Refer to IntelliChlor User's Guide troubleshooting information.                                                                                                    |

# System Problem Diagnosis

Use the following information to resolve system problems.

**Problem:** The system works in Service Mode, but Indoor Control Panel fails to operate.

| Symptom                                                                                                    | Possible Cause                                                                     | Solution                                                                                                    |
|----------------------------------------------------------------------------------------------------|------------------------------------------------------------------------------------|----------------------------------------------------------------------------------------------------|
| Indoor Control Panel has no power - (screen, blank, no LEDs, buttons not working).                                                                                                    | Bad wiring run from<br>Outdoor Control<br>Panel/motherboard in the<br>Load Center. | Verify cable and ensure no connections are broken. In some cases a wire is broken under the insulation. The two center wires of the four conductor cable are suspect (Green and Yellow) |
| Indoor Control Panel lights up, but fails to operate correctly. The unit will not turn equipment on/off, or may turn some items on, but not off and may not LEDs near buttons on control panel. | Defective Cable/wiring                                                             | Verify cable and ensure no connections are broken. In some cases a wire is broken under the insulation. The two center wires of the four conductor cable are suspect (Green and Yellow) |

**Problem:** iS4 fails to operate.

| Symptom                                                               | Possible Cause                                           | Solution                                                                                                    |
|-----------------------------------------------------------------------|----------------------------------------------------------|----------------------------------------------------------------------------------------------------|
| iS4 fails to operate equipment.                                       | iS4 is disabled.                                         | See page 55 to enable the iS4.                                                                                             |
|                                                                       | Defective Wiring                                         | Verify iS4 setup. Ensure the iS4 in question has the expected circuit assignments, and is not assigned to unused circuits. |
|                                                                       | Incorrect configuration or button setup.                 | See page 48 to setup the iS4 buttons.                                                                                      |
|                                                                       | Defective iS4                                            | Replace defective iS4                                                                                                    |
| iS4 fails to operate only some of the switches, but others work fine. | Defective wiring on one or more iS4 leads                | Verify wiring on motherboard and iS4.                                                                                      |
|                                                                       | Incorrect configuration or circuit to switch assignment. | Verify motherboard connection.                                                                                             |

Problem: iS104 fails to operate.

| Symptom                                                                | Possible Cause                                           | Solution                                                                                                    |
|------------------------------------------------------------------------|----------------------------------------------------------|----------------------------------------------------------------------------------------------------|
| iS10 fails to operate equipment.                                       | iS10 is disabled.                                        | See page 55 to enable the iS10                                                                                              |
|                                                                        | Defective Wiring                                         | Verify iS10 setup. Ensure the iS4 in question has the expected circuit assignments, and is not assigned to unused circuits. |
|                                                                        | Incorrect configuration or button setup.                 | See page 49 to setup the iS10 buttons.                                                                                      |
|                                                                        | Defective iS10                                           | Replace defective iS10                                                                                                    |
| iS10 fails to operate only some of the switches, but others work fine. | Defective wiring on one or more iS10 leads               | Verify wiring on motherboard and iS10.                                                                                      |
|                                                                        | Incorrect configuration or circuit to switch assignment. | Verify motherboard connection.                                                                                              |

**Problem:** The Quick Touch remote will not work, or will not work dependably.

| Symptom                                                                                            | Possible Cause                                                                                        | Solution                                                                                                   |
|----------------------------------------------------------------------------------------------------|----------------------------------------------------------------------------------------------------|----------------------------------------------------------------------------------------------------|
| POWER LED does not light on the Receiver board located in the plastic clam shell.                  | EasyTouch Load Center does not have power                                                             | Ensure power is being supplied and that the power center operates correctly without the receiver installed |
|                                                                                                    | Defective cable or connection to the Load Center                                                      | Verify the function of the board using known good cable set. Check all wiring                              |
|                                                                                                    | Defective Receiver board                                                                              | Contact Technical Support                                                                                  |
| COMM LINK LED does not light or blink. In normal operation LED will blink at least every 2 seconds | Defective cable or connection to the Load Center                                                      | Verify the function of the board using known good cable set                                                |
|                                                                                                    | Defective receiver board                                                                              | Replace receiver board                                                                                     |
| Address switches are incorrectly configured                                                        | Verify that the address switches on the transmitter and handheld receiver board are correct and match | Transmitter battery has failed                                                                             |
|                                                                                                    | Replace Transmitter battery                                                                           | Defective Transmitter or Receiver                                                                          |
| Unit functions, but some circuits do not work, or operate the incorrect circuit                    | QuickTouch configuration is incorrect                                                                 | See page 51 to setup buttons                                                                               |
| Unit fails to operate, or fails to operate dependably at range                                     | Excessive electrical noise                                                                            | Relocate the receiver away from "noisy" electrical equipment such as blower motors                         |
|                                                                                                    | Too many obstructions between the transmitter and receiver                                            | Relocate the receiver away from ground metal and obstructions                                              |
|                                                                                                    | Receiver unit is too near the ground                                                                  | Relocate the receiver to maximize the distance between the receiver antenna and the ground                 |

**Problem:** The Quick Touch remote will not work, or will not work dependably (Continued).

| Symptom                                                                                                    | Possible Cause                                                                                                  | Solution                                                                                                    |
|----------------------------------------------------------------------------------------------------|----------------------------------------------------------------------------------------------------|----------------------------------------------------------------------------------------------------|
| Unit seems to turn on or off circuits without the user / transmitter                                                                                               | A near by home is operating a similar wireless unit                                                             | Select an alternate address code for the transmitter and receiver. Change the switches on both receiver and remote to an alternate, but matching setting.                                     |
| Unit dependably turns equipment ON, but once equipment is running it does not dependably turn equipment OFF, or range is greatly reduced when equipment is running | Undue electrical noise is being produced by one or more pieces of equipment in close proximity to the receiver. | Relocate the Receiver away from equipment such as blower motors. Relocate the receiver in a location that provides fewer obstructions to the area the user commonly operates the transmitter. |
| Unit operates, but has greatly reduced range compared to prior function                                                                                            | Transmitter Battery is failing.                                                                                 | Replace Transmitter battery (type 2032 3V).                                                                                                    |

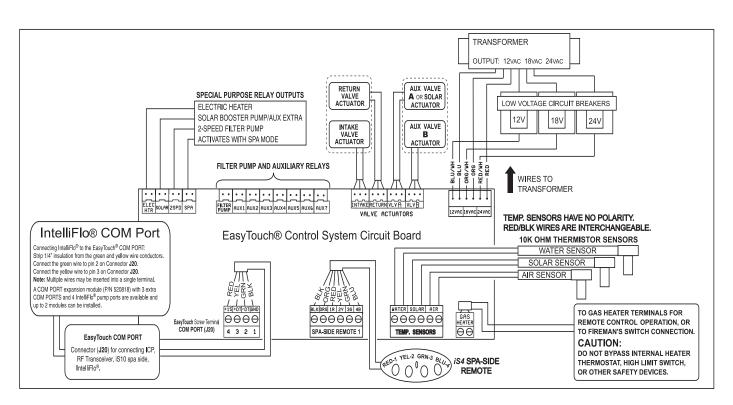

EasyTouch Control System System Wiring Diagram (Outdoor Control Panel)

## First Time System Start-Up

The following information describes a basic system start-up procedure. Before you power up the EasyTouch system at the Load Center first check the following:

#### **Check Electronics**

Check that the following plugs are seated correctly on the EasyTouch Load Center motherboard. For connector locations, refer to the EasyTouch System Wiring Diagram on page 64.

- Relay connectors FLTR PUMP AUX 1 7 (EasyTouch 8), AUX 1 3 (EasyTouch 4)
- Temperature sensors connectors WATER, SOLAR, AIR
- Transformer wire harness J1
- Heater control connector ELEC HTR and GAS HEATER (J19)

#### System Test

Follow the steps below to test the EasyTouch control panel to activate the heater, valves and pumps. This test assumes that all system equipment has been properly installed and connected to the EasyTouch Load center.

Testing Valve Actuators and Pumps:

Use the following steps to test the valve actuators (CVA24T) for proper rotation.

To test the valve actuators and pump:

- 1. Switch on the electrical power at the house breaker.
- 2. Switch on the EasyTouch Load Center. You may need to switch on the breakers on the Load Center.
- 3. Press the **Mode** button to enable "Service" mode.
- 4. Press the Valve (V) button to select "Pool" mode.
- 5. Press the **Filter Pump** (**F**) button to activate the filter pump. Water will be removed from the pool and returned to the pool. A spa bypass line divert a small amount of water to the spa. Make sure the filter pump turns on correctly. If the pump has two speeds: Press the button one time to run the pump in low speed. Press the button again to run the pump in high speed. Press the button again to switch the pump off. A Two-Speed pump has to be configured in the 2-Speed menu (see page 46).
- 6. Set both valve actuators (CVA-24T) for suction and return. Use the toggle switch on the rear of the CVA-24T to withdraw and return water from the pool.
- 7. Press the **Valves** (**V**) button. Step through all four valve positions: Pool, Spa, Fill, Drain. Make sure the valves turn on correctly and the water is moving in the correct direction for each position. If necessary, flip the actuator toggle switch to change the direction of the water.

**Note:** With the filter pump operating, if water is not being removed and returned to the pool, it may be necessary to reverse the **RETURN** with **VLV A** (or **VLV B**) plugs on the EasyTouch motherboard.

# **Testing the Auxiliary Relays**

Affix the auxiliary relay labels to the appropriate buttons on the EasyTouch control panel and/or the EasyTouch Indoor Control Panel. If necessary, write the function on the control panel.

- 1. Step through the rest of the auxiliary buttons. Notice which button turns on which equipment. You may need to walk the property to find what each button turns on.
- 2. Write down what each button switches on, including the number of the circuit. You need this information when you set up the Indoor Control Panel.
- 3. Label the circuit buttons on the outdoor control panel and the EasyTouch Indoor Control Panel.

#### Setting up the EasyTouch wireless control panel for the first time

#### Setting up the EasyTouch wireless control panel

In order for the EasyTouch wireless control panel to communicate with the EasyTouch system outdoor control panel, the first time the wireless device is powered up it must first be assigned a unique communication address. For this process you need to access the menu for each control panel. For convenience it's easier to setup the wireless device at the outdoor control panel.

#### From the EasyTouch load center outdoor control panel

- 1. Switch power on to the EasyTouch load center.
- 2. Press **Menu** button, and select **Settings > Address** and press the **Right** arrow button.

Address Wireless Scanning ...

Address Wireless Sending Address.. <MENU>

The EasyTouch outdoor control panel will display "Scanning..." for about five seconds while it searches for the EasyTouch wireless device within range of the transceiver antenna. After the scanning process has finished, "Sending Address" is displayed. The system is now waiting to lock on to the EasyTouch wireless control panel. Proceed to step 3.

#### From the EasyTouch wireless control panel

3. Press the **Power On** button located on the front of the wireless device.

**Note:** After replacing depleted batteries a check battery message is displayed on the screen. Press the **MENU** button twice to continue.

- 4. Press **Menu** button, and select **Settings > Address** and press the **Right** arrow button.
- 5. Select "Address" and press the **Right** arrow button to lock on to the unique address that is being transmitted from the outdoor control panel.

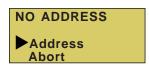

**Note:** If you choose "Abort," the device can continue to operate using the factory default address. If the outdoor control panel has been previously addressed, the wireless may not operate the system. Each time the device is switched on the "NO ADDRESS" will be displayed. This mode is not recommended for permanent use.

6. After selecting "Address" the wireless device unit will lock on to a unique address and display "Found ADDRESSED." Press the **Menu** button to save and exit this mode. The device is ready for operation.

Address Lock
Found
ADDRESSED
<MENU>

**Note:** "Unit Mismatch" displays if the outdoor control panel has an existing system image. See page 67 for details.

Unit Mismatch A
Download from
Outdoor

7. **On the outdoor control panel:** Press the outdoor control panel **MENU** button three times to exit the "Sending Address" mode and return to the main screen. The system will continue to transmit an address until the Menu is button is pressed to stop the process.

**Note:** To readdress the EasyTouch wireless device, repeat steps 2 through 7 on the wireless device to restart the address process.

# Synchronizing control panels

If the EasyTouch outdoor control panel was previously setup with specific pool and spa information and an additional indoor or wireless control panel with factory default information is installed, during the installation process the outdoor control panel will automatically download the system information to the connected control panel. If the outdoor, indoor or wireless control panels have different revision levels or contain previous setup information, you can choose which system image to upload or download.

Synchronizing control panels is initiated from the indoor or wireless control panel. The following describes how to synchronize an indoor or wireless control panel.

#### Download from outdoor to indoor control panel

• Press the **Menu** button to download the system image from the EasyTouch outdoor control panel.

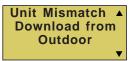

#### Upload to outdoor from indoor control panel

- 1. Press the **Up/Down** button to access the "Upload" screen.
- 2. Press the **Menu** button to upload the system image from the indoor or wireless control panel to the EasyTouch outdoor control panel.

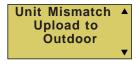

**Note:** To erase existing control panel system information, use the "Erase EEPROM" feature. Refer to "Erase EEPROM" on page 53 for more information.

# Wiring UltraTemp Heat Pump to EasyTouch System

Be sure to check the UltraTemp terminal block wire colors and pinouts (located on the back of the Auto Set board) before connecting it to the EasyTouch COM port on the motherboard. The See the wiring table below for the pin configuration. For UltraTemp setup information, see page 40.

IMPORTANT: On the UltraTemp AutoSet board ONLY CONNECT PIN 3 (YELLOW) and PIN 2 (GREEN) to the EasyTouch COM port pins YELLOW and GREEN respectively. Do not use pin 1 or pin 4 on the AutoSet board or the EasyTouch motherboard. These pins are not used.

# Wiring Description

| EasyTouch COM port wire color | Descripion | UltraTemp pin number and wire color |
|-------------------------------|------------|-------------------------------------|
| PIN 4 (RED) <b>NOT USED</b>   | +15 VDC    | PIN 4 (RED) NOT USED                |
| PIN 3 (YELLOW)                | + DATA     | PIN 3 (YELLOW)                      |
| PIN 2 (GREEN)                 | - DATA     | PIN 2 (GREEN)                       |
| PIN 1 (BLACK) <b>NOT USED</b> | GROUND     | PIN 1 (BLACK) NOT USED              |

# **Glossary**

**Aux Extra:** An additional auxiliary output circuit that uses the Solar socket (J17) on the EasyTouch motherboard. Uses the Solar button on the outdoor control panel to switch circuit on and off. Only available if solar equipment is not being used.

**COM port:** RS-485 communication port for connection to iS10 and SpaCommand spa-side remote controller, UltraTemp heat pump, EasyTouch Indoor Control Panel, IntelliChlor, IntelliChem, IntelliFlo and QuickTouch RF transceiver. A four pin terminal block located on the EasyTouch motherboard.

**High Voltage Compartment:** Large lower right compartment of Load Center for all high voltage wiring including circuit breakers, relays, and GFCI.

**Indoor Control Panel:** Nine or 14 button remote controller with LCD (liquid crystal display) wired to the EasyTouch motherboard in the load center. The Indoor control panel can be wall mounted inside the house.

**iS4:** Four function Spa-Side remote. Can be spa wall or deck mounted.

**Load Center**: Metal enclosure with power relays, transformer, and circuit breakers. Used for distributing power for controlling the EasyTouch system. Also known as the "sub-panel."

**Low Voltage Compartment:** Top compartment of Load Center for all low voltage wiring.

**Low Voltage Raceway:** Vertical space in the left side of EasyTouch load center for low voltage cabling.

**Motherboard:** The circuit board mounted on top of the EasyTouch control panel. The EasyTouch motherboard defines the system capabilities.

**Receiver/Antenna:** Used with the QuickTouch (QT4) to receive radio frequency (wireless) transmissions.

**RF Transceiver:** Used with the EasyTouch wireless control panel to transmit and receive radio frequency (wireless) transmissions.

**Relay Circuits:** The circuits that control the relay outputs on the EasyTouch motherboard. Connectors are located on the top edge of the circuit board.

**Screw Terminal Connector:** Removable connector that may attach to circuit board with multiple sockets (anywhere from 2 to 12) to receive wires from controllers and sensors; wires held by screw terminals; multiple wires of a small enough gauge (usually 22 AWG) may be coupled to a single socket of a terminal connector. Sockets are located on the EasyTouch motherboard.

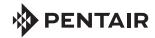

1620 HAWKINS AVE., SANFORD, NC 27330 • (919) 566-8000 10951 WEST LOS ANGELES AVE., MOORPARK, CA 93021 • (805) 553-5000

www.pentairpool.com

All Pentair trademarks and logos are owned by Pentair or by one of its global affilliates. Pentair Aquatic Systems®, IntelliChlor®, Eco Select® EasyTouch®, IntelliFlo®, IntelliFlo®, IntelliFlo®, IntelliPro®, QuickTouch®, IntelliBrite®, IntelliChem®, SpaCommand®, MagicStream®, SAM®, SAL®, FIBERworks® and ThermalFlo®, Photon Generator® are trademarks and/or registered trademarks of Pentair Water Pool and Spa, Inc. and/or its affiliated companies in the United States and/or other countries. Unless expressly noted, names and brands of third parties that may be used in this document are not used to indicate an affiliation or endorsement between the owners of these names and brands and Pentair Water Pool and Spa, Inc. Those names and brands may be the trademarks or registered trademarks of those third parties. Because we are continuously improving our products and services, Pentair reserves the right to change specifications without prior notice. Pentair is an equal opportunity employer.

© 2016 Pentair Water Pool and Spa, Inc. All rights reserved. This document is subject to change without notice.

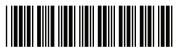

P/N 521044 REV. B 5/2016

# ALL INFORMATION REQUESTED ABOVE OR ONLINE IS REQUIRED IN ORDER TO RECEIVE AN EXTENDED WARRANTY I do not wish to receive promotional emails or surveys from Pentair

| 0.00                                                                                     |
|------------------------------------------------------------------------------------------|
| in order to receive an extended warranty. Refer to www.pentair.com/warranty for details. |
| 1 A qualified                                                                            |
|                                                                                          |
|                                                                                          |
|                                                                                          |
|                                                                                          |
| r -<br>!                                                                                 |
| card as proof of qualified installation and                                              |
| Please attach a copy of the sales receipt                                                |
| 3 PURCHASE & QUALIFIED INSTALLER INFORMATION                                             |

detach along dotted line section. Keep the

Please promptly complete your product registration. In the unlikely event we must notify you of safety modifications to your product, under the Consumer Prallow us to communicate with you quickly. Incomplete or missing information such as your serial number will prevent your product from being registered. attached to this card. Please detach and review thoroughly so you are familiar with the terms of your warranty coverage. Please keep in a safe place.

TO RECEIVE EXTENDED WARRANTY: WITHIN 60 DAYS OF INSTALLATION.

1. REGISTER YOUR PRODUCT

2. PROVIDE SALES RECEIPT AND INSTALLATION INVOICE', PROVIDED BY THE QUALIFIED INSTALLER.

Ö

U

ENTAIR

# PRODUCT **REGISTRATION CARD**

Product Safety I. Your Limited

Act, this will Warranty is

# **LIMITED WARRANTY**

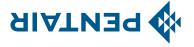

warranty exceptions for your specific pool and spa equipment. Pentair offers: visit www.pentair.com/warranty for information regarding the coverage duration and any possible peace of mind. Please review this document for details of general warranty terms and conditions and very best standards of workmanship, materials, and manufacturing processes to deliver value and You've always been able to count on the quality and long service life of Pentair products. We use the

installation. Customer agrees to prepay all shipping charges to Pentair. workmanship for a period of sixty (60) days (parts only) from the original date of purchase and/or • LIMITED WARRANTY: Pentair warrants its products to be free from defects in material and/or

- original date of installation), customer must: • EXTENDED WARRANTY: To receive a product extended warranty (longer than 60 days from the
- 1. Register the product;
- 2. Provide a copy of the sales receipt; and
- product registration and copy of the sales receipt to receive the extended warranty. installation (if required). Certain products do not require qualified installation but still require 3. Provide a copy of the installation invoice, provided by the qualified installer, within 60 days of
- receive a sixty (60) day limited warranty. and mortar), pool builder or pool service company. If purchased online (via internet) the product will only • TRADEGRADE WARRANTY: TradeGrade products must be purchased from a retail store (brick

#### GENERAL WARRANTY TERMS AND CONDITIONS

#### Denial of Warranty Claim

1. Damage caused by careless handling, improper repackaging, or shipping. A warranty claim may be denied under the following circumstances:

- 2. Damage due to misapplication, misuse, abuse or failure to operate equipment as specified in the owner's manual.
- Damage caused by failure to install products as specified in the owner's manual.
- Damage due to unauthorized product modifications or failure to use Pentair original replacement parts.
- 5. Damage caused by negligence, or failure to properly maintain products as specified in the owner's manual.
- 6. Damage caused by failure to maintain water chemistry in conformity with the standards of the swimming pool industry for any
- length of time.
- 7. Damage caused by water freezing inside the product.
- 8. Accidental damage, fire, acts of God, or other circumstances outside the control of Pentair.

# Pentair Warranty Obligations

of equal value, in lieu of repair. then upon the customer following the procedures set forth below, Pentair will, at its sole option, repair or replace such product or part Should a defect in workmanship and/or material in any item covered by this warranty become evident during the term of the warranty,

incidental or consequential damages. telephone calls, labor or material charges incurred in connection with the removal or replacement of the equipment, or any other from the Technical Service Department. Also, Pentair is not liable for any loss of time, inconvenience, incidental expenses such as Pentair is not, however, responsible under this warranty for any cost of shipping or transportation of the product or parts thereof to or

above limitation or exclusion may not apply to you. Pentair service representative. Some states do not allow the exclusion or limitation of incidental or consequential damages, so the for components are not covered under this limited warranty. Reasonable vehicle trip and evaluation charges may be assessed by a other than those authorized by Pentair. Expendables including, but not limited to refrigerant, recovery of refrigerant, or transportation The above mentioned warranties are void if the product is repaired or altered in any way by any persons, agents or representatives

third party. All extended warranties are applicable to the original owner only, beginning on the date of installation and are not enforceable by any

- Continued on Back Side -

800.831.7133 WWW.PENTAIR.COM JG20 HAWKINS AVE., SANFORD, NC 27330 • 10951 W. LOS ANGELES AVE., MOORPRR, CA 93021 © 2019 PENTAIR WATER POOL AND SPA, INC. ALL RIGHTS RESERVED.

P/N 151632.A 7/19

# **LIMITED WARRANTY**

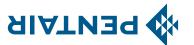

#### GENERAL WARRANTY TERMS AND CONDITIONS (continued)

#### Warranties by Others

herein, the Customer will have to contact the specific manufacturer for the additional protection. provided with the product. To the extent protection provided under any such third party warranty exceeds the Limited Warranty provided in addition to the warranty provided by Pentair herein. In all such cases, a copy of the third party manufacturer's warranty will be Some Pentair products incorporate components manufactured by other manufacturers. Some of these manufacturers provide warranties

#### No Other Warranties

accompanying written materials. limited to, implied warranties of merchantability and fitness for a particular purpose, with regard to the product(s), part(s) and/or any To the maximum extent permitted by applicable law, Pentair disclaims all other warranties, either expressed or implied, including, but not

#### Procedure for Obtaining Performance

encountered. Unauthorized returns will not be accepted. Freight must be prepaid by customer. together with a "RETURN GOODS AUTHORIZATION" form obtained from Technical Service and a brief description of the problems address to which the product may be shipped. The customer shall then ship the product, freight prepaid, to the address indicated, respective warranty periods provided herein. Upon receipt of this communication, Pentair will promptly notify the customer of the Service Department as soon as possible after discovery of the product related issue, but in no event later than the expiration date of the In order to obtain the benefits of this warranty, the consumer who made the original retail purchase must contact the Pentair Technical

#### Warranties or Representations by Others

responsible for any such warranties or representations. No third party has any authority to make any warranties or representation concerning Pentair or its products. Accordingly, Pentair is not

#### Other Rights

This warranty gives you specific legal rights and you may also have other rights, which vary from state to state.

Sole Warranty

Supersedes all previous warranty publications.

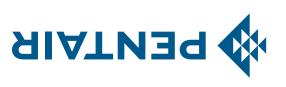

FOLD IN HALF AND SEAL FOR MAILING

Adhardhalladallladaladaladaladalladl

PENTAIR WATER POOL AND SPA, INC. PO BOX 1228 **FARMINGTON MO 63640-9852** 

POSTAGE WILL BE PAID BY ADDRESSEE

**BUSINESS REPLY MAIL** 

**NECESSARY** IF MAILED IN THE **UNITED STATES** 

NO POSTAGE